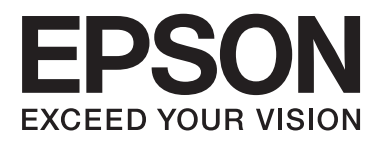

# **Vartotojo vadovas**

# <span id="page-1-0"></span>**Autorių teisės**

Jokios šio leidinio dalies negalima atkurti, išsaugoti atsarginėje sistemoje arba perduoti kokia nors forma ar kokiomis nors elektroninėmis, mechaninėmis, fotokopijavimo, įrašymo arba kt. priemonėmis be išankstinio rašytinio "Seiko Epson Corporation" sutikimo. Vadovaujantis čia pateikta informacija jokia su patentu susijusi atsakomybė netaikoma. Taip pat jokia atsakomybė netaikoma dėl nuostolių, patirtų vadovaujantis čia pateikta informacija. Čia pateikta informacija reikia vadovautis tik naudojant šį "Epson" spausdintuvą. "Epson" nėra atsakinga, jei šia informacija vadovaujamasi naudojant kitus spausdintuvus.

Nei "Seiko Epson Corporation", nei jos filialai nėra atsakingi šio gaminio pirkėjui arba trečiosioms šalims už nuostolius, praradimus, kaštus arba išlaidas, kurias pirkėjas arba trečiosios šalys patiria dėl šio gaminio gedimo, netinkamo arba perteklinio naudojimo, neleistino modifikavimo, remonto arba keitimo, taip pat (išskyrus JAV) griežto "Seiko Epson Corporation" naudojimo ir priežiūros instrukcijų nesilaikymo.

Nei "Seiko Epson Corporation", nei jos filialai nėra atsakingi už bet kokius nuostolius arba problemas, kylančias naudojant kokius nors papildomai pasirenkamus priedus arba sunaudojamas medžiagas, kurių "Seiko Epson Corporation" nenurodė esant originaliais "Epson" gaminiais arba "Epson" patvirtintais gaminiais.

"Seiko Epson Corporation" nėra atsakinga už bet kokius nuostolius, patiriamus dėl elektromagnetinių trukdžių, atsirandančių naudojant bet kokius sąsajos kabelius, kurių "Seiko Epson Corporation" nenurodė esant "Epson" patvirtintais gaminiais.

© 2014 Seiko Epson Corporation. All rights reserved.

Šio vadovo turinys ir šio gaminio specifikacijos gali būti keičiami be išankstinio įspėjimo.

# <span id="page-2-0"></span>**Prekių ženklai**

- ❏ EPSON® yra registruotasis prekės ženklas, o EPSON EXCEED YOUR VISION arba EXCEED YOUR VISION yra prekės ženklas, priklausantis "Seiko Epson Corporation".
- ❏ "PRINT Image Matching™" ir "PRINT Image Matching" logotipas yra "Seiko Epson Corporation" prekių ženklai.

Copyright © 2001 Seiko Epson Corporation. Visos teisės saugomos.

❏ SDXC Logo is a trademark of SD-3C, LLC.

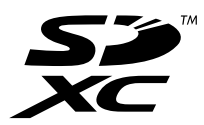

❏ Memory Stick, Memory Stick Duo, Memory Stick PRO, Memory Stick PRO Duo, Memory Stick PRO-HG Duo, Memory Stick Micro, MagicGate Memory Stick and MagicGate Memory Stick Duo are trademarks of Sony Corporation.

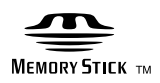

□ "PictBridge" yra prekės ženklas.

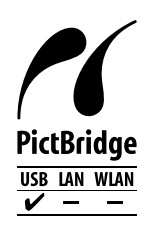

- ❏ Microsoft®, Windows®, and Windows Vista® are registered trademarks of Microsoft Corporation.
- ❏ Apple, Macintosh, Mac OS, OS X are trademarks of Apple Inc., registered in the U.S. and other countries.
- ❏ Adobe, Adobe Reader, Acrobat, and Photoshop are trademarks of Adobe systems Incorporated, which may be registered in certain jurisdictions.
- ❏ ABBYY® and ABBYY FineReader® names and logos are registered trademarks of ABBYY Software House.
- ❏ Intel® is a registered trademark of Intel Corporation.
- ❏ Bendroji pastaba: kiti čia pateikti gaminių pavadinimai yra skirti tik gaminiams nurodyti ir gali būti atitinkamų savininkų prekių ženklai. "Epson" nepriklauso jokios teisės į šiuos ženklus.

# *Turinys*

## *[Autorių teisės](#page-1-0)*

### *[Prekių ženklai](#page-2-0)*

### *[Apie šį vadovą](#page-6-0)*

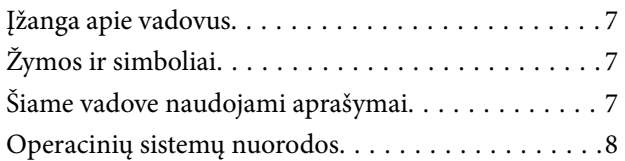

### *[Svarbios instrukcijos](#page-8-0)*

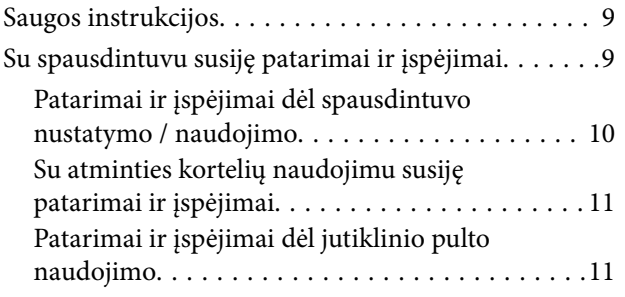

### *[Pagrindinė spausdintuvo informacija](#page-11-0)*

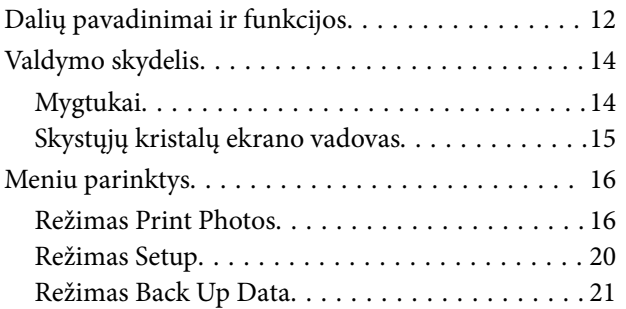

### *[Popieriaus įdėjimas](#page-21-0)*

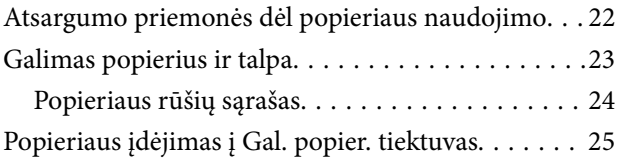

### *[Atminties kortelės įdėjimas](#page-27-0)*

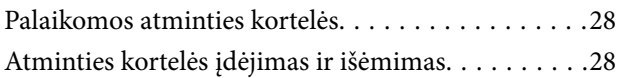

### *[CD / DVD įdėjimas spausdinti](#page-29-0)*

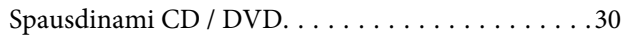

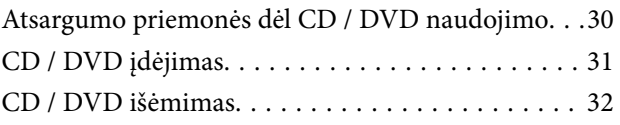

### *[Spausdinimas](#page-33-0)*

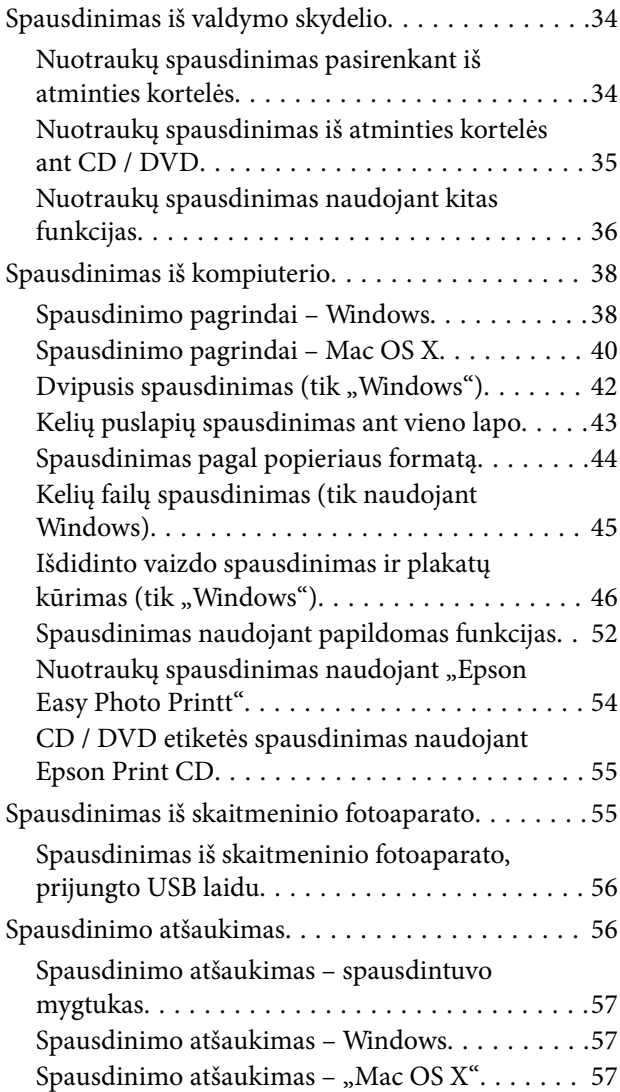

### *[Rašalo lygio papildymas](#page-57-0)*

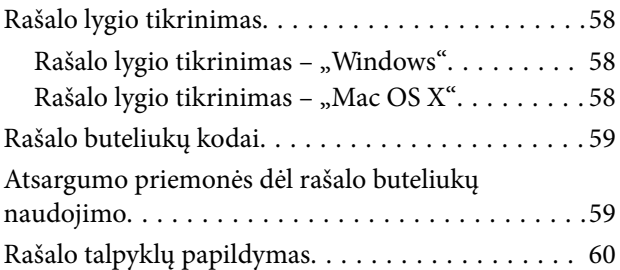

## *[Spausdinimo kokybės gerinimas](#page-63-0)*

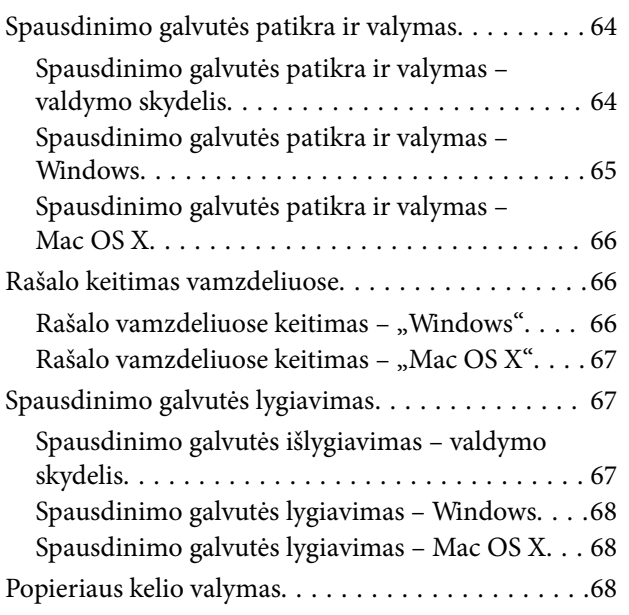

## *[Programos informacija](#page-69-0)*

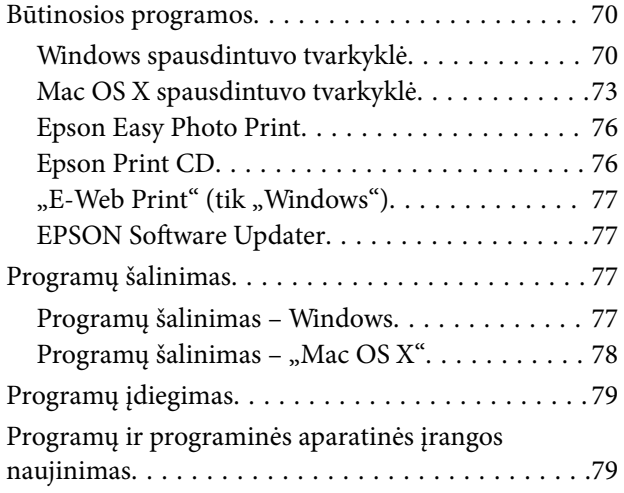

## *[Problemų sprendimas](#page-79-0)*

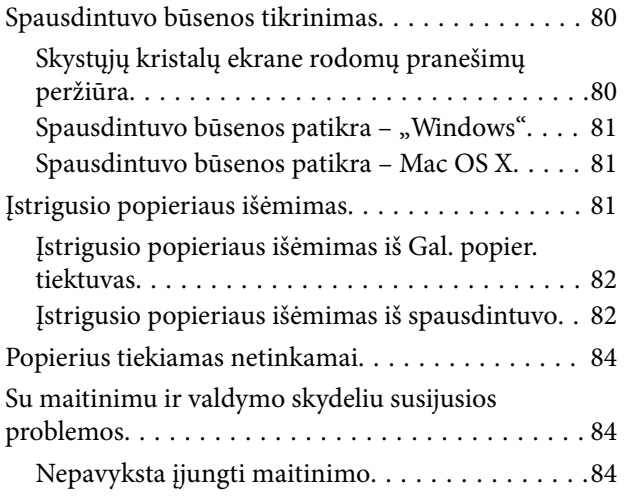

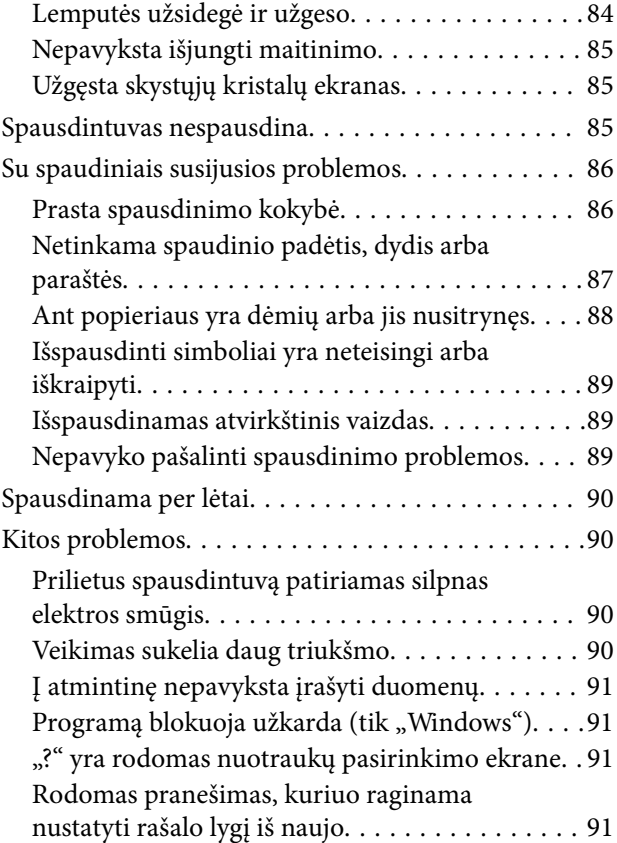

### *[Priedas](#page-91-0)*

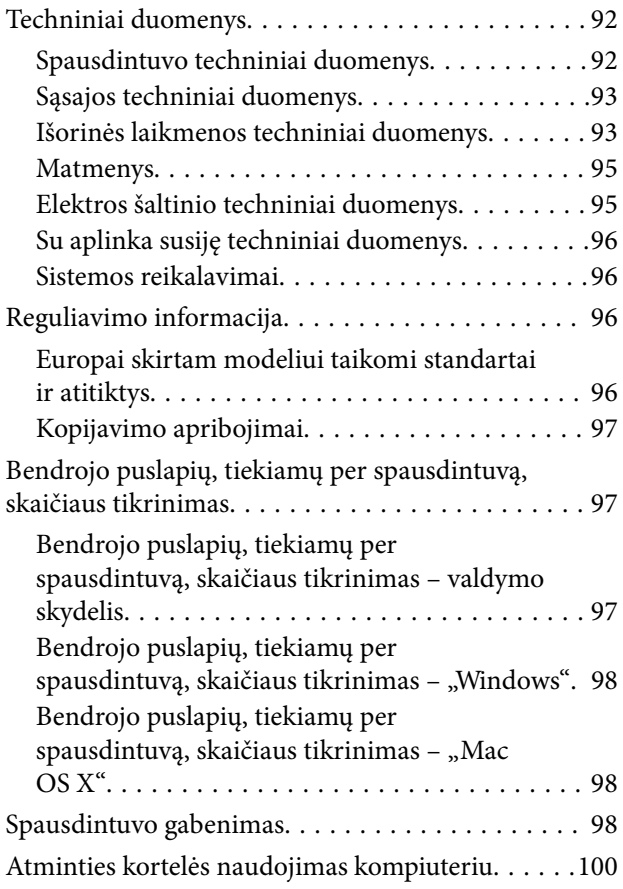

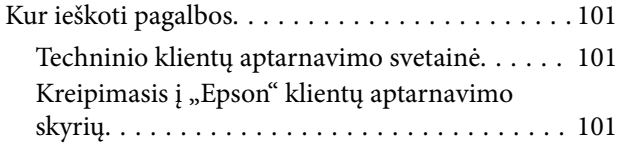

# <span id="page-6-0"></span>**Apie šį vadovą**

# **Įžanga apie vadovus**

Šių vadovų naujausias versijas galima atsisiųsti iš "Epson" pagalbos svetainės.

[http://www.epson.eu/Support](HTTP://WWW.EPSON.EU/SUPPORT) (Europoje)

[http://support.epson.net/](HTTP://SUPPORT.EPSON.NET/) (ne Europoje)

❏ Pradėkite čia (popierinis vadovas)

Suteikia informacijos apie spausdintuvo nustatymą, programinės įrangos įdiegimą, spausdintuvo naudojimo pagrindus, problemų sprendimą ir t. t.

❏ Vartotojo vadovas (PDF vadovas)

Šis vadovas. Suteikia bendrosios informacijos ir instrukcijų, kaip naudoti spausdintuvą ir kaip spręsti problemas.

Vadovaukitės ne tik pirmiau nurodytais vadovais, bet ir pagalba, kurią rasite įvairiose "Epson" programinės įrangos programose.

# **Žymos ir simboliai**

!*Perspėjimas:*

Instrukcijos, kurių reikia griežtai laikytis, siekiant išvengti sužalojimų.

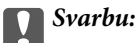

Instrukcijos, kurių reikia laikytis, siekiant nesugadinti įrangos.

#### *Pastaba:*

Instrukcijos, kuriuose pateikta naudingų patarimų ir apribojimų, susijusių su spausdintuvo naudojimu.

 $\blacktriangleright$  Susijusi informacija

Nuorodos į susijusius skyrius.

# **Šiame vadove naudojami aprašymai**

- $□$  Spausdintuvo tvarkyklės ekranų momentinės nuotraukos padarytos naudojant "Windows 8.1" arba "Mac OS X v10.9.x". Koks turinys rodomas ekranuose, lemia modelis ir aplinkybės.
- ❏ Šiame vadove naudojami spausdintuvo paveikslėliai yra tik pavyzdžiai. Nors, atsižvelgiant į modelį, gali būti nedidelių skirtumų, tačiau naudojimo būdas nesiskiria.
- ❏ Kokie meniu punktai yra rodomi skystųjų kristalų ekrane, lemia modelis ir nustatymai.

# <span id="page-7-0"></span>**Operacinių sistemų nuorodos**

#### **Windows**

Šiame vadove sąvokos, tokios kaip "Windows 8.1", "Windows 8", "Windows 7", "Windows Vista" ir "Windows XP", nurodo šias operacines sistemas. "Windows" nurodo visas versijas.

- □ Operacinė sistema "Microsoft® Windows® 8.1"
- □ Operacinė sistema "Microsoft® Windows® 8"
- □ Operacinė sistema "Microsoft® Windows® 7"
- □ Operacinė sistema "Microsoft® Windows Vista®"
- □ Operacinė sistema "Microsoft® Windows® XP"
- □ Operacinės sistemos "Microsoft<sup>®</sup> Windows<sup>®</sup> XP Professional" x64 versija

#### **Mac OS X**

Šiame vadove "Mac OS X v10.9.x" nurodo "OS X Mavericks", o "Mac OS X v10.8.x" nurodo "OS X Mountain Lion". Be to, "Mac OS X" nurodo "Mac OS X v10.9.x", "Mac OS X v10.8.x", "Mac OS X v10.7.x" ir "Mac OS X  $v10.6.x''$ .

# <span id="page-8-0"></span>**Svarbios instrukcijos**

# **Saugos instrukcijos**

Kad šiuo spausdintuvu naudotumėtės saugiau, perskaitykite šias instrukcijas ir jų laikykitės. Šį vadovą saugokite ateičiai. Be to, būtinai vadovaukitės visais ant spausdintuvo nurodytais įspėjimais ir instrukcijomis.

- ❏ Naudokite tik su spausdintuvu patiektą maitinimo laidą. Šio laido nenaudokite su jokiu kitu gaminiu. Su šiuo spausdintuvu naudojant kitus laidus arba naudojant šį laidą su kitais įrenginiais, gali kilti gaisras arba įvykti elektros smūgis.
- ❏ Įsitikinkite, kad naudojamas kintamosios srovės elektros laidas atitinka taikomus vietinius saugos standartus.
- ❏ Niekada neišrinkite, nekeiskite ir nemėginkite patys remontuoti elektros laido, kištuko, spausdintuvo arba jo priedų, nebent spausdintuvo vadove būtų ypač aiškiai nurodyta, kaip tai daryti.
- ❏ Toliau nurodytais atvejais atjunkite spausdintuvą ir pristatykite jį remontuoti kvalifikuotiems aptarnavimo skyriaus darbuotojams.

Pažeistas elektros laidas arba kištukas; į spausdintuvą pateko skysčio; spausdintuvas nukrito arba pažeistas jo korpusas; spausdintuvas neveikia kaip įprastai arba jo veikimas akivaizdžiai pakito. Nereguliuokite valdiklių, jei tai nenurodyta naudojimo instrukcijose.

- ❏ Pastatykite spausdintuvą šalia sieninio lizdo, nuo kurio lengva atjungti kištuką.
- ❏ Nestatykite ir nelaikykite spausdintuvo lauke, labai nešvariose arba dulkėtose vietose, arti vandens ir šilumos šaltinių, taip pat ten, kur juntamas smūgių poveikis, vibracija, aukšta temperatūra arba didelis drėgnis.
- ❏ Neapliekite spausdintuvo ir nenaudokite jo šlapiomis rankomis.
- ❏ Jei pažeisite skystųjų kristalų ekraną, kreipkitės į platintoją. Skystųjų kristalų tirpalui patekus ant rankų, jas kruopščiai nuplaukite muilu ir vandeniu. Skystųjų kristalų tirpalui patekus į akis, jas nedelsdami išplaukite vandeniu. Jei kruopščiai praplovę akis jausite diskomfortą arba pastebėsite, kad suprastėjo regėjimas, nedelsdami kreipkitės į gydytoją.
- ❏ Būkite atsargūs, kad dirbdami su rašalo talpyklomis, rašalo talpyklų dangteliais ir atidarytais rašalo buteliukais ar rašalo buteliukų dangteliais, nepaliestumėte rašalo.
	- ❏ Jei rašalo patenka jums ant odos, kruopščiai nuplaukite suteptą sritį muilu ir vandeniu.
	- ❏ Jei rašalo patenka į akis, nedelsdami praplaukite vandeniu. Jei kruopščiai praplovus akis vis tiek jaučiamas diskomfortas ar regėjimo sutrikimai, nedelsdami kreipkitės į gydytoją.
	- ❏ Jei rašalo patenka į burną, iškart kreipkitės į gydytoją.
- ❏ Nuėmę buteliuko sandariklį, nepakreipkite ar nepurtykite rašalo buteliuko; gali pratekėti rašalas.
- ❏ Rašalo buteliukus ir rašalo talpyklos bloką laikykite vaikams nepasiekiamoje vietoje. Neleiskite vaikams imti rašalo buteliukų, iš jų gerti ar nuimti rašalo buteliuko dangtelį.

# **Su spausdintuvu susiję patarimai ir įspėjimai**

Perskaitykite šias instrukcijas ir jų laikykitės, kad nesugadintumėte spausdintuvo arba kitų daiktų. Būtinai pasilikite šį vadovą, kad prireikus, vėliau galėtumėte paskaityti.

## <span id="page-9-0"></span>**Patarimai ir įspėjimai dėl spausdintuvo nustatymo / naudojimo**

- ❏ Neuždenkite ir neužblokuokite spausdintuvo ventiliacijos ir kitų angų.
- ❏ Naudokite tik spausdintuvo etiketėje nurodyto tipo maitinimo šaltinį.
- ❏ Nejunkite prie lizdų, priklausančių esančių elektros grandinei, prie kurios prijungti reguliariai įjungiami ir išjungiami kopijavimo aparatai arba oro kondicionavimo sistemos.
- ❏ Nejunkite prie elektros lizdų, valdomų sieniniais jungikliais arba automatiniais laikmačiais.
- ❏ Laikykite visą kompiuterio sistemą atokiau nuo galimų elektromagnetinių trikdžių šaltinių, tokių kaip garsiakalbiai arba baziniai belaidžių telefonų įrenginiai.
- ❏ Elektros tiekimo laidai turi būti ištiesti taip, kad nebūtų braižomi, spaudžiami, nediltų, nebūtų susukti ir sumegzti. Ant elektros laidų nestatykite jokių daiktų, jų taip pat negalima mindyti arba ant jų važinėti. Itin svarbu, kad tose vietose, kur elektros laidai yra prijungti prie transformatoriaus (įvadai ir išvadai) jų galai būtų tiesūs.
- ❏ Jei spausdintuvą naudojate su ilgintuvu, įsitikinkite, kad bendra prie ilgintuvo prijungtų prietaisų galia neviršija leistinos laido galios. Taip pat įsitikinkite, kad bendra visų prietaisų, įjungtų į sieninį elektros lizdą, galia neviršija sieninio lizdo galios.
- ❏ Jei planuojate naudoti spausdintuvą Vokietijoje, pastato instaliacija turi būti apsaugota 10 arba 16 amperų grandinės pertraukikliu, užtikrinant tinkamą apsaugą nuo trumpojo jungimosi ir spausdintuvo apsaugą nuo srovės perkrovų.
- ❏ Kai spausdintuvą kabeliu jungiate prie kompiuterio arba kito įrenginio, įsitikinkite, kad jungtys yra nukreiptos tinkama kryptimi. Kiekvieną jungtį galima jungti tik viena kryptimi. Prijungus jungtį netinkama kryptimi, galima sugadinti abu laidu sujungtus įrenginius.
- ❏ Statykite spausdintuvą ant lygaus, stabilaus paviršiaus, kuris būtų platesnis ir ilgesnis už spausdintuvo pagrindą. Pakrypęs spausdintuvas tinkamai neveikia.
- ❏ Sandėliuodami arba transportuodami spausdintuvą, jo nepaverskite, nepastatykite vertikaliai ar neapverskite, nes gali ištekėti rašalas.
- ❏ Palikite vietos virš spausdintuvo, kad galėtumėte iki galo pakelti spausdintuvo dangtį.
- ❏ Palikite užtektinai vietos iš priekio, kad popierius būtų išstumiamas iki galo.
- ❏ Stenkitės nelaikyti spausdintuvo tokiose vietose, kuriose dažni staigūs temperatūros ir drėgnio pokyčiai. Be to, saugokite jį nuo tiesioginių saulės spindulių, stiprių šviesos arba šilumos šaltinių.
- ❏ Nekiškite daiktų į spausdintuvo angas.
- ❏ Kai spausdinama, nekiškite į spausdintuvą rankų ir nelieskite rašalo kasečių.
- ❏ Nelieskite spausdintuvo viduje esančio balto plokščio laido ir rašalo vamzdelių.
- ❏ Kai spausdintuvas įjungtas, nelieskite spausdinimo galvutės spausdintuve kairiojo šoninio paviršiaus.
- ❏ Į spausdintuvo vidų arba šalia spausdintuvo nepurkškite produktų, kurių sudėtyje yra degiųjų dujų. Taip galite sukelti gaisrą.
- ❏ Nejudinkite spausdinimo galvutės ranka, nes galite sugadinti spausdintuvą.
- ❏ Kai rašalo lygis nesiekia apatinės linijos rašalo talpykloje, netęskite spausdinimo. Kai rašalo lygis nesiekia apatinės linijos, toliau naudojant spausdintuvą jį galima sugadinti. Norint nustatyti rašalo lygį iš naujo, kai spausdintuvas neveikia, "Epson" rekomenduoja užpildyti visas rašalo talpyklas iki viršutinės linijos.
- ❏ Visada išjunkite spausdintuvą paspausdami mygtuką P. Atjungti spausdintuvą ir išjungti elektros tinklo lizdo srove galima tik tada, kai nenustos mirksėti lemputė  $\mathbf 0$ .
- ❏ Prieš transportuodami spausdintuvą įsitikinkite, kad spausdinimo galvutė yra pradinėje padėtyje (šalia dešiniojo krašto).

<span id="page-10-0"></span>❏ Jei spausdintuvo ilgą laiką nenaudosite, ištraukite elektros laido kištuką iš sieninio lizdo.

### **Su atminties kortelių naudojimu susiję patarimai ir įspėjimai**

- ❏ Neišimkite atminties kortelės arba neišjunkite spausdintuvo, kol mirksi atminties kortelės lemputė.
- ❏ Skirtingų tipų atminties kortelių naudojimas skiriasi. Išsamios informacijos ieškokite su atminties kortele pateiktoje instrukcijoje.
- ❏ Naudokite tik su šiuo spausdintuvu suderinamas atminties korteles.

### **Susijusi informacija**

 $\rightarrow$  ["Palaikomos atminties kortelės techniniai duomenys" puslapyje 93](#page-92-0)

## **Patarimai ir įspėjimai dėl jutiklinio pulto naudojimo**

- ❏ Skystųjų kristalų ekrane gali būti keletas nedidelių šviesių ar tamsių taškų. Dėl ekrano savybių jos gali būti nevienodo ryškumo. Tai yra normalu ir nerodo jokio gedimo.
- ❏ Valykite tik sausa minkšta šluoste. Nenaudokite skystų ar cheminių valiklių.
- ❏ Jei stipriai sutrenksite, gali lūžti jutiklinio pulto išorinis gaubtas. Jei jutiklinio pulto paviršiuje yra atplaišų arba įtrūkimų, susisiekite su prekybos atstovu ir nelieskite ar nemėginkite pašalinti sulūžusių dalių.
- ❏ Švelniai pirštu paspauskite jutiklinį pultą. Nespauskite per stipriai ar nagais.
- ❏ Jutiklinis pultas yra talpinis jutiklinis skydelis, kuris reaguoja tik jį tiesiogiai palietus pirštu. Skydelis gali nereaguoti, jei jį liesite drėgnomis rankomis, užsimovę pirštines, per apsauginę plėvelę ar lipduką.
- ❏ Nevaldykite aštriais objektais, pvz., tušinuku, pieštuku ir t. t.
- ❏ Dėl kondensacijos jutikliniame pulte staiga pasikeitus temperatūrai ar drėgniui gali suprastėti jos našumas.

# <span id="page-11-0"></span>**Pagrindinė spausdintuvo informacija**

# **Dalių pavadinimai ir funkcijos**

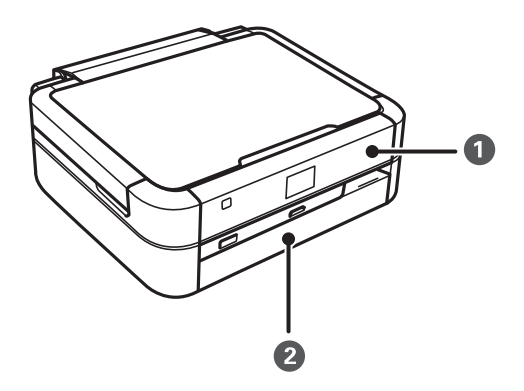

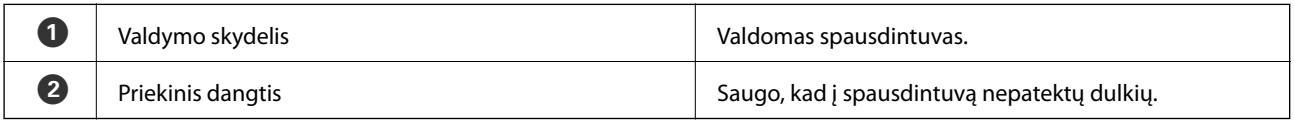

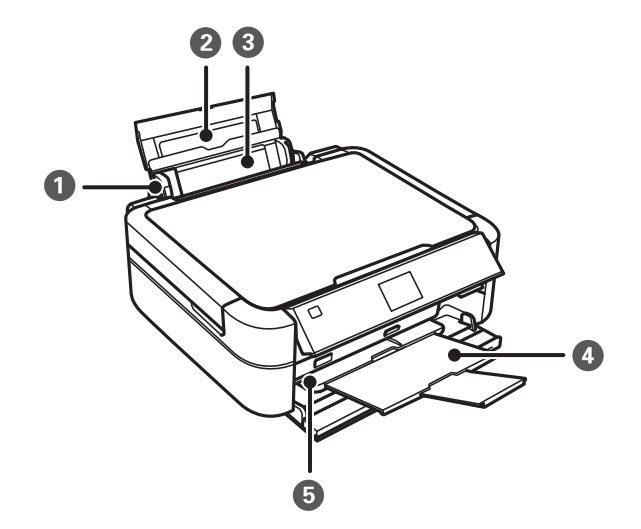

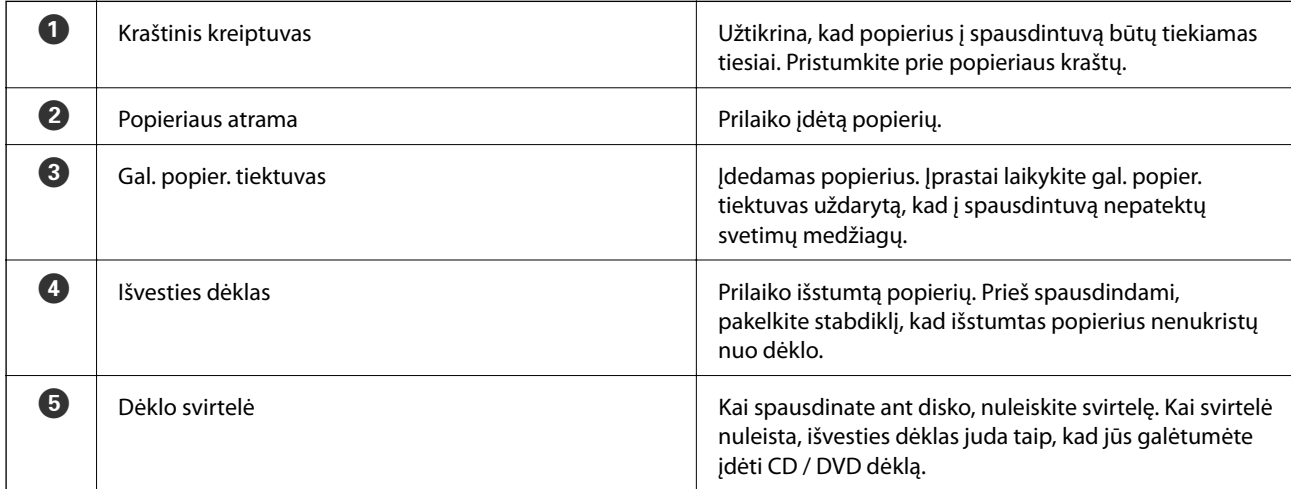

### **Pagrindinė spausdintuvo informacija**

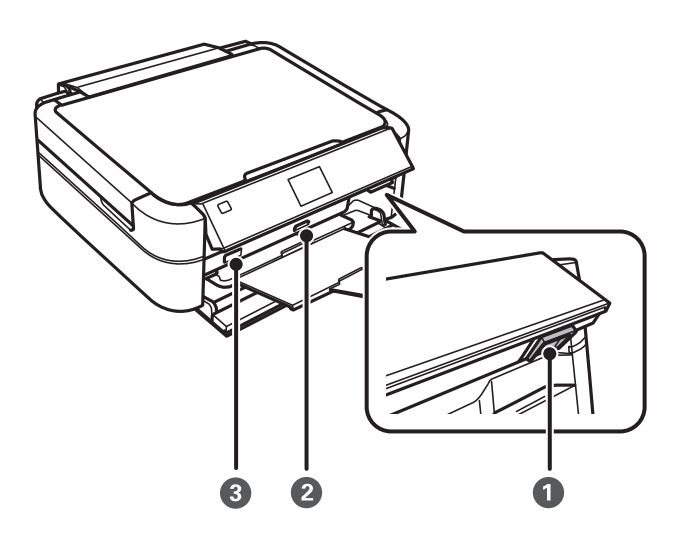

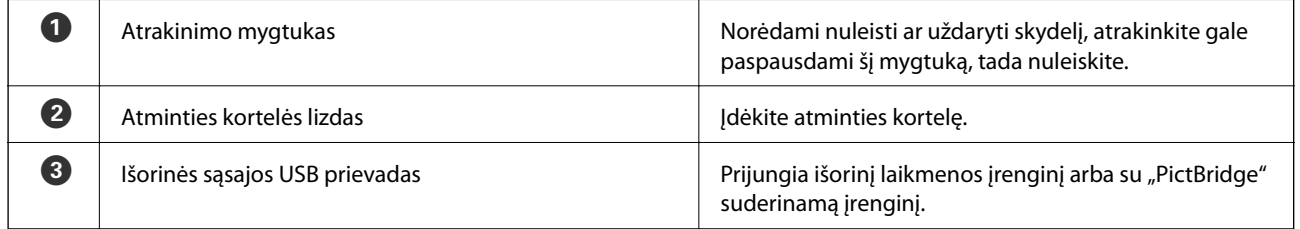

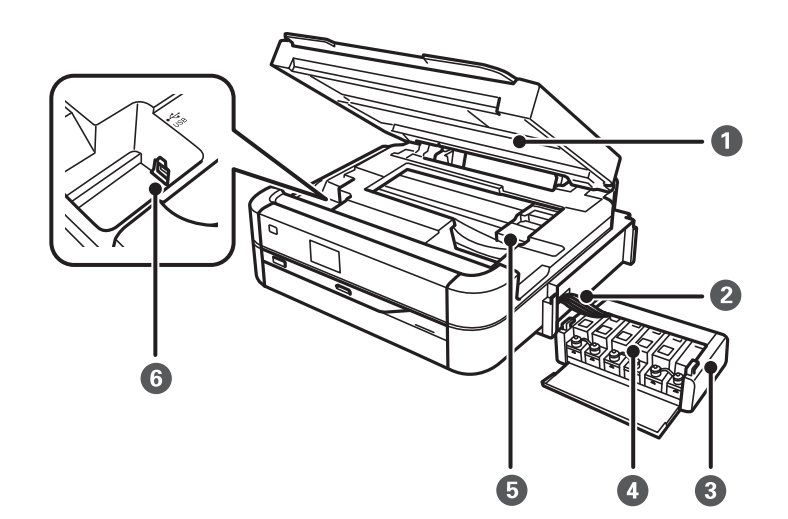

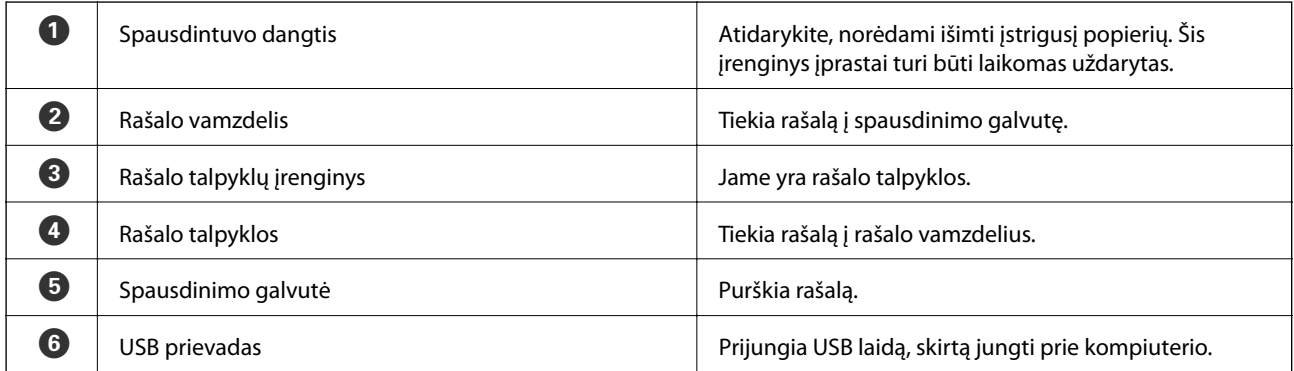

<span id="page-13-0"></span>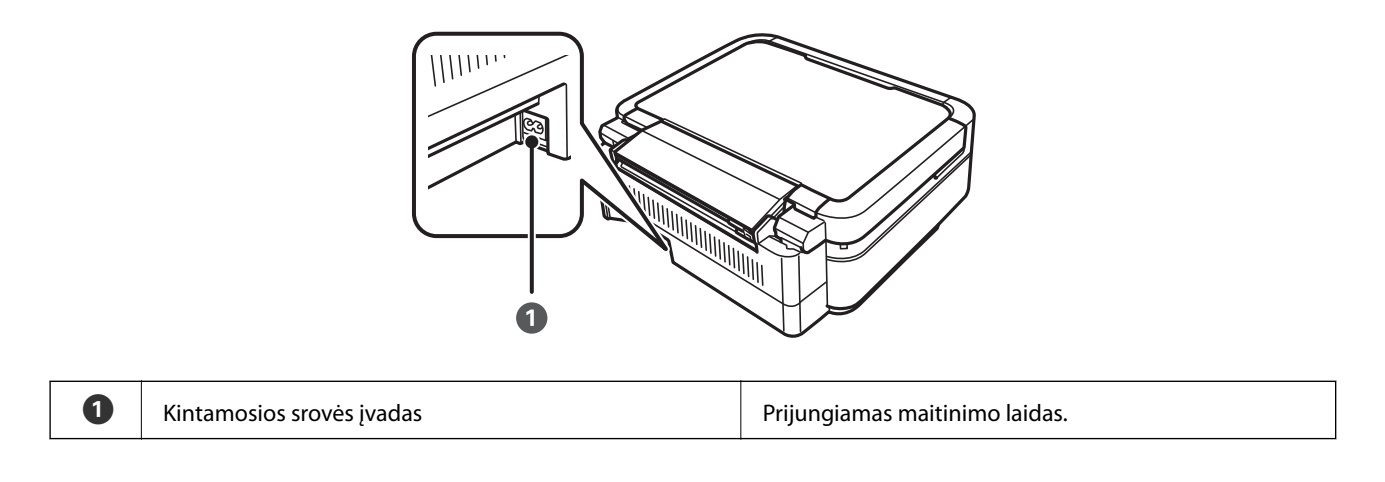

# **Valdymo skydelis**

Jūs galite keisti valdymo skydelio kampą.

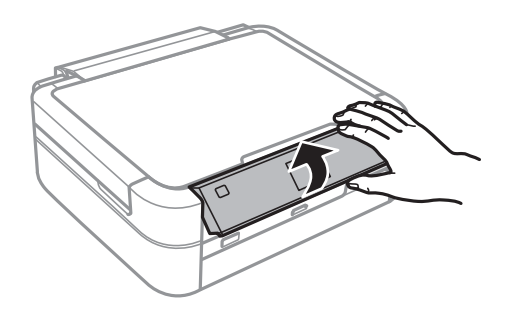

## **Mygtukai**

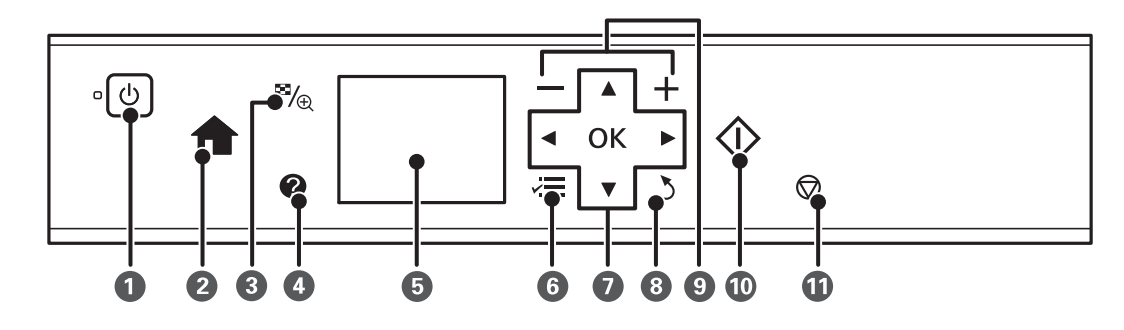

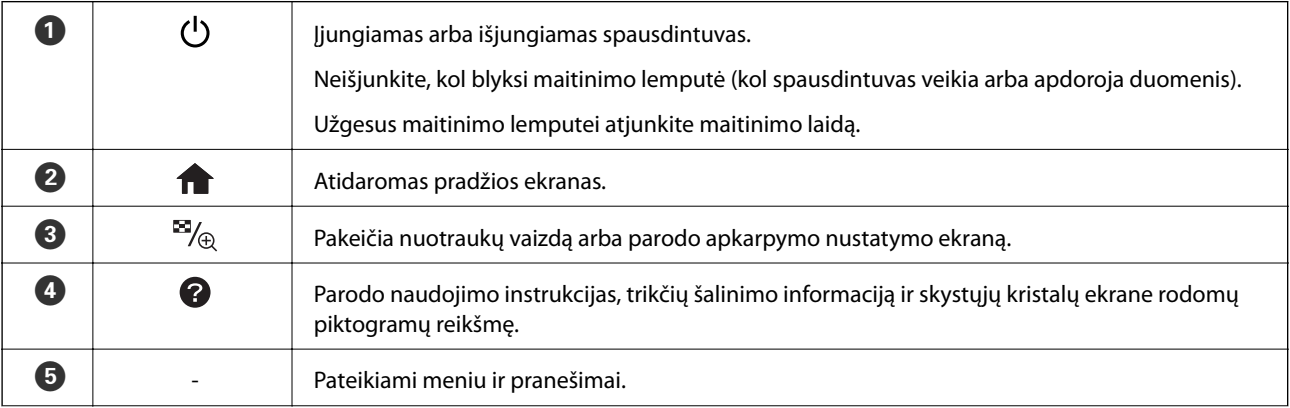

### **Pagrindinė spausdintuvo informacija**

<span id="page-14-0"></span>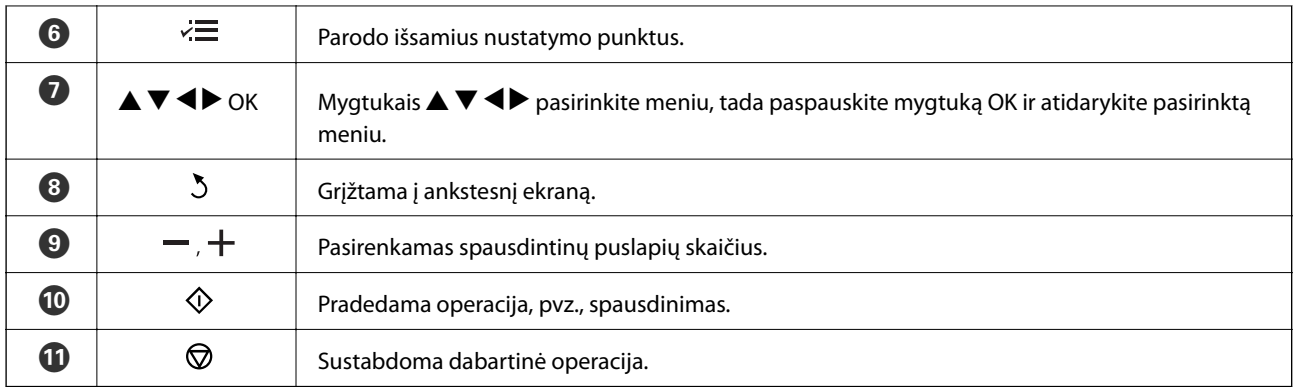

### **Susijusi informacija**

 $\blacktriangleright$  ["Meniu parinktys" puslapyje 16](#page-15-0)

## **Skystųjų kristalų ekrano vadovas**

Skystųjų kristalų ekrane yra rodomi meniu ir pranešimai. Paspausdami mygtukus  $\blacktriangle \blacktriangledown \blacktriangle \blacktriangledown$ , pasirinkite meniu arba nustatymą.

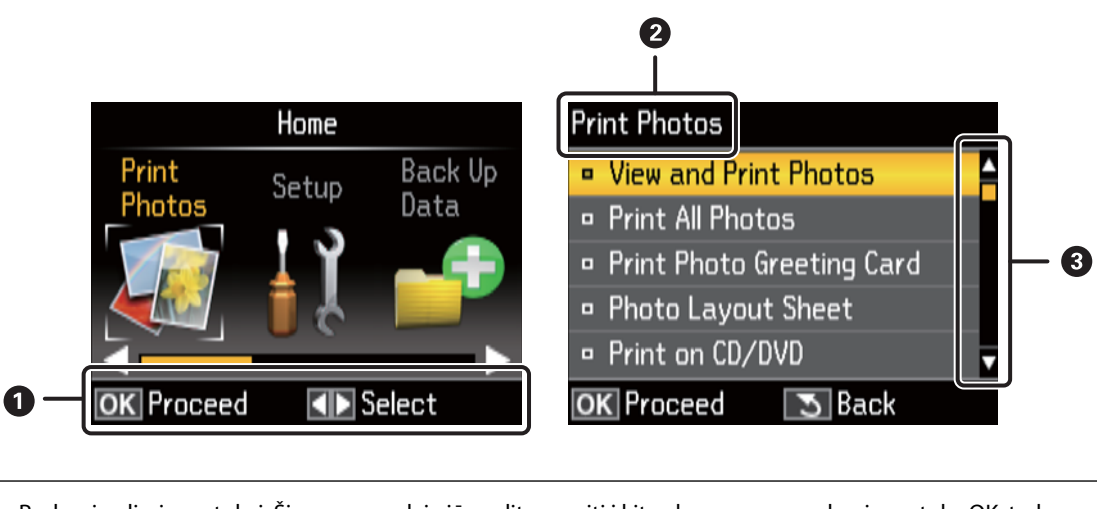

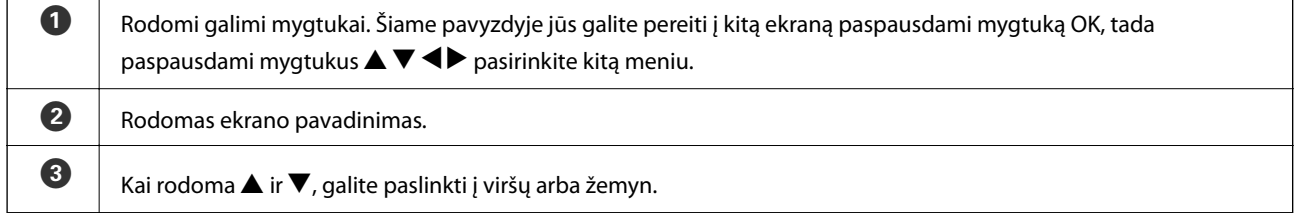

┑

### **Susijusi informacija**

Г

 $\blacktriangleright$  ["Meniu parinktys" puslapyje 16](#page-15-0)

# <span id="page-15-0"></span>**Meniu parinktys**

# **Režimas Print Photos**

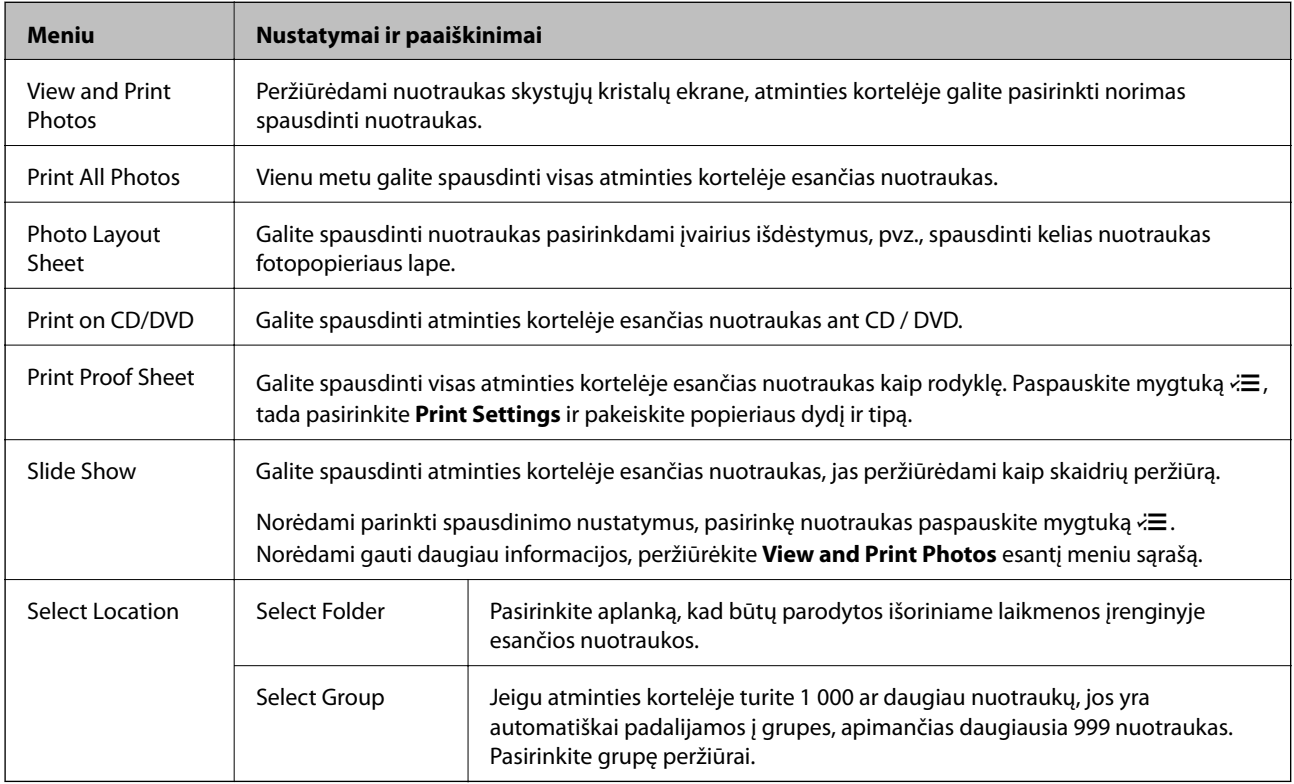

### **View and Print Photos meniu parinktys**

Norėdami pasiekti šiuos meniu, paspauskite mygtuką  $\H \equiv$ , kai nuotrauka yra rodoma ekrane.

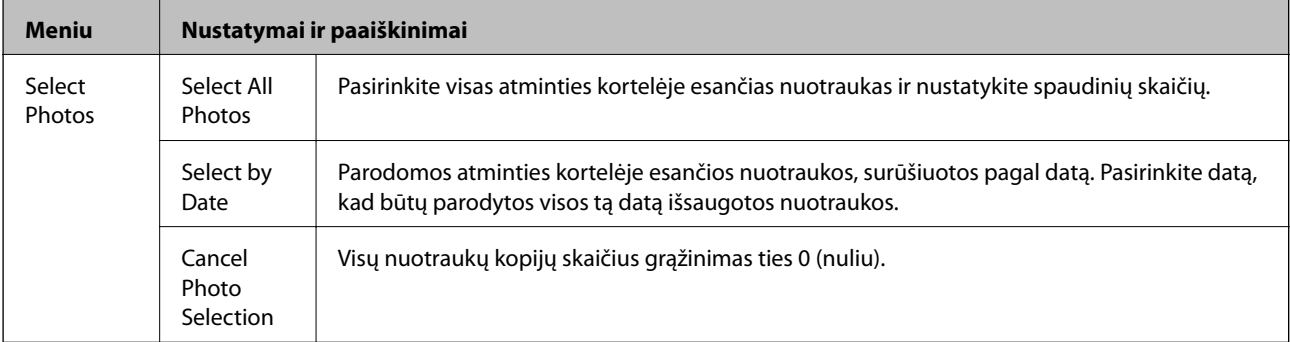

### **Pagrindinė spausdintuvo informacija**

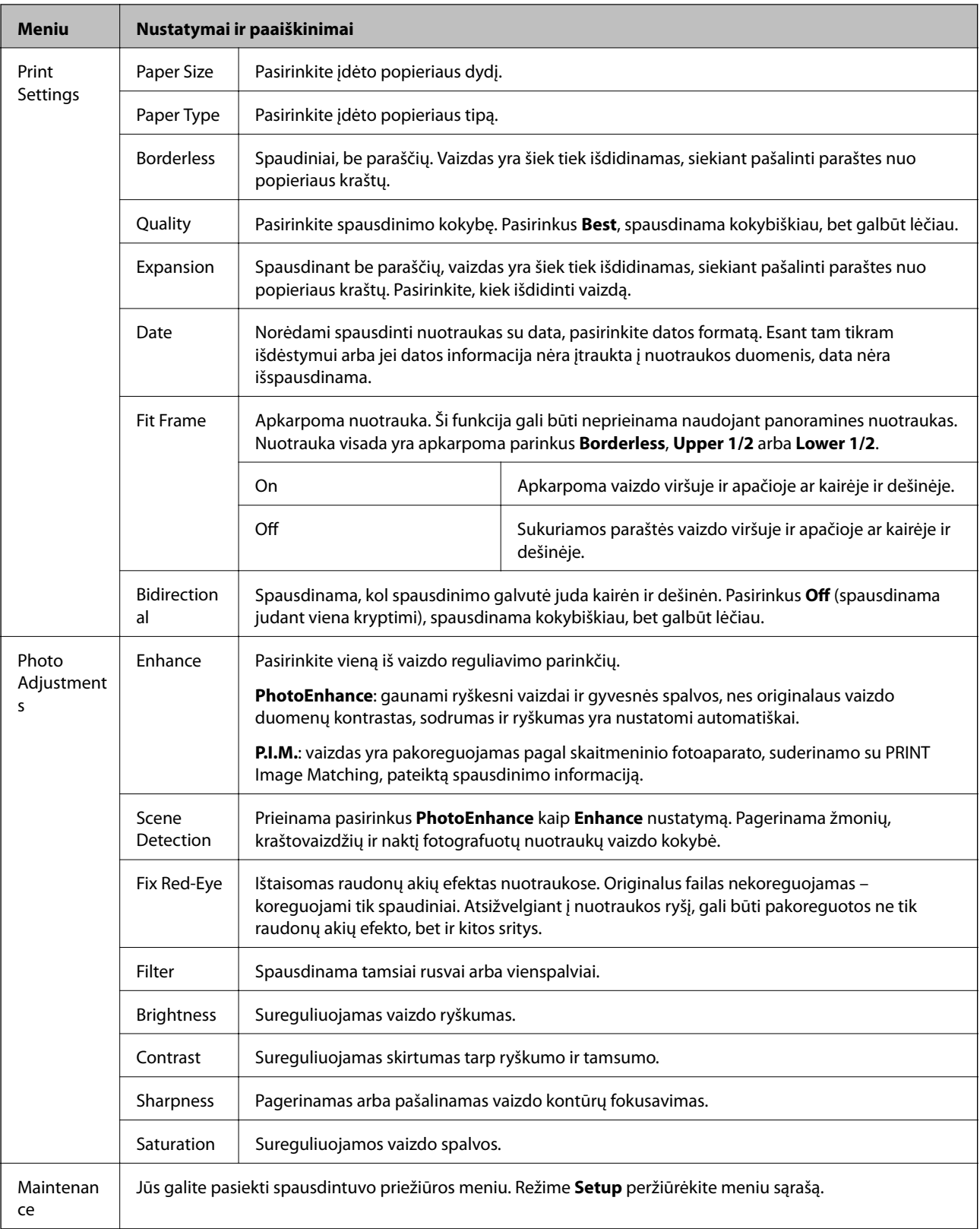

### **Photo Layout Sheet**

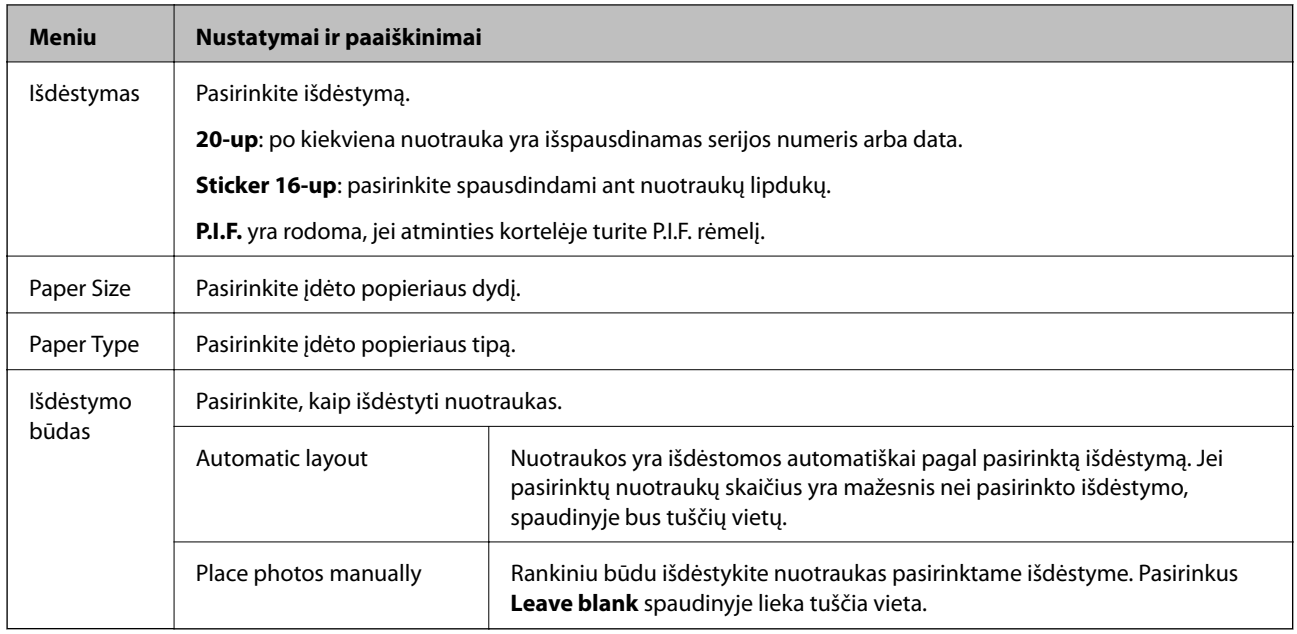

#### **Photo Layout Sheet meniu parinktys**

Norėdami pasiekti šiuos meniu, paspauskite mygtuką  $\overline{\mathcal{F}}$  nuotraukų pasirinkimo ekrane.

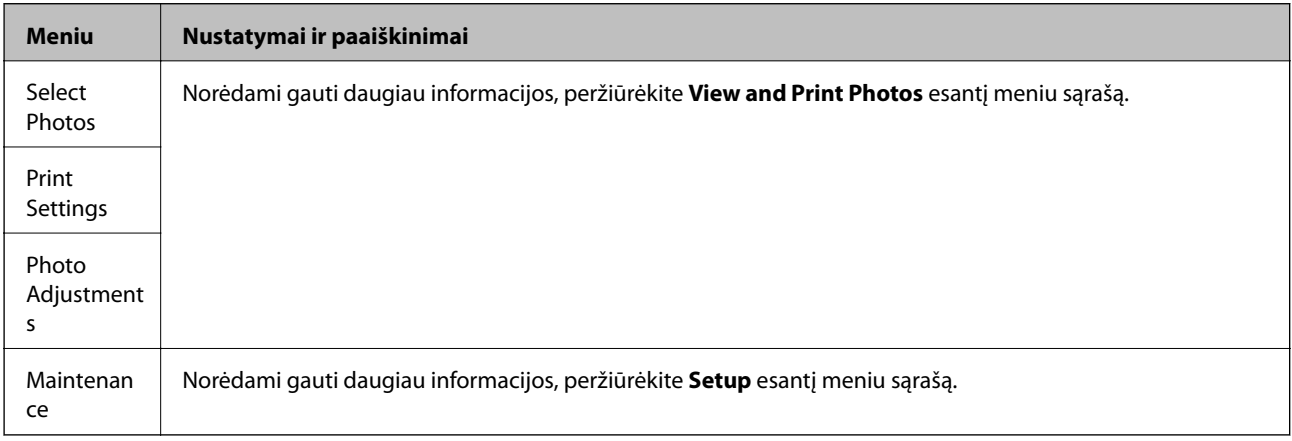

### **Print on CD/DVD**

#### *Pastaba:*

Spausdindami iš kompiuterio galite spausdinti tik ant 8 cm disko.

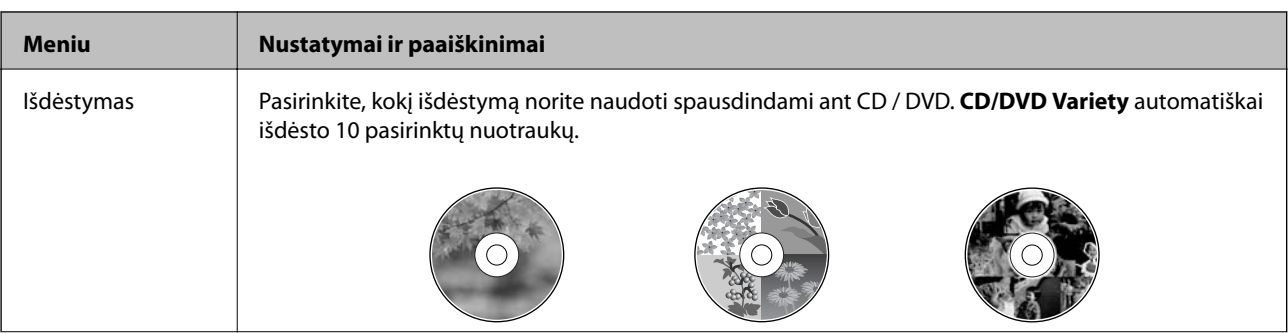

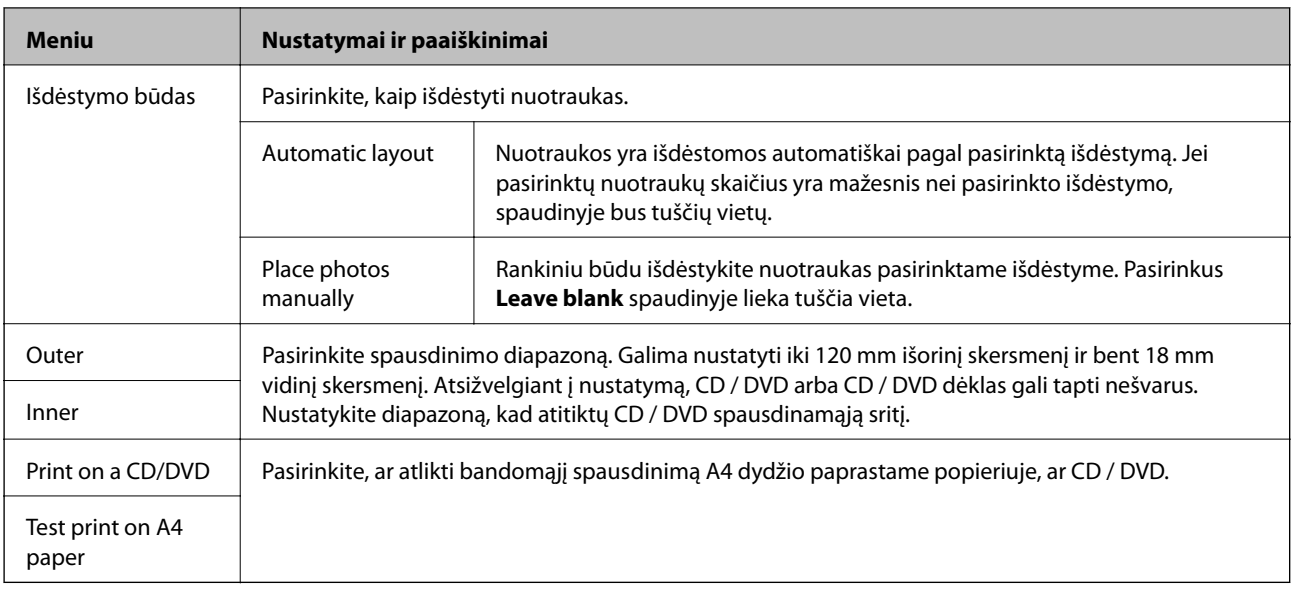

### **Print on CD/DVD meniu parinktys**

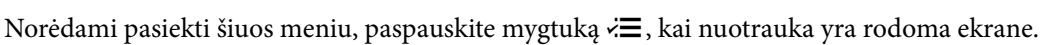

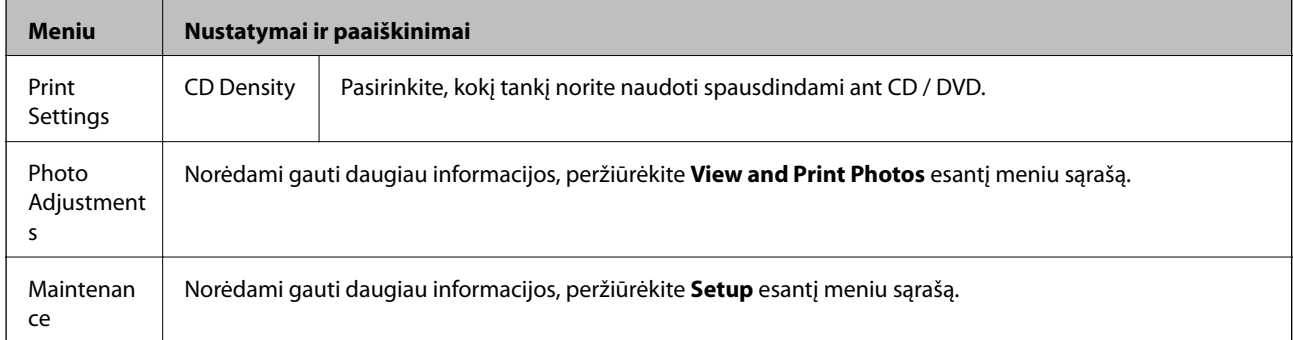

### **Susijusi informacija**

- & ["Popieriaus įdėjimas į Gal. popier. tiektuvas" puslapyje 25](#page-24-0)
- $\blacktriangleright$  ["Atminties kortelės įdėjimas ir išėmimas" puslapyje 28](#page-27-0)
- & ["Spausdinimas iš valdymo skydelio" puslapyje 34](#page-33-0)

## <span id="page-19-0"></span>**Režimas Setup**

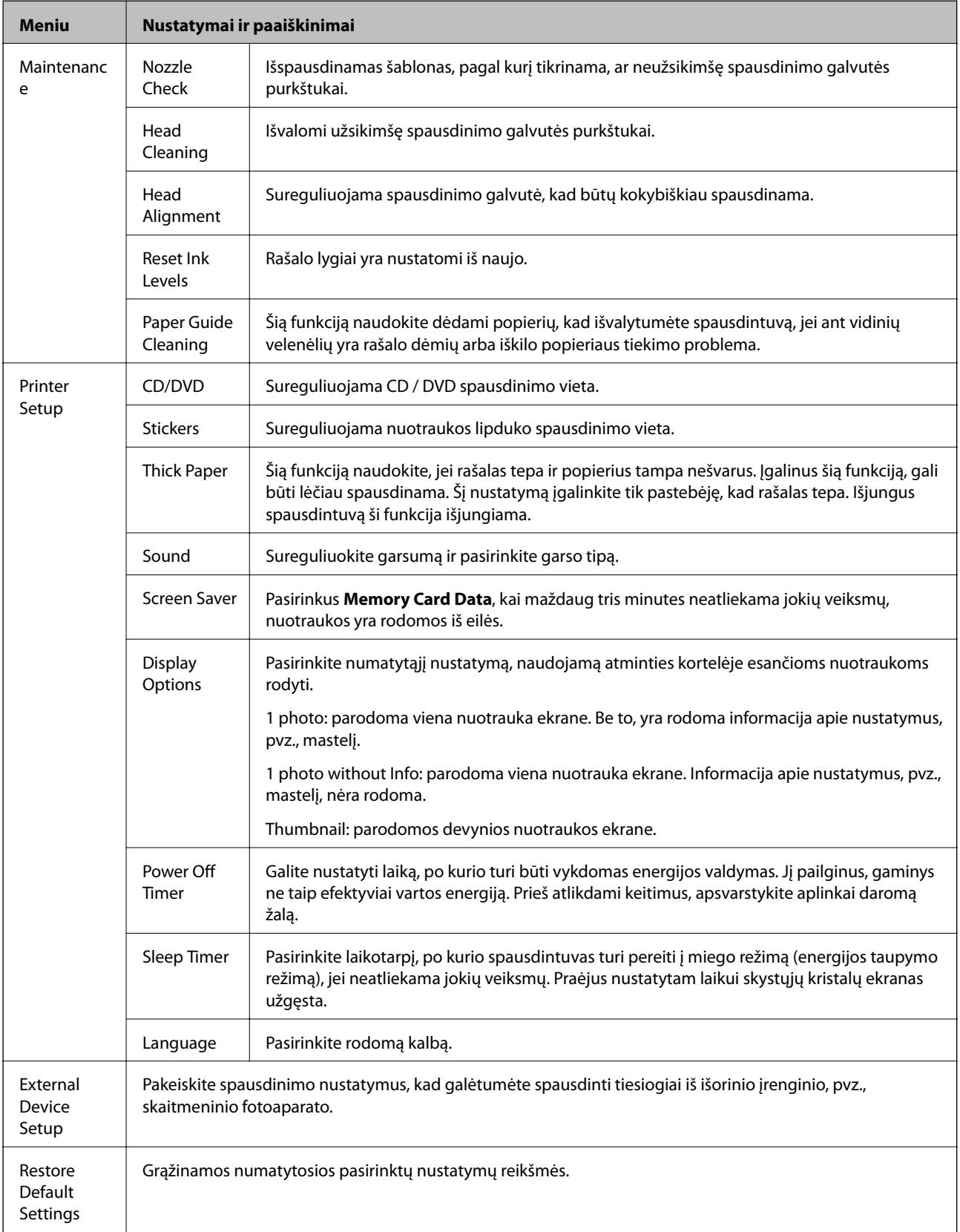

### **Susijusi informacija**

& ["Spausdinimo kokybės gerinimas" puslapyje 64](#page-63-0)

## <span id="page-20-0"></span>**Režimas Back Up Data**

**Back Up Memory Card** suteikia galimybę išsaugoti atminties kortelėje esančius duomenis išoriniame laikmenos įrenginyje, pvz., standžiajame diske arba USB atmintinėje, nenaudojant kompiuterio.

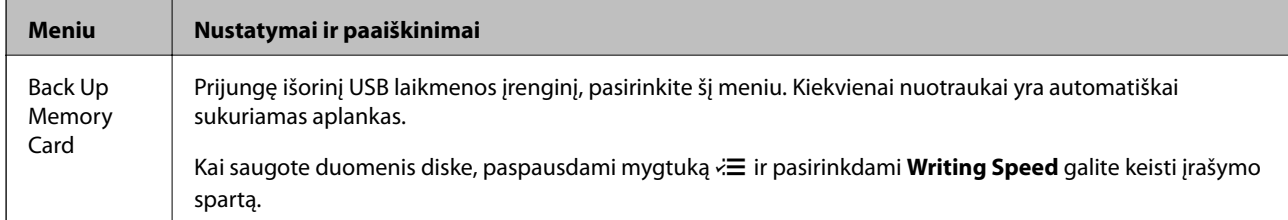

### **Susijusi informacija**

- $\blacktriangleright$  ["Atminties kortelės įdėjimas ir išėmimas" puslapyje 28](#page-27-0)
- $\blacktriangleright$  ["Išorinės laikmenos techniniai duomenys" puslapyje 93](#page-92-0)

# <span id="page-21-0"></span>**Popieriaus įdėjimas**

# **Atsargumo priemonės dėl popieriaus naudojimo**

- ❏ Perskaitykite kartu su popieriumi gautus instrukcijų lapus.
- ❏ Prieš įdėdami, išskleiskite ir sulygiuokite popieriaus kraštus. Neišskleiskite ar nesuvyniokite fotopopieriaus. Nesilaikydami nurodymo galite sugadinti spausdinamąją pusę.

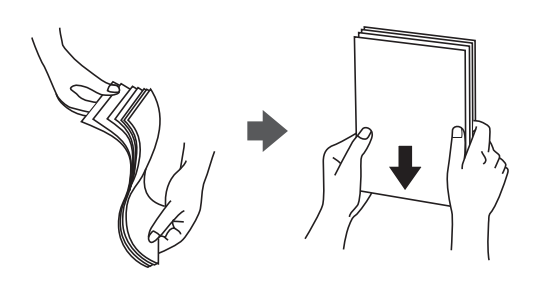

❏ Jei popierius yra susiraitęs, prieš įdėdami jį ištiesinkite arba šiek tiek sulenkite į priešingą pusę. Spausdinant ant susiraičiusio popieriaus, popierius gali įstrigti ir spaudinyje bus dėmių.

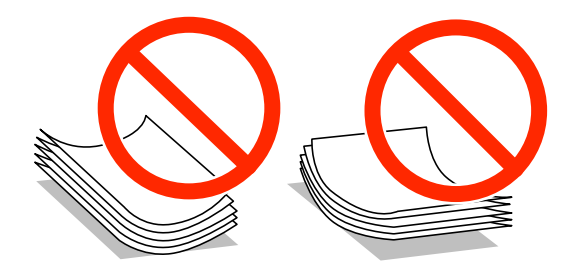

- ❏ Nenaudokite banguoto, suplyšusio, įpjauto, sulenkto, drėgno, per storo, per plono popieriaus arba popieriaus, ant kurio yra lipdukų. Naudojant tokio tipo popierių, popierius gali įstrigti ir spaudinyje bus dėmių.
- ❏ Prieš įdėdami, išskleiskite ir sulygiuokite vokų kraštus. Kai krūvelėje sudėti vokai yra išsipūtę dėl viduje esančio oro, prieš įdėdami juos paspauskite.

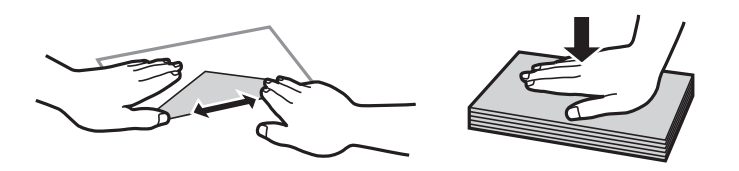

- ❏ Nenaudokite banguotų ar sulenktų vokų. Naudojant tokius vokus, popierius gali įstrigti ir spaudinyje bus dėmių.
- ❏ Vokų su lipniais atvartų pakraščiais, taip pat su langeliais naudoti negalima.
- ❏ Nenaudokite per plonų vokų, kadangi jie spausdinant gali susiraityti.

#### **Susijusi informacija**

& ["Spausdintuvo techniniai duomenys" puslapyje 92](#page-91-0)

# <span id="page-22-0"></span>**Galimas popierius ir talpa**

Kad gautumėte aukštos kokybės spaudinius, "Epson" rekomenduoja naudoti originalų "Epson" popierių.

### **Originalus "Epson" popierius**

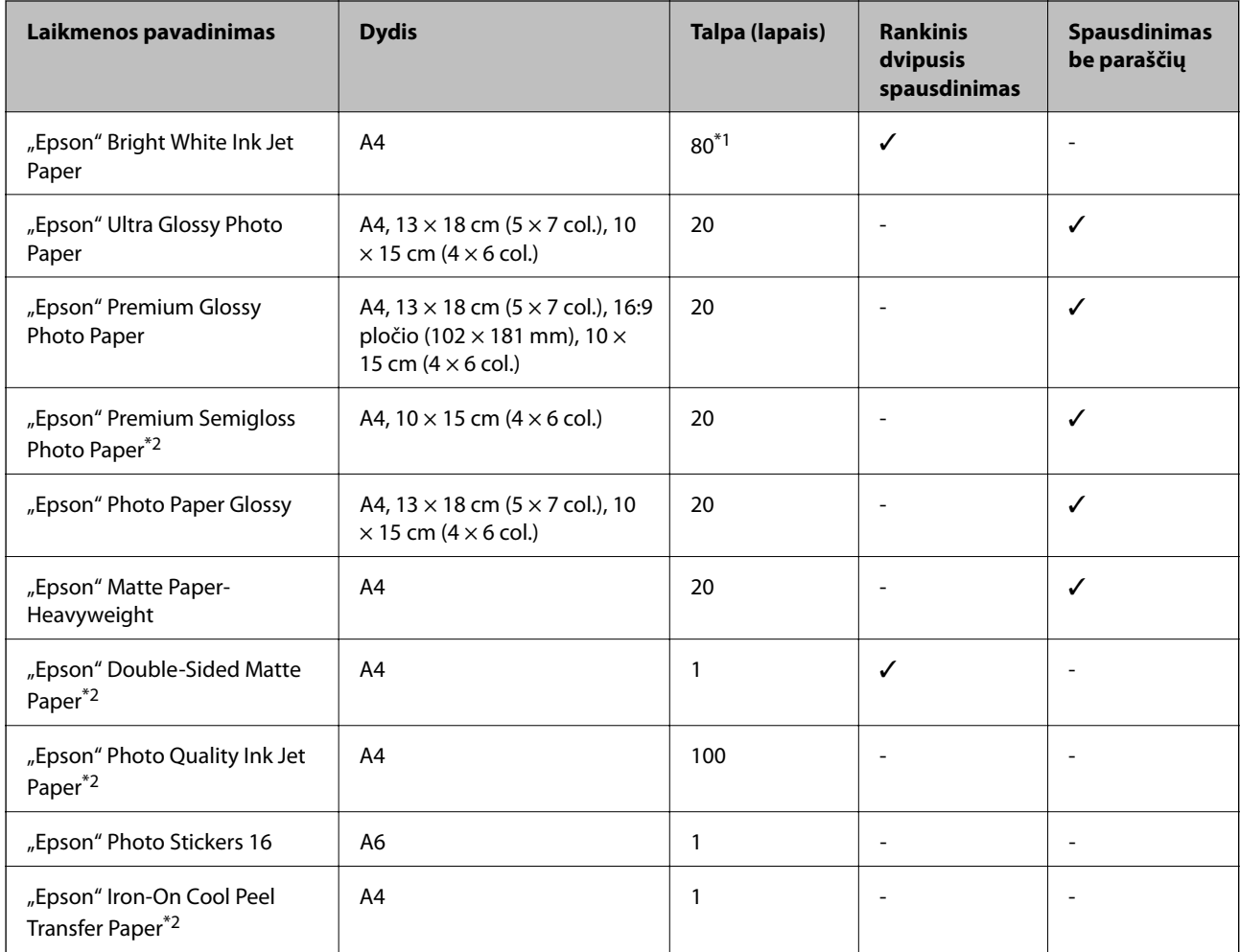

\*1 Pasirinkus rankinį dvipusį spausdinimą, galima dėti ne daugiau kaip 30 popieriaus lapų, ant kurių vienos pusės jau išspausdinta.

\*2 Galima spausdinti tik iš kompiuterio.

### *Pastaba:*

Galimybes įsigyti popieriaus lemia vietovė. Norėdami gauti naujausios informacijos apie jūsų vietovėje parduodamą popierių, susisiekite su "Epson" pagalbos skyriumi.

### <span id="page-23-0"></span>**Rinkoje siūlomas popierius**

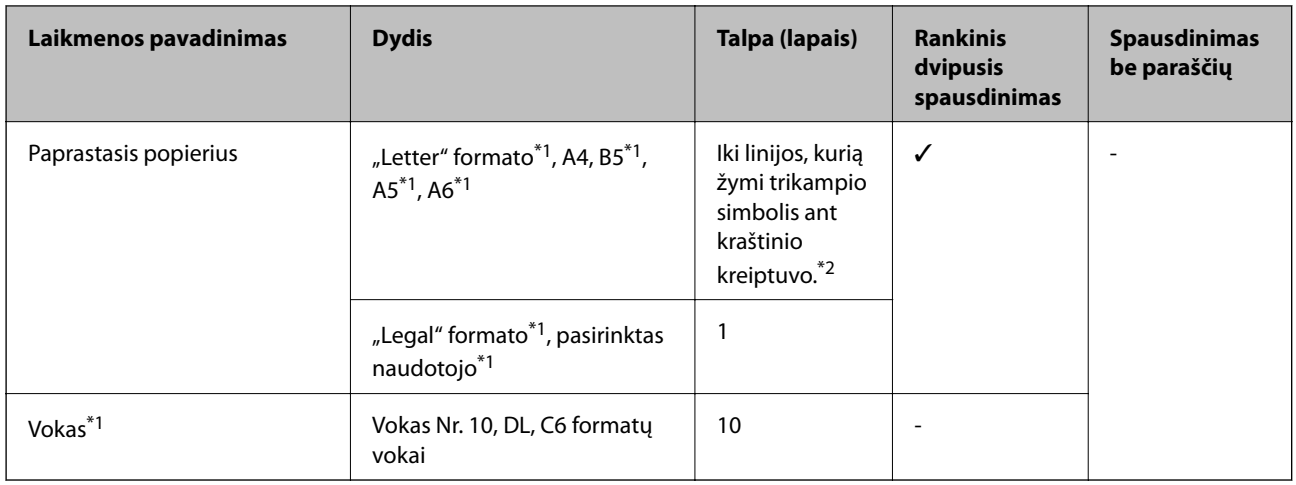

\*1 Galima spausdinti tik iš kompiuterio.

\*2 Pasirinkus rankinį dvipusį spausdinimą, galima dėti ne daugiau kaip 30 popieriaus lapų, ant kurių vienos pusės jau išspausdinta.

### **Susijusi informacija**

& ["Techninio klientų aptarnavimo svetainė" puslapyje 101](#page-100-0)

# **Popieriaus rūšių sąrašas**

Siekiant aukščiausios kokybės spausdinimo rezultatų, reikia pasirinkti popierių atitinkančią popieriaus rūšį.

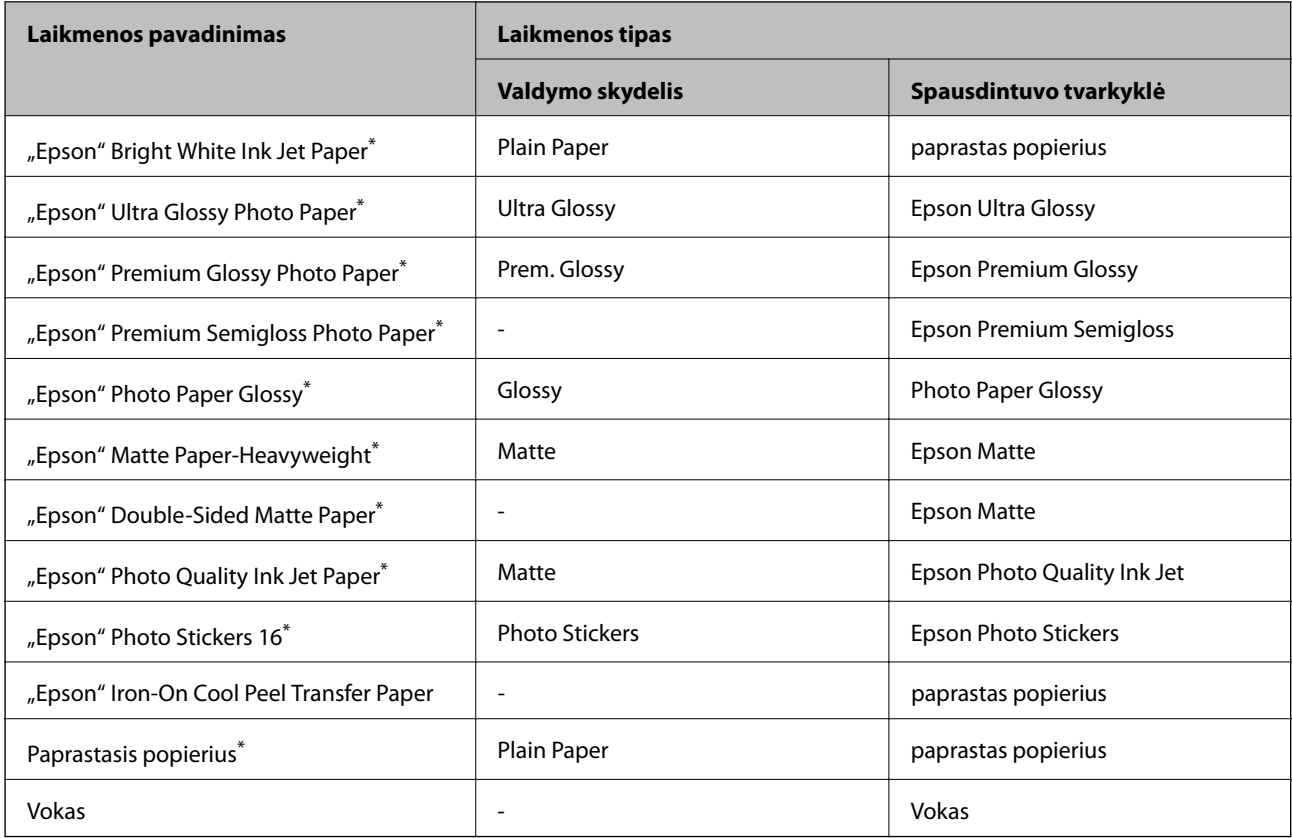

<span id="page-24-0"></span>\* Šių tipų popierius yra suderinamas su "Exif Print" ir "PRINT Image Matching", kai yra spausdinama naudojant spausdintuvo tvarkyklę. Norėdami gauti daugiau informacijos, žr. dokumentus, gautus kartu su skaitmeniniu fotoaparatu, suderinamu su "Exif Print" arba "PRINT Image Matching".

# **Popieriaus įdėjimas į Gal. popier. tiektuvas**

1. Atidarykite gal. popier. tiektuvas, tada ištęskite popieriaus atramą.

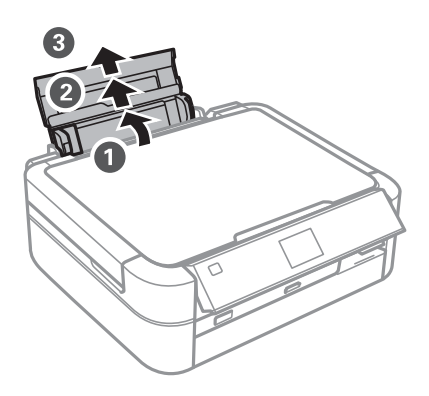

2. Stumkite kraštinį kreiptuvą kairėn.

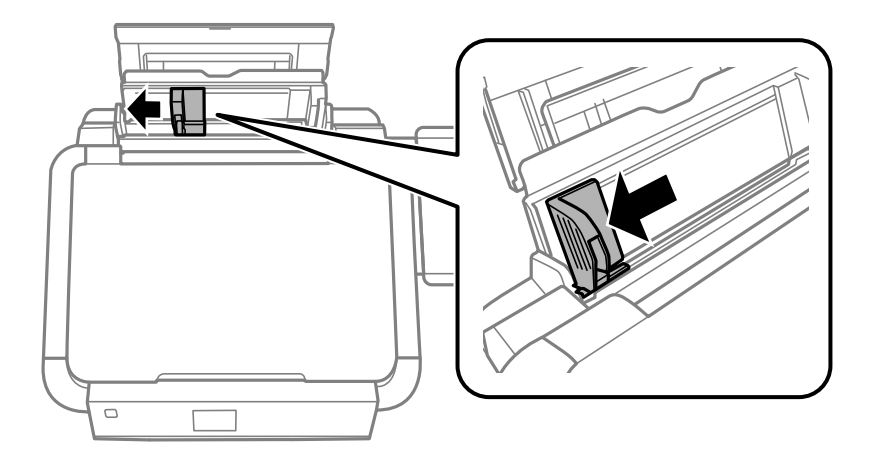

3. Įdėkite popierių vertikaliai pagal gal. popier. tiektuvas dešinę pusę, spausdinamąja puse į viršų.

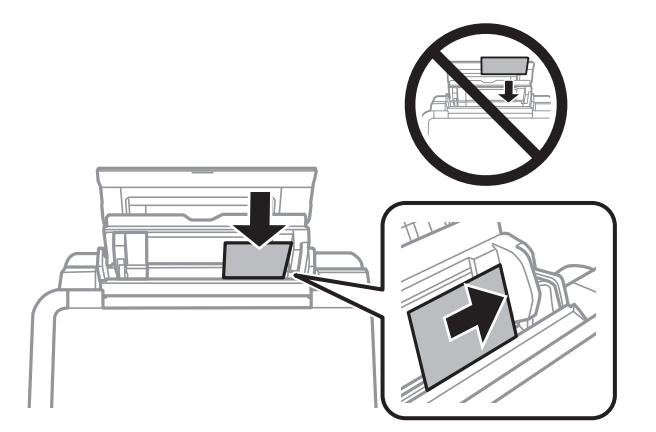

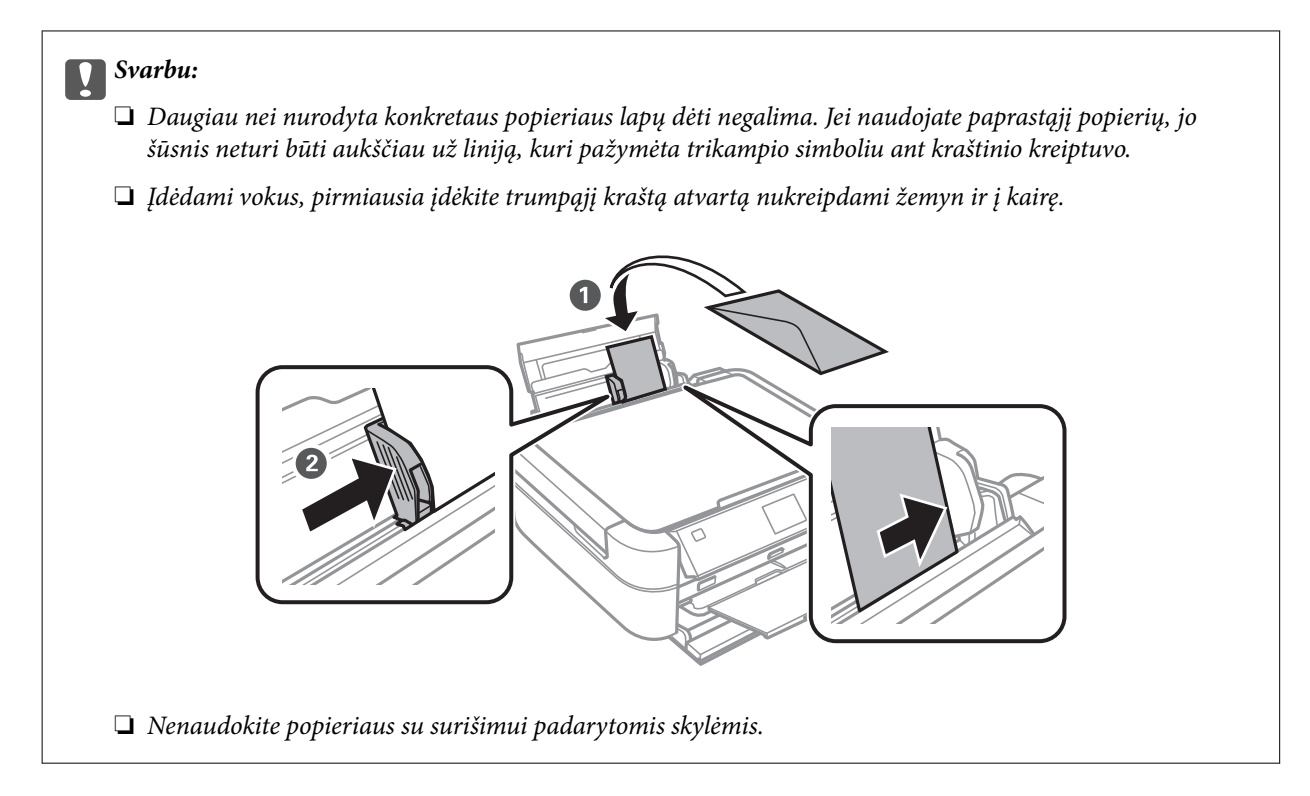

4. Pristumkite kraštinį kreiptuvą prie popieriaus krašto.

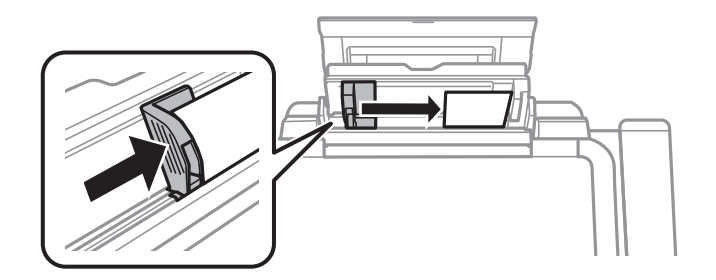

5. Atidarykite priekinį dangtį, tada išstumkite išvesties dėklą ir stabdiklį.

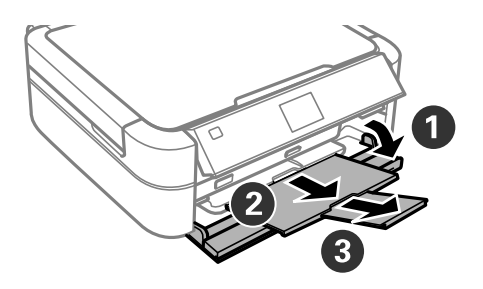

6. Įsitikinkite, kad dėklo svirtelė yra pakelta.

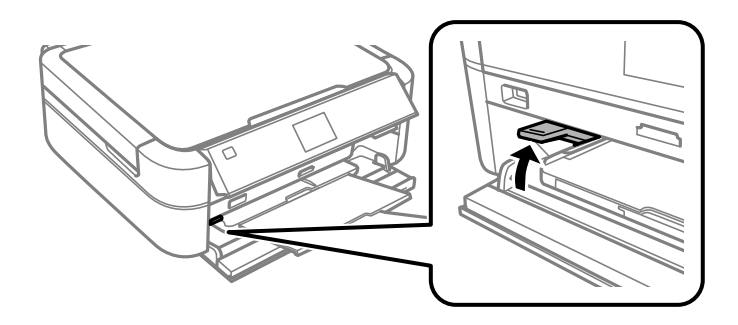

### c*Svarbu:*

- ❏ Nejudinkite dėklo svirtelės, kol spausdintuvas veikia.
- ❏ Prieš keisdami svirtelės padėtį įsitikinkite, kad išvesties dėkle nėra popieriaus ar kitų objektų ir kad išvesties dėklas neištiestas.
- ❏ Keisdami dėklo svirtelės padėtį, nelieskite išvesties dėklo.

#### *Pastaba:*

Likusį popierių sudėkite atgal į jo pakuotę. Jei jį paliksite spausdintuve, popierius gali susiraityti arba gali pablogėti spaudinio kokybė.

#### **Susijusi informacija**

- $\blacklozenge$  ["Atsargumo priemonės dėl popieriaus naudojimo" puslapyje 22](#page-21-0)
- & ["Galimas popierius ir talpa" puslapyje 23](#page-22-0)

# <span id="page-27-0"></span>**Atminties kortelės įdėjimas**

# **Palaikomos atminties kortelės**

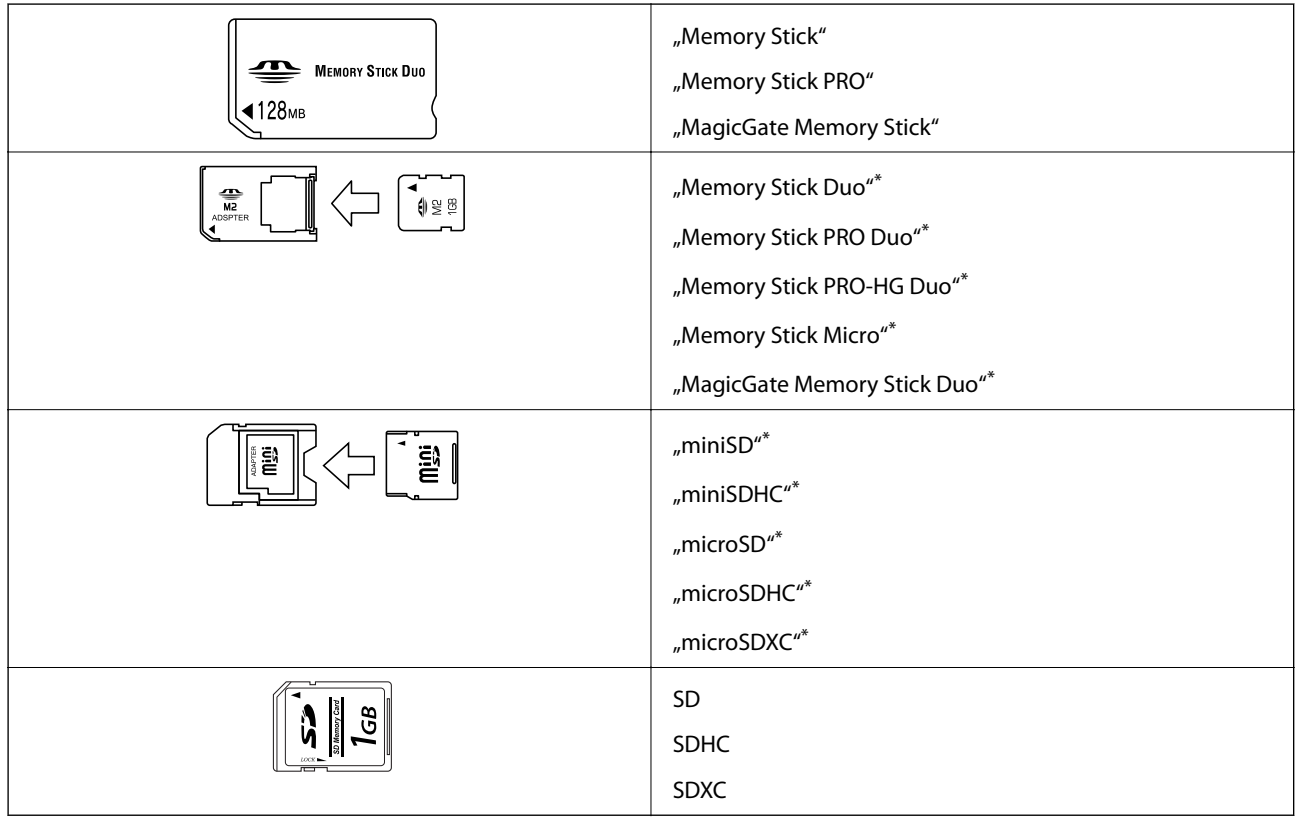

\* Atitinkamai pagal atminties kortelės lizdą, prijunkite adapterį. To nepadarius, kortelė gali įstrigti.

### **Susijusi informacija**

 $\blacktriangleright$  ["Palaikomos atminties kortelės techniniai duomenys" puslapyje 93](#page-92-0)

# **Atminties kortelės įdėjimas ir išėmimas**

1. Įdėkite atminties kortelę į spausdintuvą.

Spausdintuvas pradeda nuskaityti duomenis ir mirksi lemputė. Kai nuskaitymas baigtas, lemputė nustoja mirksėti ir šviečia nepertraukiamai.

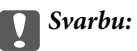

Nemėginkite labai stipriai iki galo įkišti kortelės į lizdą. Ji neturi būti visiškai įkišta.

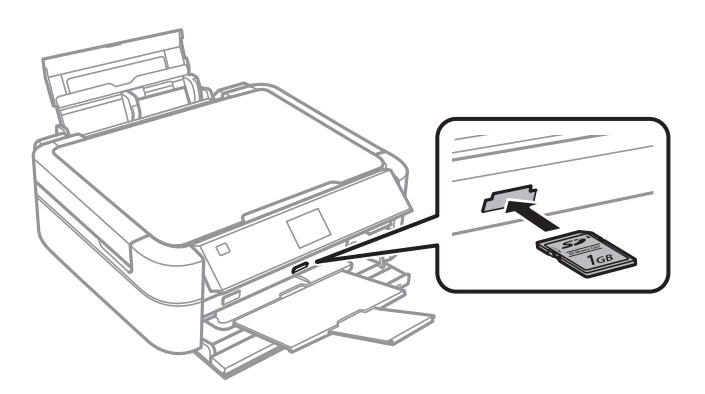

2. Kai nebesinaudojate atminties kortele įsitikinkite, kad lemputė neblyksi, tada išimkite kortelę.

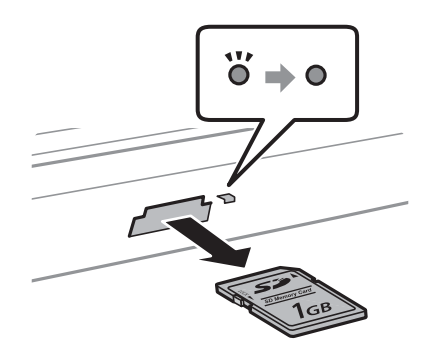

### c*Svarbu:*

Jei atminties kortelę išimsite blyksint lemputei, galite prarasti joje įrašytus duomenis.

#### *Pastaba:*

Jei atminties kortelę pasieksite naudodami kompiuterį, turėsite naudoti kompiuterį, kad galėtumėte saugiai išimti išėmimo įrenginį.

#### **Susijusi informacija**

 $\blacklozenge$  ["Atminties kortelės naudojimas kompiuteriu" puslapyje 100](#page-99-0)

# <span id="page-29-0"></span>**CD / DVD įdėjimas spausdinti**

# **Spausdinami CD / DVD**

Galite spausdinti ant apvalaus 12 cm ar 8 cm CD / DVD, kuris yra pažymėtas kaip tinkamas spausdinti, pvz., "galima spausdinti ant etiketės paviršiaus" arba "galima spausdinti naudojant rašalinius spausdintuvus".

Be to, jūs galite spausdinti ant diskų "Blu-ray Discs<sup>™".</sup>

# **Atsargumo priemonės dėl CD / DVD naudojimo**

- ❏ Norėdami gauti daugiau informacijos apie CD / DVD naudojimą arba duomenų įrašymą, skaitykite kartu su CD / DVD gautus dokumentus.
- ❏ Jei į CD / DVD dar neįrašėte duomenų, ant jo nespausdinkite. Nesilaikant nurodymo, ant paviršiaus atsiradę pirštų atspaudai, nešvarumai ar įbrėžimai įrašymo metu gali lemti klaidas.
- ❏ Atsižvelgiant į CD / DVD tipą arba spausdinimo duomenis, gali atsirasti dėmių. Pamėginkite atlikti bandomąjį spausdinimą ant atsarginio CD / DVD. Palaukę vieną dieną, patikrinkite išspausdintą paviršių.
- ❏ Palyginus su spausdinimu ant originalaus "Epson" popieriaus, kad ant CD / DVD neatsirastų rašalo dėmių, spausdinimo tankis turi būti sumažinamas. Pagal poreikį nustatykite spausdinimo tankį.
- ❏ Apsaugoję nuo tiesioginių saulės spindulių, palikite išspausdintus CD / DVD išdžiūti bent 24 valandas. Kol CD / DVD visiškai neišdžiūvę, nekraukite jų į krūvą ir nedėkite į įrenginį.
- ❏ Jei išspausdintas paviršius yra lipnus net išdžiūvęs, sumažinkite spausdinimo tankį.
- ❏ Iš naujo spausdinant ant to paties CD / DVD, spaudinio kokybė gali nepagerėti.
- ❏ Jei netyčia būtų išspausdinta ant CD / DVD dėklo arba vidinio permatomo skyriaus, nedelsdami nuvalykite rašalą.
- ❏ Atsižvelgiant į spausdinimo srities nustatymą, CD / DVD arba CD / DVD dėklas gali tapti nešvarus. Norėdami spausdinti spausdinimo srityje, atlikite nustatymus.

### **Susijusi informacija**

- ◆ ["Epson Print CD" puslapyje 76](#page-75-0)
- $\blacktriangleright$  ["Spausdinimo sritis" puslapyje 92](#page-91-0)

# <span id="page-30-0"></span>**CD / DVD įdėjimas**

#### Svarbu:

- ❏ Prieš spausdindami ant CD / DVD, peržvelkite atsargumo priemones dėl CD / DVD naudojimo.
- ❏ Kol veikia spausdintuvas, nedėkite CD / DVD dėklo. Tai gali pakenkti spausdintuvui.
- ❏ Neįdėkite CD / DVD dėklo tol, kol būsite paraginti tai padaryti.
- ❏ CD / DVD dėklą įdėkite, kai maitinimas įjungtas. Jei to nepadarysite, įdėjus CD / DVD dėklą gali nebūti pradėtas automatinis spausdinimo padėties nustatymas.
- ❏ Kol CD / DVD dėklas yra įdėtas į spausdintuvą, neįjunkite arba neišjunkite spausdintuvo. Tai gali pakenkti spausdintuvui.
- 1. Valdymo skydelyje nustatykite spausdinti duomenis iš kompiuterio arba pasirinkite meniu, kurį norite naudoti spausdindami ant CD / DVD.
- 2. Pranešimui paraginus įdėti CD / DVD, kad įdėtumėte vadovaukitės toliau pateiktomis instrukcijas.
- 3. Atidarykite priekinį dangtį, tada pastumkite dėklo svirtelę žemyn.

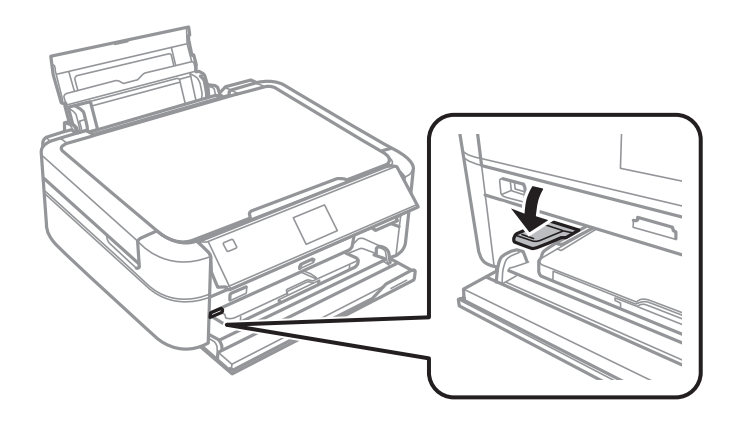

#### c*Svarbu:*

- ❏ Nejudinkite dėklo svirtelės, kol spausdintuvas veikia.
- ❏ Prieš keisdami svirtelės padėtį įsitikinkite, kad išvesties dėkle nėra popieriaus ar kitų objektų ir kad išvesties dėklas neištiestas.
- ❏ Keisdami dėklo svirtelės padėtį, nelieskite išvesties dėklo.
- 4. Padėkite CD / DVD ant CD / DVD dėklo spausdintina puse į viršų.

❏ Kai spausdinate ant 12 cm CD / DVD, nustatykite jį tiesiai ant CD / DVD dėklo, nenaudodami adapterio.

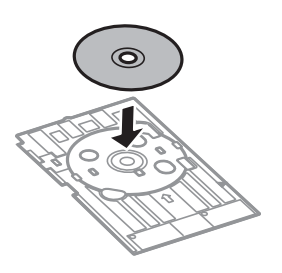

<span id="page-31-0"></span>❏ Kai spausdinate ant 8 cm CD / DVD, uždėkite adapterį ant CD / DVD dėklo, tada adapterio viduje nustatykite 8 cm CD / DVD.

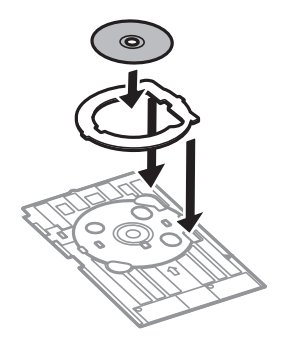

5. Įdėkite CD / DVD dėklą į spausdintuvą ir įsitikinkite, kad jis patenka po dešiniuoju ir kairiuoju kreiptuvais. Sulygiuokite lygiavimo žymes ant spausdintuvo ir dėklo.

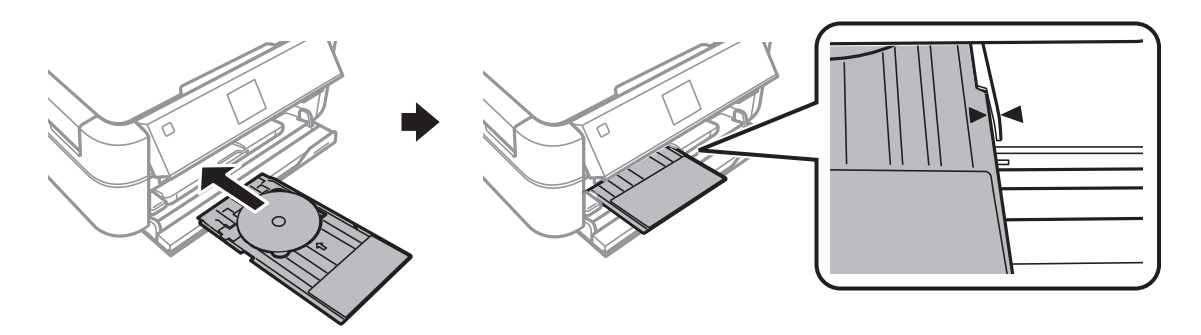

### **Susijusi informacija**

- & ["Spausdinami CD / DVD" puslapyje 30](#page-29-0)
- & ["Atsargumo priemonės dėl CD / DVD naudojimo" puslapyje 30](#page-29-0)

# **CD / DVD išėmimas**

### c*Svarbu:*

Kol CD / DVD dėklas yra įdėtas į spausdintuvą, neįjunkite arba neišjunkite spausdintuvo. Tai gali pakenkti spausdintuvui.

1. Išimkite CD / DVD dėklą, tada išimkite CD / DVD iš dėklo.

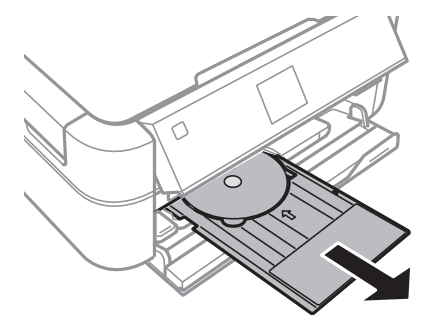

### c*Svarbu:*

CD / DVD dėklą laikykite ant lygaus paviršiaus. Dėl deformuoto arba sugadinto CD / DVD dėklo gali kilti trikčių.

2. Pastumkite dėklo svirtelę į viršų.

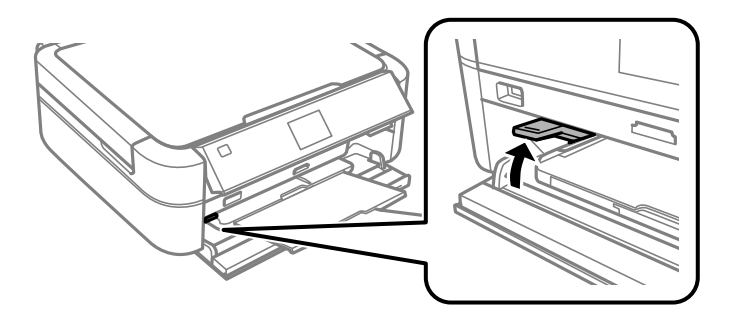

## c*Svarbu:*

- ❏ Nejudinkite dėklo svirtelės, kol spausdintuvas veikia.
- ❏ Prieš keisdami svirtelės padėtį įsitikinkite, kad išvesties dėkle nėra popieriaus ar kitų objektų ir kad išvesties dėklas neištiestas.
- ❏ Keisdami dėklo svirtelės padėtį, nelieskite išvesties dėklo.

### **Susijusi informacija**

& ["Atsargumo priemonės dėl CD / DVD naudojimo" puslapyje 30](#page-29-0)

# <span id="page-33-0"></span>**Spausdinimas**

# **Spausdinimas iš valdymo skydelio**

### **Nuotraukų spausdinimas pasirenkant iš atminties kortelės**

- 1. Į spausdintuvą įdėkite popieriaus.
- 2. Įdėkite atminties kortelę į spausdintuvą.

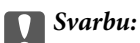

Kol nebaigėte spausdinti, neišimkite atminties kortelės.

#### *Pastaba:*

- ❏ Išimkite atminties kortelę, jei spausdinate iš išorinės laikmenos įrenginio, pvz., standžiojo disko arba USB atmintinės.
- ❏ Jeigu atminties kortelėje turite 1 000 ar daugiau nuotraukų, jos yra automatiškai padalijamos į grupes, apimančias daugiausia 999 nuotraukas. Parodomas ekranas "Pasirinkti grupę". Pasirinkite grupę, kurioje yra norimos spausdinti nuotraukos.
- 3. Pradžios ekrane įjunkite Print Photos mygtuku **4** arba , tada paspauskite mygtuką OK.
- 4. Pasirinkite **View and Print Photos** mygtuku **A** arba **V**, tada paspauskite mygtuką OK.
- 5. Mygtuku  $\blacktriangleleft$  arba pasirinkite nuotrauką, tada mygtuku  $\blacktriangle$  arba  $\blacktriangledown$  pasirinkite kopijų skaičių. Spausdindami daugiau nei vieną nuotrauką, procedūrą pakartokite.

#### *Pastaba:*

- **ৃ** Norėdami apkarpyti dalį nuotraukos, paspauskite mygtuką  $\mathbb{Z}_\infty$ . Mygtuku **△, ▼, ◀** arba **▶** perkelkite rėmelį į norimą apkirpti sritį, tada paspauskite mygtuką – arba + ir pakeiskite rėmelio dydį. Norėdami pasukti kadrą, paspauskite mygtuką  $\ddot{\approx}$ .
- ❏ Jeigu norite matyti nuotrauką be indikatorių, kai ekrane yra rodoma viena nuotrauka, paspauskite mygtuką du kartus. Vėl dukart paspauskite šį mygtuką, kad būtų parodyti indikatoriai.
- 6. Kad būtų parodytas meniu, paspauskite mygtuką *i*≡, pasirinkite **Print Settings** mygtuku**4** arba ▼, tada paspauskite mygtuką OK.
- 7. Mygtuku  $\blacktriangle$  arba  $\nabla$  pasirinkite elementus, pvz., popieriaus dydį, tada paspauskite mygtuką OK.
- 8. Mygtuku  $\blacktriangle$  arba  $\nabla$  pakeiskite nustatymus. Norėdami patvirtinti nustatymus, paspauskite mygtuką OK. Baigę paspauskite mygtuką  $\ddot{\approx}$ .
- 9. Norėdami pamatyti spausdinimo nustatymų patvirtinimo ekraną, paspauskite mygtuką OK.
- 10. Paspauskite mygtuką  $\hat{\mathcal{D}}$ .

### **Spausdinimas**

### <span id="page-34-0"></span>**Susijusi informacija**

- $\rightarrow$  ["Popieriaus įdėjimas į Gal. popier. tiektuvas" puslapyje 25](#page-24-0)
- & ["Popieriaus rūšių sąrašas" puslapyje 24](#page-23-0)
- $\blacktriangleright$  ["Atminties kortelės įdėjimas" puslapyje 28](#page-27-0)
- & ["Režimas Print Photos" puslapyje 16](#page-15-0)

### **Nuotraukų spausdinimas iš atminties kortelės ant CD / DVD**

Jūs galite pasirinkti atminties kortelėje saugomas nuotraukas ir jas išspausdinti ant CD / DVD.

1. Įdėkite atminties kortelę į spausdintuvą.

c*Svarbu:*

Kol nebaigėte spausdinti, neišimkite atminties kortelės.

- 2. Pradžios ekrane įjunkite **Print Photos** mygtuku **d**arba , tada paspauskite mygtuką OK.
- 3. Pasirinkite **Print on CD/DVD** mygtuku **A** arba  $\nabla$ , tada paspauskite mygtuką OK.
- 4. Mygtuku  $\triangleleft$  arba pasirinkite išdėstymą, tada paspauskite mygtuką OK.
- 5. Peržiūrėkite ekraną, tada paspauskite mygtuką OK. Naudodami **CD/DVD 4-up**, mygtuku ▲ arba ▼ pasirinkite, ar išdėstyti nuotraukas rankiniu būdu ar automatiškai, tada paspauskite mygtuką OK.
- 6. Mygtuku  $\blacktriangleleft$  arba  $\blacktriangleright$  pasirinkite norimas spausdinti nuotraukas, mygtuku arba + nustatykite kopijų skaičių, tada paspauskite mygtuką OK. Išdėstydami nuotraukas rankiniu būdu, kai naudojama **CD/DVD 4-up**,

paspaudę mygtuką l arba r ir peržiūrėję norimą spausdinti nuotrauką pasirinkite **Place this photo** mygtuku

**A** arba ▼, tada paspauskite mygtuką OK. Jeigu norite palikti tuščią tarpą, mygtuku ▲ arba Leave blank

pasirinkite  $\nabla$ , tada paspauskite mygtuką OK.

#### *Pastaba:*

- ❏ Galimų kopijų skaičius yra rodomas ekrano viršuje, kur pasirenkate norimas spausdinti nuotraukas ir kopijų skaičių. Galite pasirinkti nuotraukas, kol bus parodyta 0.
- **□** Norėdami apkarpyti dalį nuotraukos, paspauskite mygtuką  $\mathbb{Z}_\infty$ . Mygtuku **△**, ▼, ◀ arba ▶ perkelkite rėmelį į norimą apkirpti sritį, tada paspauskite mygtuką – arba + ir pakeiskite rėmelio dydį.
- 7. Peržiūrėkite ekraną, tada paspauskite mygtuką OK.
- 8. Mygtuku  $\triangleq$ arba nustatykite išorinį skersmenį, mygtuku  $\triangleq$ arba  $\nabla$  nustatykite vidinį skersmenį, tada paspauskite mygtuką OK.

#### *Pastaba:*

Išorinį skersmenį galite nustatyti 114–120 mm, o vidinį – 18–46 mm 1 mm padalomis.

9. Pasirinkite **Print on a CD/DVD** mygtuku **A** arba **V**, tada paspauskite mygtuką OK.

#### *Pastaba:*

Norėdami atlikti bandomąjį spausdinimą, pasirinkite *Test print on A4 paper*, tada į spausdintuvą įdėkite A4 paprastojo popieriaus. Prieš spausdindami ant CD / DVD etiketės, galite patikrinti spaudinio vaizdą.

- <span id="page-35-0"></span>10. Norėdami peržiūrėti instrukcijas, paspauskite mygtuką OK, įdėkite CD / DVD, tada paspauskite mygtuką OK.
- 11. Prireikus, paspausdami mygtuką  $\angle \equiv$  keiskite tankio nustatymus, tada pasirinkite **Print Settings** > **CD Density**.
- 12. Paspauskite mygtuką  $\lozenge$ .
- 13. Baigę spausdinti, išimkite CD / DVD dėklą iš spausdintuvo.

### **Susijusi informacija**

- & ["Atminties kortelės įdėjimas" puslapyje 28](#page-27-0)
- ◆ ["Režimas Print Photos" puslapyje 16](#page-15-0)
- ◆ ["CD / DVD įdėjimas" puslapyje 31](#page-30-0)
- $\rightarrow$  ["CD / DVD išėmimas" puslapyje 32](#page-31-0)

## **Nuotraukų spausdinimas naudojant kitas funkcijas**

Šiame skyriuje pristatomos kitos spausdinimo funkcijos, kurias galima pasiekti naudojantis valdymo skydeliu.

### **Spausdinimas pasirinkus įvairų išdėstymą**

Jūs galite spausdinti atminties kortelėje esančias nuotraukas pasirinkdami įvairų išdėstymą, pvz., po 2 puslapius, po 4 puslapius ir puslapio viršutinėje pusėje.

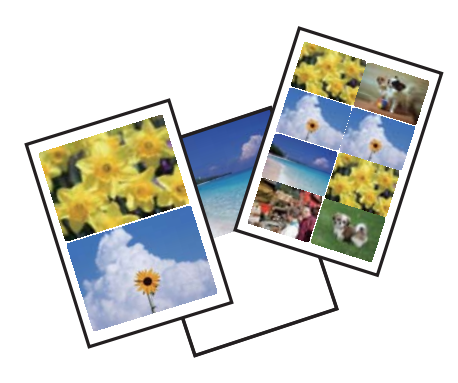

Pradžios ekrane įjunkite **Print Photos** mygtuku **(arba )**, tada paspauskite mygtuką OK. Pasirinkite **Photo Layout Sheet** mygtuku  $\blacktriangle$  arba  $\nabla$ , tada paspauskite mygtuką OK. Vadovaukitės ekrane pateiktomis instrukcijomis, kad galėtumėte spausdinti.

### **Susijusi informacija**

& ["Režimas Print Photos" puslapyje 16](#page-15-0)
### **Visų nuotraukų patikros lapų spausdinimas**

Galite spausdinti visas atminties kortelėje esančias nuotraukas kaip miniatiūras.

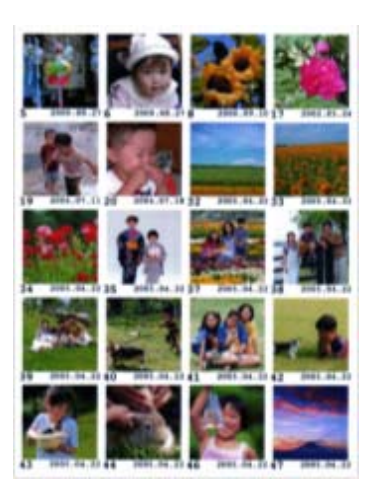

Pradžios ekrane įjunkite **Print Photos** mygtuku l arba r, tada paspauskite mygtuką OK. Pasirinkite **Print Proof Sheet** mygtuku ▲ arba ▼, tada paspauskite mygtuką OK. Vadovaukitės ekrane pateiktomis instrukcijomis, kad galėtumėte spausdinti.

### **Susijusi informacija**

& ["Režimas Print Photos" puslapyje 16](#page-15-0)

### **Nuotraukų iš skaidrių peržiūros spausdinimas**

Galite pasirinkti ir spausdinti atminties kortelėje esančias, skaidrių peržiūroje matomas nuotraukas.

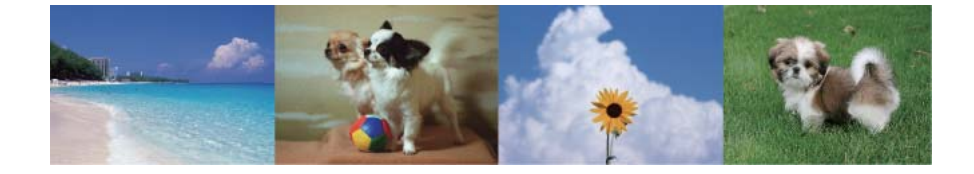

Pradžios ekrane įjunkite **Print Photos** mygtuku l arba r, tada paspauskite mygtuką OK. Pasirinkite **Slide Show** mygtuku  $\blacktriangle$  arba  $\nabla$ , tada paspauskite mygtuką OK ir paleiskite skaidrių peržiūrą. Norėdami pristabdyti skaidrių peržiūrą, paspauskite mygtuką  $\nabla$ , norėdami ją paleisti iš naujo – vėl paspauskite mygtuką  $\nabla$ . Norėdami spausdinti, paspauskite mygtuką OK. Nustatymų punktai yra nustatomi taip pat, kaip režimu **Print Photos**.

### **Susijusi informacija**

& ["Režimas Print Photos" puslapyje 16](#page-15-0)

### **DPOF spausdinimas**

Šis spausdintuvas yra suderinamas su DPOF (Digital Print Order Format, skaitmeninės spausdinimo tvarkos formatas) 1,10. DPOF yra formatas, saugantis papildomą nuotraukų informaciją, pvz., datą, laiką, naudotojo vardą ir spausdinimo duomenis. Su DPOF suderinami fotoaparatai suteikia galimybę nustatyti, kurį atminties kortelėje

<span id="page-37-0"></span>esantį vaizdą spausdinti ir kiek jo kopijų padaryti. Atminties kortelę įdėjus į spausdintuvą, spausdinamos fotoaparatu pasirinktos nuotraukos.

#### *Pastaba:*

Norėdami gauti informacijos, kaip fotoaparate parinkti spausdinimo nustatymus, žr. kartu su fotoaparatu gautus dokumentus.

Įdėjus atminties kortelę į spausdintuvą, parodomas patvirtinimo ekranas. Mygtuku u arba **Yes** pasirinkite d, tada paspauskite mygtuką OK ir įjunkite spausdinimo pradžios ekraną. Norėdami pradėti spausdinti, paspauskite

mygtuką  $\Diamond$ . Jeigu norite pakeisti spausdinimo nustatymus, paspauskite mygtuką  $\angle \Xi$ . Nustatymų punktai yra nustatomi taip pat, kaip režimu **Print Photos**.

### **Susijusi informacija**

 $\blacktriangleright$  <sub>"</sub>Režimas Print Photos" puslapyje 16

# **Spausdinimas iš kompiuterio**

### **Spausdinimo pagrindai – Windows**

- ❏ Paaiškinimo, kaip nustatyti elementus, žr. internetiniame žinyne. Dešiniuoju pelės klavišu spustelėkite elementą, o tada spustelėkite *Žinynas*.
- ❏ Veiksmai skiriasi priklausomai nuo programos. Išsamios informacijos žr. programos žinyne.
- 1. Į spausdintuvą įdėkite popieriaus.
- 2. Atidarykite norimą spausdinti failą.
- 3. Meniu **Failas** pasirinkite **Spausdinti** arba **Spausdinimo nustatymas**.
- 4. Pasirinkite naudojamą spausdintuvą.

5. Pasirinkite **Nuostatos** arba **Ypatybės**, kad būtų atidarytas spausdintuvo tvarkyklės langas.

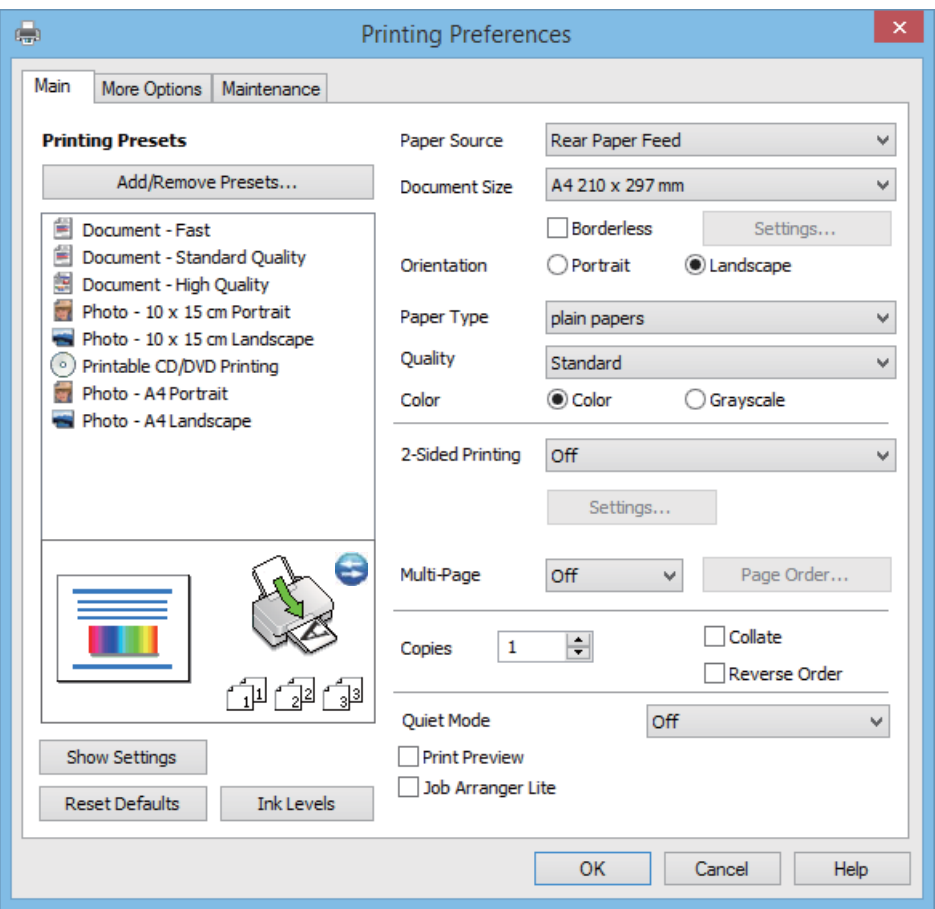

- 6. Nustatykite toliau nurodytus nustatymus.
	- ❏ Popier. šaltinis: pasirinkite popieriaus šaltinį, kuriame įdėtas popierius.

Jei spausdintuvas turi tik vieną popieriaus šaltinį, šis punktas nėra rodomas.

- ❏ Dokumento dydis: pasirinkite į spausdintuvą įdėto popieriaus formatą.
- ❏ Be rėmelių: pasirinkite, kad būtų spausdinama be rėmelių aplink vaizdą.

Kai spausdinama be paraščių, spausdinimo duomenys yra šiek tiek išdidinami (lyginant su popieriaus dydžiu), kad nebūtų atspausdintos paraštės. Norėdami pasirinkti, kiek išdidinti, paspauskite **Nustatymai**.

- ❏ Padėtis: pasirinkite programoje nustatytą kryptį.
- ❏ Popier. tipas: pasirinkite įdėto popieriaus rūšį.

❏ Spalvot.: kai norite spausdinti nespalvotai arba naudojant pilkus atspalvius, pasirinkite **Pilki tonai**.

#### *Pastaba:*

Spausdindami ant vokų, pasirinkite *Gulsčias* kaip *Padėtis* nustatymą.

- 7. Norėdami uždaryti spausdintuvo tvarkyklės langą, spustelėkite **Gerai**.
- 8. Spustelėkite **Spausdinti**.

### **Susijusi informacija**

- & ["Galimas popierius ir talpa" puslapyje 23](#page-22-0)
- $\rightarrow$  ["Popieriaus įdėjimas į Gal. popier. tiektuvas" puslapyje 25](#page-24-0)
- <span id="page-39-0"></span> $\blacklozenge$  [""Windows" spausdintuvo tvarkyklės vadovas" puslapyje 71](#page-70-0)
- & ["Popieriaus rūšių sąrašas" puslapyje 24](#page-23-0)

### **Spausdinimo pagrindai – Mac OS X**

#### *Pastaba:*

Veiksmai skiriasi priklausomai nuo programos. Išsamios informacijos žr. programos žinyne.

- 1. Į spausdintuvą įdėkite popieriaus.
- 2. Atidarykite norimą spausdinti failą.
- 3. Meniu **File** pasirinkite **Print** arba kitą komandą, kad būtų atidarytas spausdinimo dialogo langas.

Jei reikia, spustelėkite Show Details arba  $\nabla$ , kad būtų išplėstas spausdinimo langas.

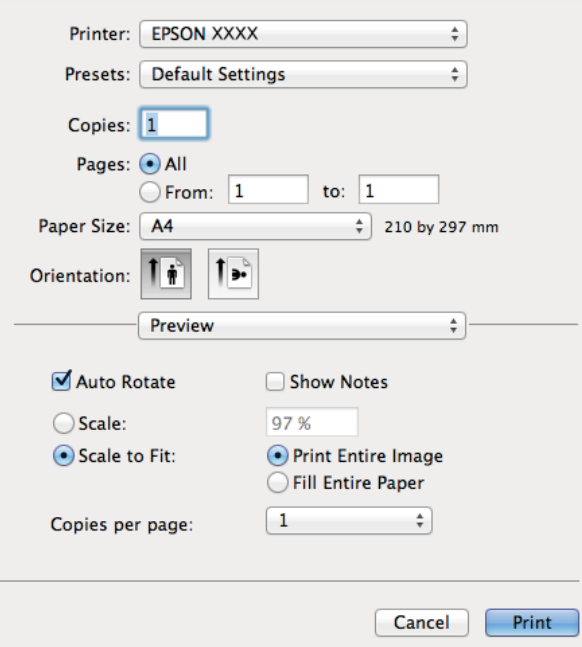

- 4. Nustatykite toliau nurodytus nustatymus.
	- ❏ Printer: Pasirinkite naudojamą spausdintuvą.
	- ❏ Preset: pasirinkite, kada norite naudoti užregistruotus nustatymus.
	- ❏ Popier. dydis: pasirinkite į spausdintuvą įdėto popieriaus formatą. Spausdindami be paraščių, pasirinkite popieriaus dydį "be paraščių".
	- ❏ Orientation: pasirinkite programoje nustatytą kryptį.

#### *Pastaba:*

Spausdindami ant vokų, pasirinkite gulsčią padėtį.

5. Išskleidžiamajame meniu pasirinkite **Spausdinimo nustatymai**.

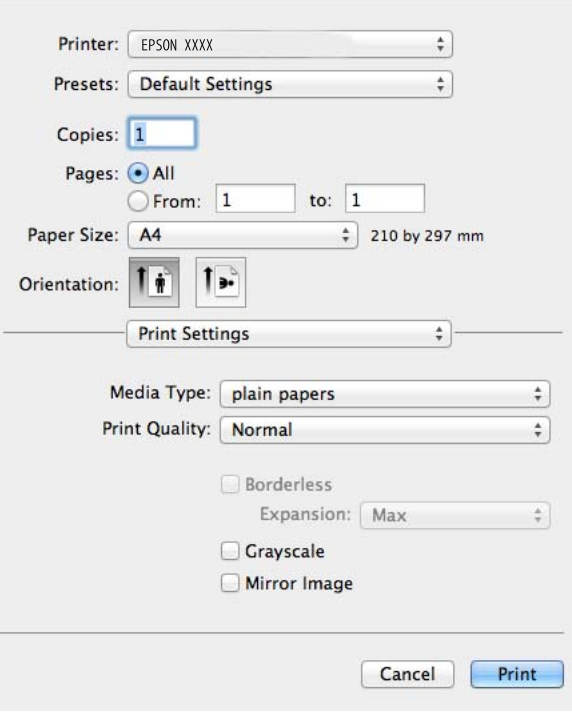

#### *Pastaba:*

"Mac OS X v10.8.x" ar naujesnėje versijoje, jei nerodomas meniu *Spausdinimo nustatymai*, "Epson" spausdintuvo tvarkyklė įdiegta netinkamai.

Pasirinkite *System Preferences*, kurią rasite meniu > *Printers & Scanners* (arba *Print & Scan*, *Print & Fax*), pašalinkite spausdintuvą, tada vėl jį pridėkite. Kaip pridėti spausdintuvą, žr. toliau.

#### [http://epson.sn](http://epson.sn/?q=2)

- 6. Nustatykite toliau nurodytus nustatymus.
	- ❏ Laikmenos tipas: pasirinkite įdėto popieriaus rūšį.
	- ❏ Išplėtimas: prieinama pasirinkus popieriaus be paraščių dydį.

Kai spausdinama be paraščių, spausdinimo duomenys yra šiek tiek išdidinami (lyginant su popieriaus dydžiu), kad nebūtų atspausdintos paraštės. Pasirinkite išdidinimo apimtį.

- ❏ Pilki tonai: pasirinkite, norėdami spausdinti nespalvotai arba naudojant pilkus atspalvius.
- 7. Spustelėkite **Spausdinti**.

#### **Susijusi informacija**

- $\blacktriangleright$  ["Galimas popierius ir talpa" puslapyje 23](#page-22-0)
- $\rightarrow$  ["Popieriaus įdėjimas į Gal. popier. tiektuvas" puslapyje 25](#page-24-0)
- $\rightarrow$  ..., Mac OS X" spausdintuvo tvarkyklės vadovas" puslapyje 74
- & ["Popieriaus rūšių sąrašas" puslapyje 24](#page-23-0)

### **Dvipusis spausdinimas (tik "Windows")**

Spausdintuvo tvarkyklė spausdina automatiškai, atskirdama lyginius ir nelyginius puslapius. Spausdintuvui baigus spausdinti nelyginius puslapius, laikydamiesi instrukcijų apverskite popierių, kad būtų spausdinami lyginiai puslapiai. Galima išspausdinti ir lankstinuką, gaunamą sulanksčius spaudinį.

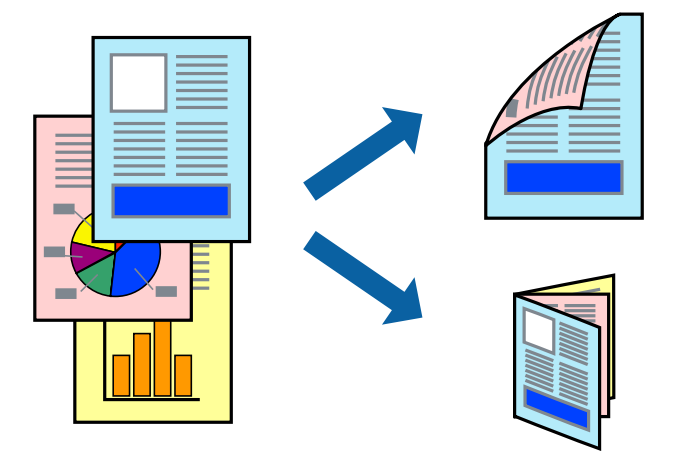

#### *Pastaba:*

- ❏ Spausdinant be paraščių ši funkcija negalima.
- ❏ Jei nenaudojate dvipusiam spausdinimui tinkančio popieriaus, gali suprastėti spausdinimo kokybė, o popierius įstrigti.
- ❏ Atsižvelgiant į popierių ir duomenis, rašalas gali prasisunkti į kitą popieriaus pusę.
- ❏ Jei *EPSON Status Monitor 3* išjungta, norėdami pasiekti spausdintuvo tvarkyklę, skirtuke *Išplėstinės nuostatos* spustelėkite *Tech. priežiūra* ir pasirinkite *Įgalinti ""EPSON Status Monitor 3""*.
- ❏ Kai spausdintuvą pasiekėte per tinklą arba jis naudojamas kaip bendras spausdintuvas, dvipusio spausdinimo funkcija gali būti negalima.
- 1. Į spausdintuvą įdėkite popieriaus.
- 2. Atidarykite norimą spausdinti failą.
- 3. Atidarykite spausdintuvo tvarkyklės langą.
- 4. Skirtuko **2-pusis spausdinimas** dalyje **Pagrindinis** pasirinkite įrišimo būdą.
- 5. Kad galėtumėte parinkti atitinkamus nustatymus, spustelėkite **Nustatymai**, tada spustelėję **Gerai** uždarykite langą.

#### *Pastaba:*

Norėdami spausdinti kaip lankstinuką, pasirinkite *Brošiūra*.

- 6. Jei reikia, skirtukuose **Pagrindinis** ir **Daugiau pasirinkčių** nustatykite kitus elementus ir spustelėkite **Gerai**.
- 7. Spustelėkite **Spausdinti**.

Spausdintuvui baigus spausdinti ant vienos pusės, kompiuterio ekrane pateikiamas iššokantysis langas. Vykdykite ekrane pateiktas instrukcijas.

#### **Susijusi informacija**

- $\blacktriangleright$  ["Galimas popierius ir talpa" puslapyje 23](#page-22-0)
- & ["Popieriaus įdėjimas į Gal. popier. tiektuvas" puslapyje 25](#page-24-0)

& ["Spausdinimo pagrindai – Windows" puslapyje 38](#page-37-0)

### **Kelių puslapių spausdinimas ant vieno lapo**

Ant vieno popieriaus lapo galima išspausdinti dviejų arba keturių puslių duomenis.

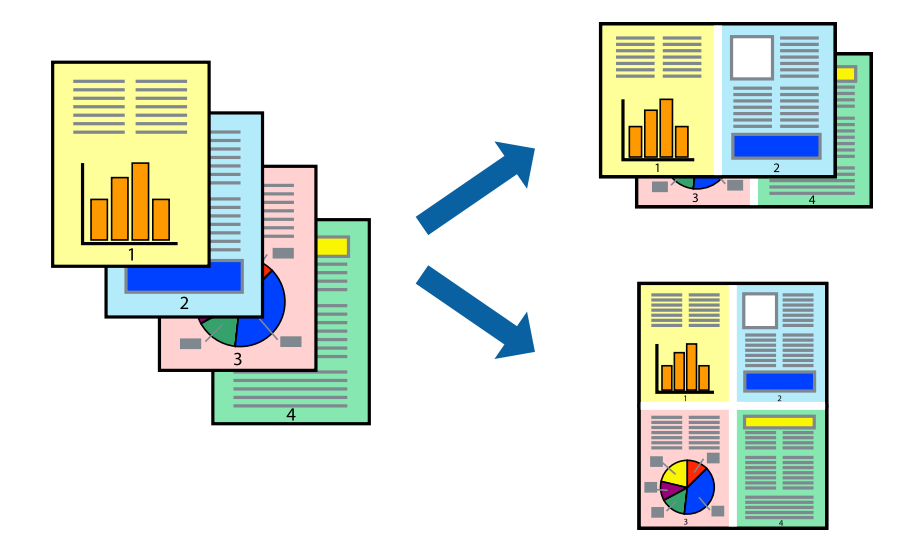

### **Kelių puslapių spausdinimas ant vieno lapo – Windows**

#### *Pastaba:*

Spausdinant be paraščių ši funkcija negalima.

- 1. Į spausdintuvą įdėkite popieriaus.
- 2. Atidarykite norimą spausdinti failą.
- 3. Atidarykite spausdintuvo tvarkyklės langą.
- 4. Pasirinkite **2 puslapiai** arba **4 puslapiai** kaip **Keli puslapiai** nustatymą skirtuke **Pagrindinis**.
- 5. Kad galėtumėte parinkti atitinkamus nustatymus, spustelėkite **Puslapių tvarka**, tada spustelėję **Gerai** uždarykite langą.
- 6. Jei reikia, skirtukuose **Pagrindinis** ir **Daugiau pasirinkčių** nustatykite kitus elementus ir spustelėkite **Gerai**.
- 7. Spustelėkite **Spausdinti**.

#### **Susijusi informacija**

- & ["Popieriaus įdėjimas į Gal. popier. tiektuvas" puslapyje 25](#page-24-0)
- & ["Spausdinimo pagrindai Windows" puslapyje 38](#page-37-0)

### **Kelių puslapių spausdinimas ant vieno lapo – Mac OS X**

- 1. Į spausdintuvą įdėkite popieriaus.
- 2. Atidarykite norimą spausdinti failą.
- 3. Įjunkite spausdinimo dialogo langą.
- 4. Išskleidžiamajame meniu pasirinkite **Layout**.
- 5. Dalyje **Pages per Sheet** nustatykite puslapių skaičių, taip pat **Layout Direction** (puslapių tvarka) ir **Border** nustatymus.
- 6. Jei reikia, nustatykite kitus elementus.
- 7. Spustelėkite **Spausdinti**.

### **Susijusi informacija**

- $\rightarrow$  ["Popieriaus įdėjimas į Gal. popier. tiektuvas" puslapyje 25](#page-24-0)
- $\rightarrow$  ["Spausdinimo pagrindai Mac OS X" puslapyje 40](#page-39-0)

### **Spausdinimas pagal popieriaus formatą**

Galima spausdinti pagal popieriaus, kurs įdėtas į spausdintuvą, formatą.

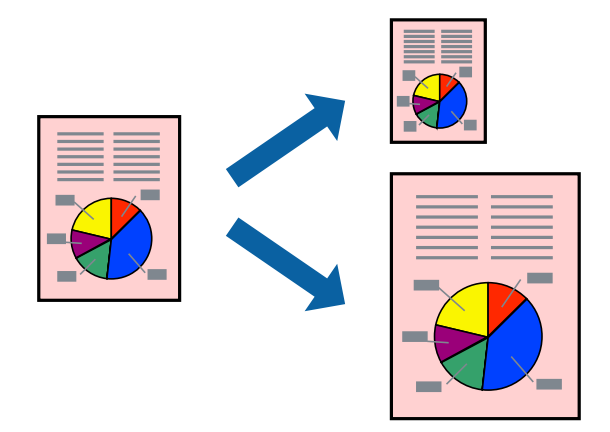

### **Spausdinimas pagal popieriaus formatą – Windows**

#### *Pastaba:*

Spausdinant be paraščių ši funkcija negalima.

- 1. Į spausdintuvą įdėkite popieriaus.
- 2. Atidarykite norimą spausdinti failą.
- 3. Atidarykite spausdintuvo tvarkyklės langą.
- 4. Skirtuke **Daugiau pasirinkčių** nustatykite toliau nurodytus nustatymus.
	- ❏ Dokumento dydis: pasirinkite naudojant programą nustatytą popieriaus formatą.
	- ❏ Išvesties popierius: pasirinkite į spausdintuvą įdėto popieriaus formatą. **Talpinti į puslapį** bus pasirinkta automatiškai.

#### *Pastaba:*

Jei norite išspausdinti sumažintą vaizdą puslapio centre, pasirinkite *Centras*.

5. Jei reikia, skirtukuose **Pagrindinis** ir **Daugiau pasirinkčių** nustatykite kitus elementus ir spustelėkite **Gerai**.

6. Spustelėkite **Spausdinti**.

### **Susijusi informacija**

- & ["Popieriaus įdėjimas į Gal. popier. tiektuvas" puslapyje 25](#page-24-0)
- $\rightarrow$  ["Spausdinimo pagrindai Windows" puslapyje 38](#page-37-0)

### **Spausdinimas pagal popieriaus formatą – Mac OS X**

- 1. Į spausdintuvą įdėkite popieriaus.
- 2. Atidarykite norimą spausdinti failą.
- 3. Įjunkite spausdinimo dialogo langą.
- 4. Nustatydami **Popier. dydis** nustatymą pasirinkite naudojant programą nustatytą popieriaus formatą.
- 5. Išskleidžiamajame meniu pasirinkite **Paper Handling**.
- 6. Pasirinkite **Scale to fit paper size**.
- 7. Nustatydami **Destination Paper Size** nustatymą pasirinkite į spausdintuvą įdėto popieriaus formatą.
- 8. Jei reikia, nustatykite kitus elementus.
- 9. Spustelėkite **Spausdinti**.

### **Susijusi informacija**

- & ["Popieriaus įdėjimas į Gal. popier. tiektuvas" puslapyje 25](#page-24-0)
- $\rightarrow$  ["Spausdinimo pagrindai Mac OS X" puslapyje 40](#page-39-0)

### **Kelių failų spausdinimas (tik naudojant Windows)**

Parinktis **Užduočių tvarkyklė Lite** leidžia sujungti kelis skirtingomis programomis sukurtus failus ir išspausdinti juos kaip vieną spaudinį. Spausdindami sujungtus failus galite nurodyti spausdinimo nustatymus, pavyzdžiui, išdėstymą, spausdinimo tvarką ir padėtį.

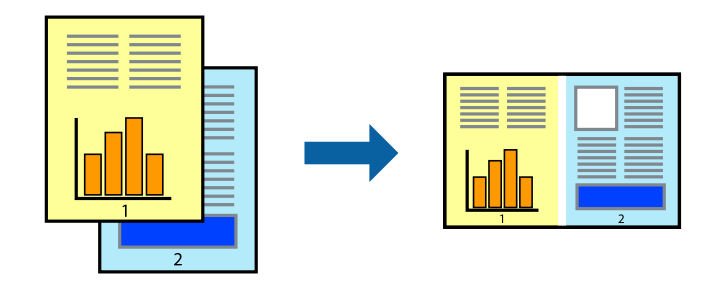

#### *Pastaba:*

Norėdami atidaryti *Spausdinamas projektas* įrašytą *Užduočių tvarkyklė Lite*, spausdintuvo tvarkyklės skirtuke *Užduočių tvarkyklė Lite* spustelėkite *Tech. priežiūra*. Tada meniu *Atverti* pasirinkite *Failas* ir pasirinkite failą. Išsaugotų failų plėtinys yra "ecl".

- 1. Į spausdintuvą įdėkite popieriaus.
- 2. Atidarykite norimą spausdinti failą.
- 3. Atidarykite spausdintuvo tvarkyklės langą.
- 4. Skirtuke **Užduočių tvarkyklė Lite** pasirinkite **Pagrindinis**.
- 5. Spustelėdami **Gerai** uždarykite spausdintuvo tvarkyklės langą.
- 6. Spustelėkite **Spausdinti**.

Bus atidarytas langas **Užduočių tvarkyklė Lite** ir spausdinimo užduotis bus įtraukta į **Spausdinamas projektas** sąrašą.

7. Atidarę langą **Užduočių tvarkyklė Lite** atidarykite su dabartiniu failu norimą sujungti failą ir pakartokite 3–6 veiksmus.

#### *Pastaba:*

Jei uždarysite langą *Užduočių tvarkyklė Lite*, bus ištrintas neišsaugotas *Spausdinamas projektas*. Norėdami spausdinti vėliau, meniu *Failas* pasirinkite *Įrašyti*.

- 8. Pasirinkite meniu **Išdėstymas** ir **Redaguoti**, esančius **Užduočių tvarkyklė Lite**, jei norite suredaguoti **Spausdinamas projektas** (jei reikia).
- 9. Meniu **Spausdinti** pasirinkite **Failas**.

### **Susijusi informacija**

- & ["Popieriaus įdėjimas į Gal. popier. tiektuvas" puslapyje 25](#page-24-0)
- & ["Spausdinimo pagrindai Windows" puslapyje 38](#page-37-0)

### Išdidinto vaizdo spausdinimas ir plakatų kūrimas (tik "Windows")

Norėdami sukurti didesnį plakatą, vieną vaizdą galite išspausdinti ant kelių popieriaus lapų. Kad būtų lengviau suklijuoti lapus, galite išspausdinti ir lygiavimo žymas.

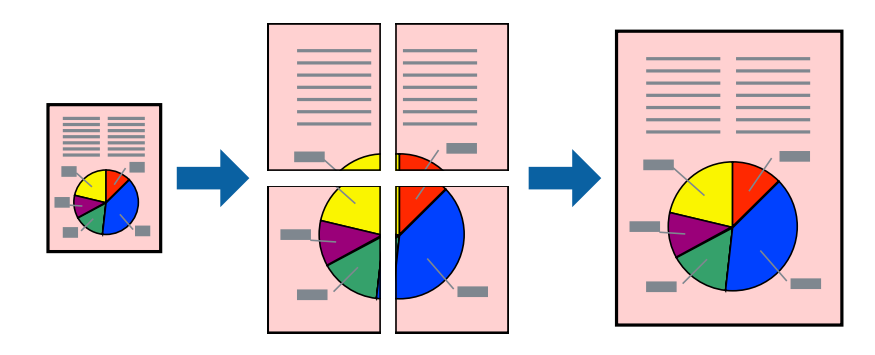

#### *Pastaba:*

Spausdinant be paraščių ši funkcija negalima.

- 1. Į spausdintuvą įdėkite popieriaus.
- 2. Atidarykite norimą spausdinti failą.
- 3. Atidarykite spausdintuvo tvarkyklės langą.
- 4. Pasirinkite **2x1 plakatas**, **2x2 plakatas**, **3x3 plakatas**, arba **4x4 plakatas** skirtuko **Pagrindinis** dalyje **Keli puslapiai**.
- 5. Spustelėkite **Nustatymai**, pasirinkite atitinkamus nustatymus ir spustelėkite **Gerai**.
- 6. Jei reikia, skirtukuose **Pagrindinis** ir **Daugiau pasirinkčių** nustatykite kitus elementus ir spustelėkite **Gerai**.
- 7. Spustelėkite **Spausdinti**.

### **Susijusi informacija**

- & ["Popieriaus įdėjimas į Gal. popier. tiektuvas" puslapyje 25](#page-24-0)
- & ["Spausdinimo pagrindai Windows" puslapyje 38](#page-37-0)

### **Plakatų kūrimas naudojant Persideng. išlygiavimo žymės**

Toliau pateiktas plakatų kūrimo pavyzdys pasirinkus **2x2 plakatas** ir dalyje **Spausdinti apipjovimo kreipiam.** pasirinkus **Persideng. išlygiavimo žymės**.

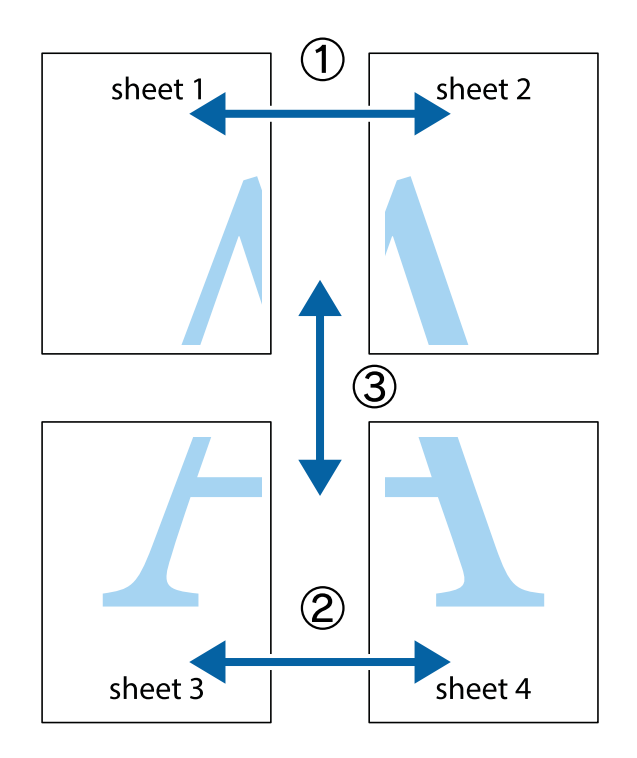

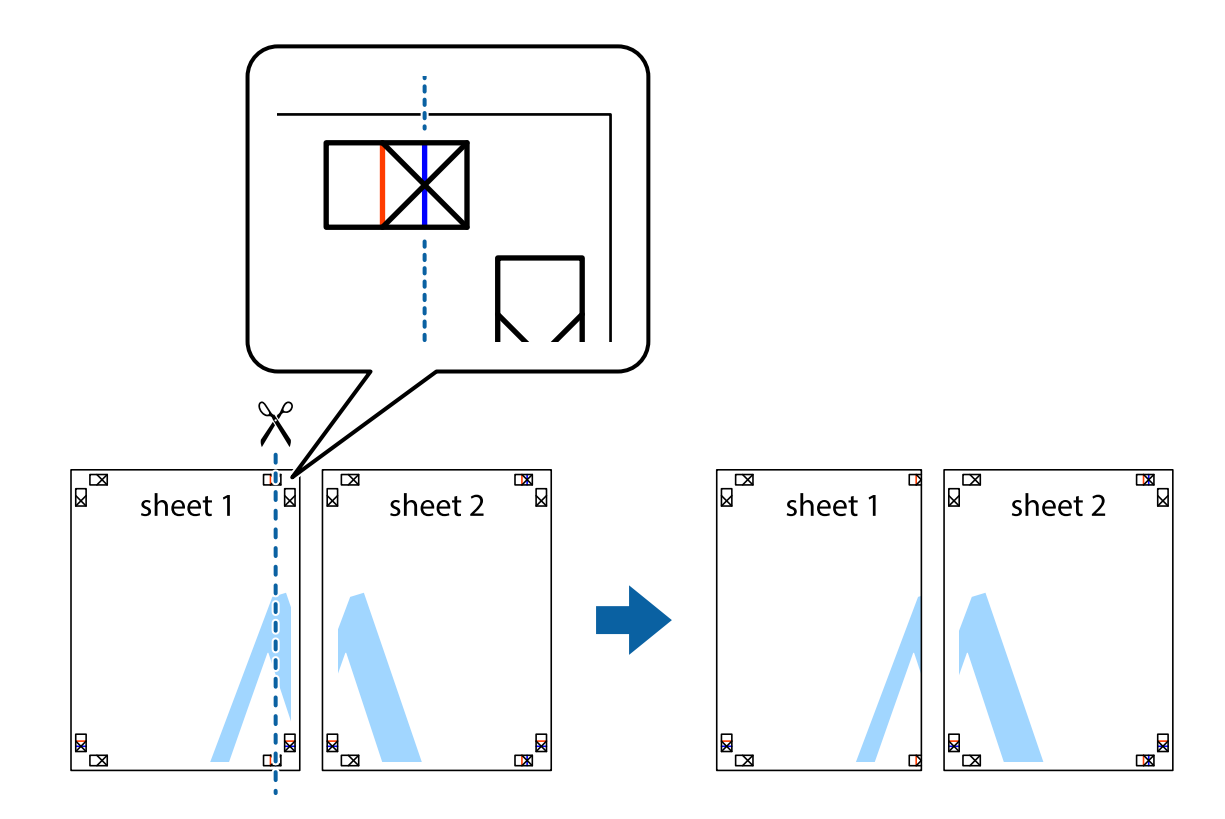

1. Paruoškite Sheet 1 ir Sheet 2. Nukirpkite Sheet 1 paraštes pagal vertikalią mėlyną liniją, einančia per viršutinio ir apatinio kryžiukų vidurį.

2. Sheet 1 kraštą uždėkite ant Sheet 2 ir sulygiuokite kryžiukus. Tada laikinai iš kitos pusės suklijuokite abu lapus.

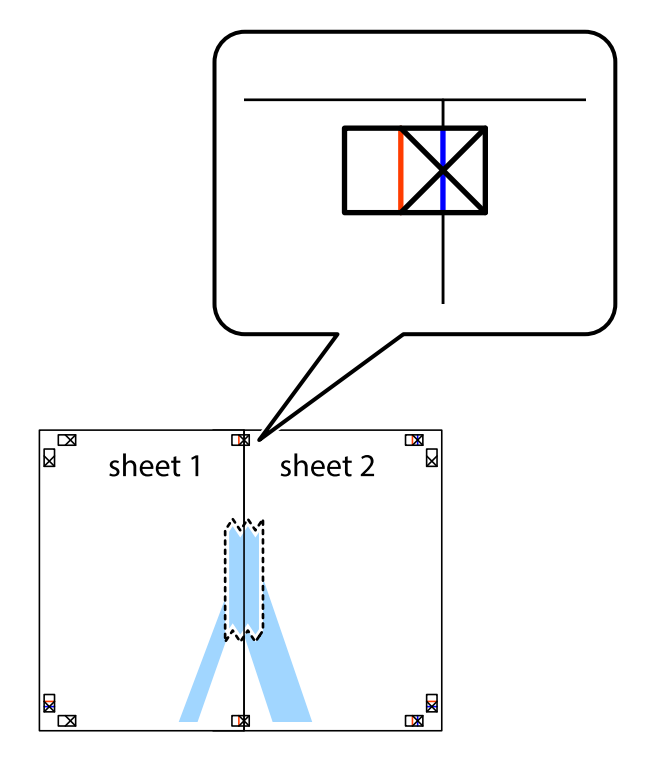

3. Perkirpkite suklijuotus lapus pagal vertikalią raudoną liniją, einančią per lygiavimo žymas (tai kairėje kryžiukų pusėje esanti linija).

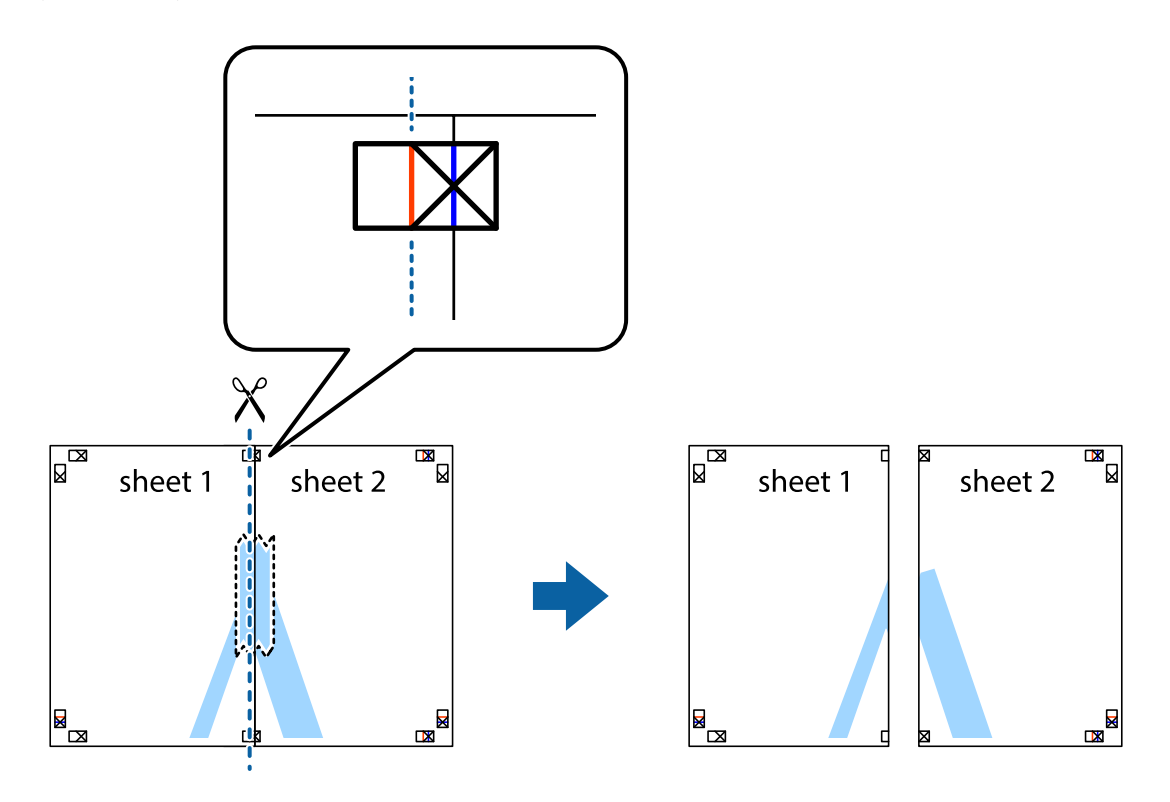

4. Suklijuokite lapus iš kitos pusės.

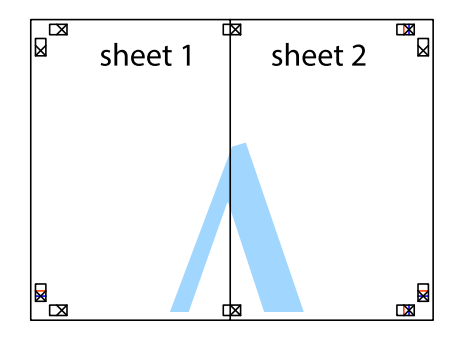

5. Kartodami 1–4 veiksmus suklijuokite Sheet 3 ir Sheet 4.

6. Nukirpkite Sheet 1 ir Sheet 2 paraštes pagal horizontalią mėlyną liniją, einančia per kairiojo ir dešiniojo kryžiukų vidurį.

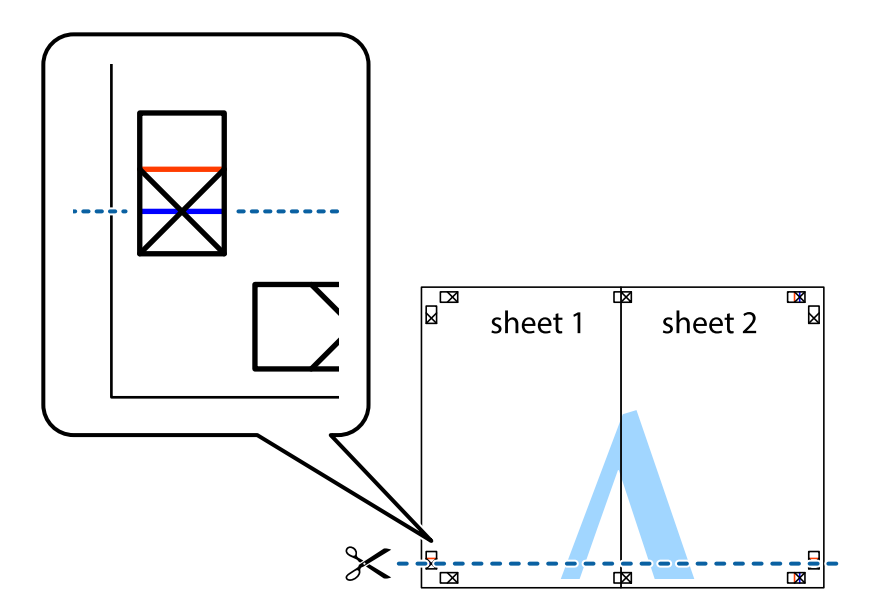

7. Sheet 1 ir Sheet 2 kraštus uždėkite ant Sheet 3 ir Sheet 4, sulygiuokite kryžiukus ir laikinai suklijuokite lapus iš kitos pusės.

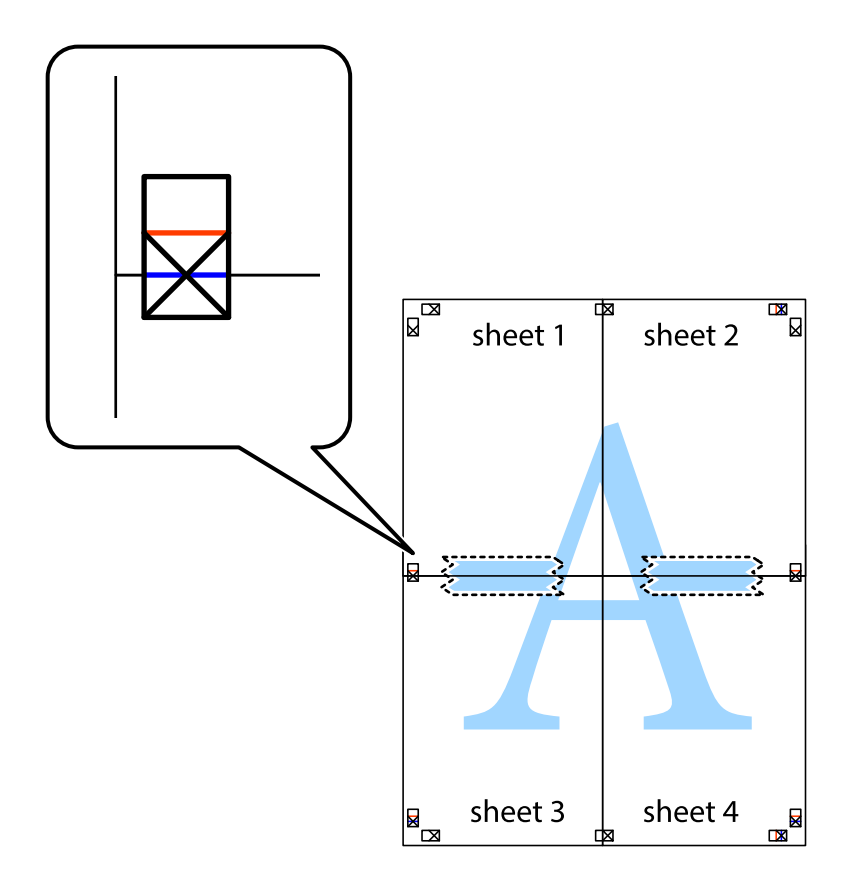

8. Perkirpkite suklijuotus lapus pagal horizontalią raudoną liniją, einančią per lygiavimo žymas (tai virš kryžiukų esanti linija).

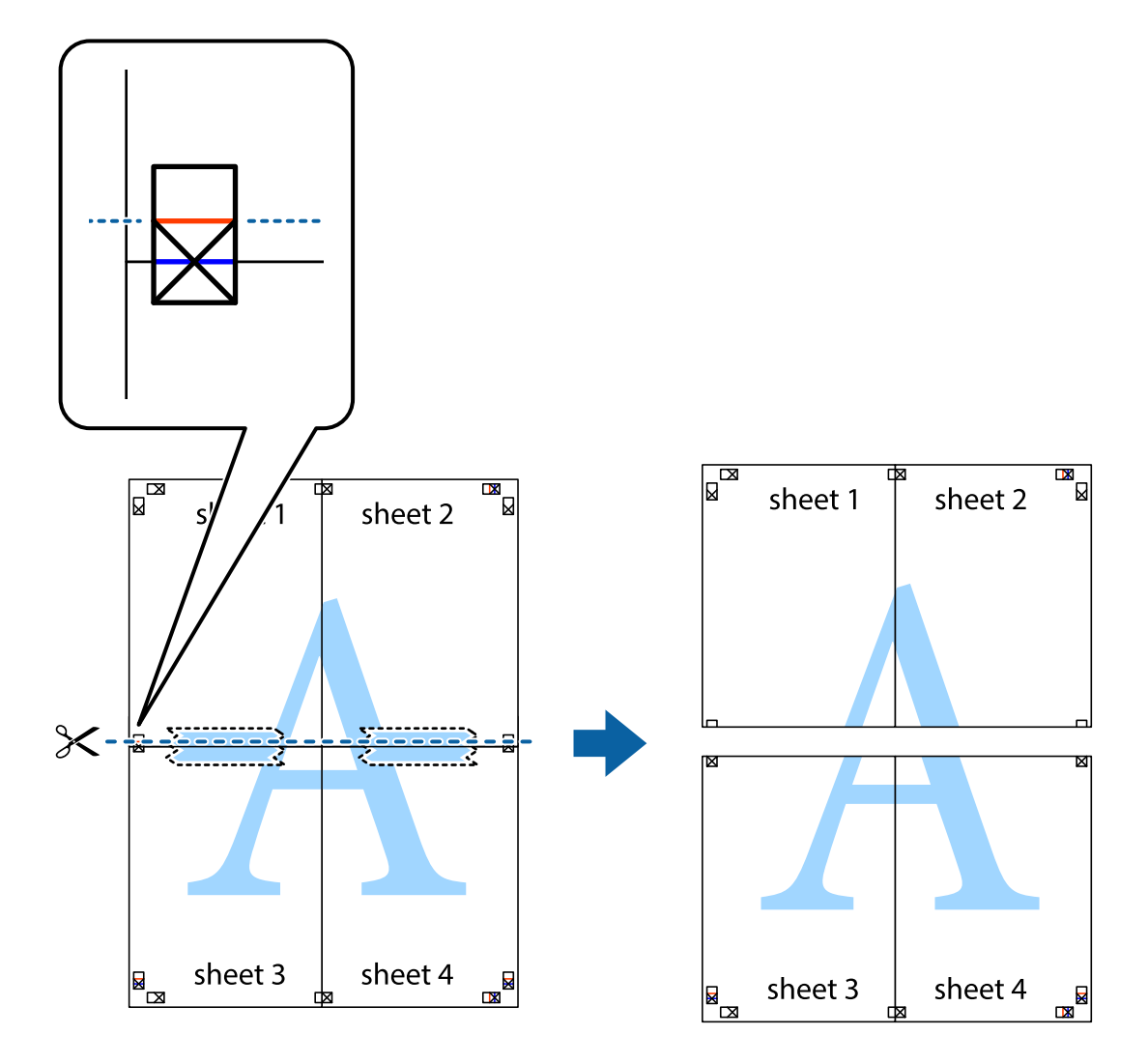

9. Suklijuokite lapus iš kitos pusės.

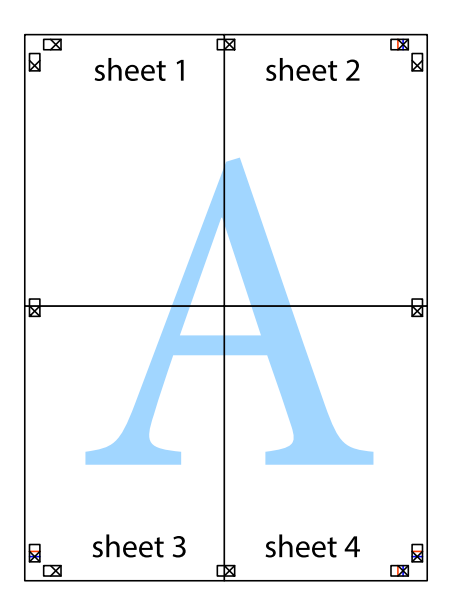

10. Pagal išorines nuorodas nukirpkite likusias paraštes.

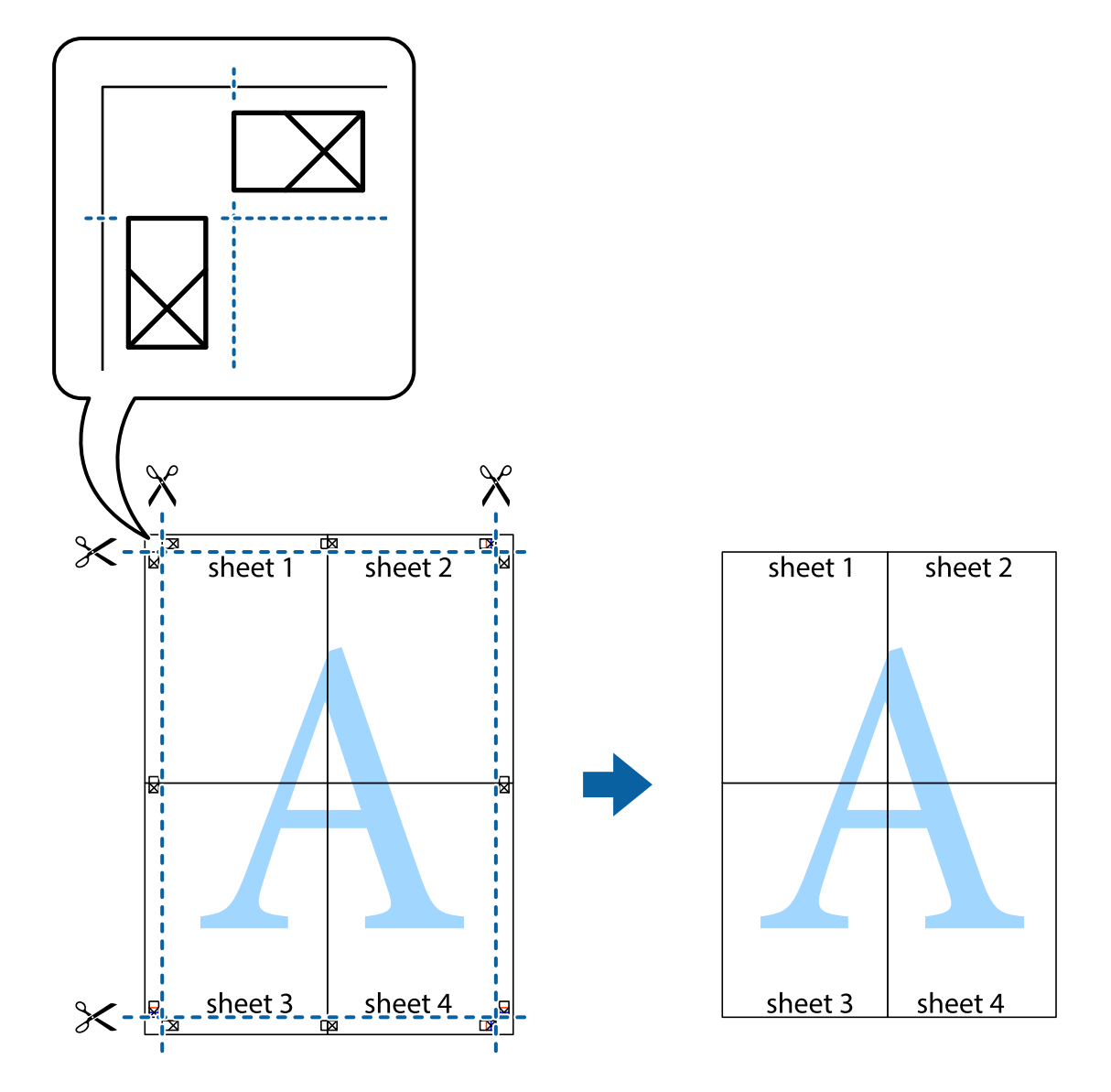

### **Spausdinimas naudojant papildomas funkcijas**

Šiame skyriuje supažindinama su įvairiomis papildomomis spausdintuvo tvarkyklėje siūlomomis išdėstymo ir spausdinimo funkcijomis.

### **Susijusi informacija**

- $\blacktriangleright$  ["Windows spausdintuvo tvarkyklė" puslapyje 70](#page-69-0)
- $\blacktriangleright$  ["Mac OS X spausdintuvo tvarkyklė" puslapyje 73](#page-72-0)

### **Išankstinių spausdinimo nustatymų pridėjimas, norint paprastai spausdinti**

Sukūrę ir spausdintuvo tvarkyklėje išsaugoję išankstinius dažnai naudojamus spausdinimo nustatymus, galite lengvai spausdinti iš sąrašo pasirinkdami išankstinį nustatymą.

### **Windows**

Norėdami įtraukti išankstinį nustatymą, skirtuke **Dokumento dydis** arba **Popier. tipas** nustatykite tokius elementus kaip **Pagrindinis** ir **Daugiau pasirinkčių**, o tada **Pridėti / šalinti išankstinius nustatymus** spustelėkite **Išankst. spausd. nustat.**.

#### *Pastaba:*

Norėdami ištrinti pridėtą išankstinį nustatymą, spustelėkite *Pridėti / šalinti išankstinius nustatymus*, sąraše pasirinkite norimą pašalinti pavadinimą ir jį pašalinkite.

### **Mac OS X**

Įjunkite spausdinimo dialogo langą. Norėdami įtraukti pačių sukurtą išankstinį nustatymą, nustatykite tokius elementus kaip **Popier. dydis** ir **Laikmenos tipas**, o tada įrašykite dabartinius nustatymus kaip išankstinius pasirinkdami **Presets**.

#### *Pastaba:*

Norėdami pašalinti pridėtą išankstinį nustatymą, spustelėkite *Išankstinės parinktys* > *Rodyti išankstines parinktis*, tada sąraše pasirinkite norimą pašalinti pavadinimą ir jį pašalinkite.

### **Sumažinto arba padidinto dokumento spausdinimas**

Pasirinkdami konkretų procentą galite atitinkamai sumažinti arba padidinti dokumentą.

### **Windows**

### *Pastaba:*

Spausdinant be paraščių ši funkcija negalima.

Skirtuke **Daugiau pasirinkčių** nustatykite **Dokumento dydis**. Pasirinkite **Mažinti / didinti dokumentą**, **Priartinti** ir įveskite procentus.

### **Mac OS X**

Meniu **Failas** pasirinkite **Puslapio sąranka**. Pasirinkite **Formatavimas** ir **Popieriaus formatas** nustatymus, tada įveskite procentinę reikšmę į **Mastelis**. Uždarykite langą, tada spausdinkite vadovaudamiesi pagrindinėmis spausdinimo instrukcijomis.

### **Susijusi informacija**

 $\rightarrow$  ["Spausdinimo pagrindai – Mac OS X" puslapyje 40](#page-39-0)

### **Spausdinimo spalvų nustatymas**

Galite nustatyti spausdinimo užduotyje naudojamas spalvas.

Naudojant **PhotoEnhance**, gaunami ryškesni vaizdai ir ryškesnės spalvos, kadangi originalaus vaizdo duomenų kontrastas, sodrumas ir ryškumas yra nustatomi automatiškai.

- ❏ Šie pakoregavimai nėra taikomi originaliems duomenims.
- ❏ Režimu *PhotoEnhance* spalvos koreguojamos pagal objekto vietą. Todėl jei sumažinus, padidinus, apkirpus arba pasukus vaizdą objekto vieta pakito, ant spaudinio galima pastebėti netikėtų spalvos pokyčių. Pasirinkus spausdinimą be paraščių, objekto vieta taip pat pakinta, todėl pakinta ir spalvos. Jei vaizdas nesufokusuojamas, tonas gali atrodyti nenatūraliai. Jei pakito spalvos arba jos atrodo netikroviškai, spausdinkite ne *PhotoEnhance*, o kitu režimu.

### **Windows**

Skirtuko **Spalvų korekcija** dalyje **Daugiau pasirinkčių** pasirinkite spalvų ištaisymo būdą.

Pasirinkus **Automatinis r.**, spalvos yra pakoreguojamos automatiškai pagal popieriaus tipą ir spausdinimo kokybės nustatymus. Pasirinkus **Vartotojo nustatymas** ir paspaudus **Patobulintas**, norimus nustatymus galite parinkti patys.

### **Mac OS X**

Įjunkite spausdinimo dialogo langą. Iškylančiajame meniu pasirinkite **Color Matching**, o tada – **EPSON Color Controls**. Iškylančiajame meniu pasirinkite **Color Options**, o tada vieną iš galimų parinkčių. Paspauskite rodyklę šalia **Sudėtingesnės nuostatos** ir nustatykite atitinkamus nustatymus.

### **Vandens ženklo spausdinimas (tik "Windows")**

Spaudiniuose galima išspausdinti vandens ženklus, pavyzdžiui, "Konfidencialu". Galima įtraukti ir pačių sukurtą vandens ženklą.

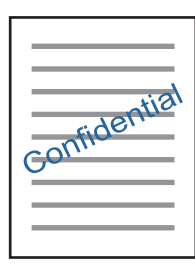

#### *Pastaba:*

Spausdinant be paraščių ši funkcija negalima.

Skirtuke **Vandenženklio funkcijos** spustelėkite **Daugiau pasirinkčių** ir pasirinkite vandens ženklą. Jei reikia pakeisti išsamią informaciją, pavyzdžiui, vandens ženklo spalvą arba vietą, spustelėkite **Nustatymai**.

### Antraščių ir poraščių spausdinimas (tik "Windows")

Antraštėse ir poraštėse galima spausdinti tokią informaciją kaip vartotojo vardas ir spausdinimo data.

Skirtuke **Daugiau pasirinkčių** spustelėkite **Vandenženklio funkcijos** ir pasirinkite **Viršutinė / apatinė antraštė**. Spustelėkite **Nustatymai** ir išskleidžiamajame sąraše pasirinkite būtinuosius elementus.

### **Nuotraukų spausdinimas naudojant "Epson Easy Photo Printt"**

"Epson Easy Photo Printt" suteikia galimybę išdėstyti ir paprastai spausdinti nuotraukas ant įvairių tipų popieriaus.

- ❏ Spausdinant ant autentiško "Epson" fotopopieriaus, pagerėja rašalo kokybė, o spaudiniai yra ryškūs ir aiškūs.
- ❏ Norėdami spausdinti be paraščių naudojant rinkoje platinamą programą, atlikite šiuos nustatymus.
	- ❏ Sukurkite vaizdo duomenis taip, kad pilnai atitiktų popieriaus dydį, o jei naudojamoje programoje yra paraštės nustatymas, ją nustatykite kaip 0 mm.
	- ❏ Spausdintuvo tvarkyklėje įgalinkite spausdinimą be rėmelių.

### **Susijusi informacija**

- $\blacktriangleright$  ["Epson Easy Photo Print" puslapyje 76](#page-75-0)
- $\blacktriangleright$  ["Galimas popierius ir talpa" puslapyje 23](#page-22-0)
- & ["Popieriaus įdėjimas į Gal. popier. tiektuvas" puslapyje 25](#page-24-0)

### **CD / DVD etiketės spausdinimas naudojant Epson Print CD**

Epson Print CD suteikia galimybę paprastai sukurti ir išspausdinti autentiško dizaino CD / DVD etiketę. Be to, jūs galite sukurti ir išspausdinti CD / DVD voką.

Jūs galite nustatyti CD / DVD spausdinimo diapazoną taip, kad vidinis skersmuo mažiausiai būtų 18 mm, o išorinis skersmuo – daugiausiai 120 mm. Atsižvelgiant į nustatymus, CD / DVD arba dėklas gali tapti nešvarus. Nustatykite norimo spausdinti CD / DVD spausdinimo diapazoną.

### *Pastaba:*

Norėdami išspausdinti CD / DVD etiketę naudojant rinkoje platinamą programą, atlikite šiuos nustatymus.

- ❏ Naudojant sistemą "Windows", A4 yra automatiškai parenkamas kaip nustatymas *Dokumento dydis*, jums pasirinkus *CD/DVD dėklas* kaip nustatymas *Popier. šaltinis*. Skirtuke *Stačias* pasirinkite nustatymą *Padėtis*, o skirtuke *CD/DVD* – nustatymą *Popier. tipas*.
- ❏ Sistemoje "Mac OS X" pasirinkite *A4 (CD/DVD)* kaip nustatymą *Popier. dydis*. Portreto padėtį pasirinkite kaip spausdinimo kryptį, tada pasirinkite *CD/DVD* kaip *Laikmenos tipas* meniu *Spausdinimo nustatymai*.
- ❏ Kai kuriose programose gali reikėti nurodyti dėklo tipą. Pasirinkite *"Epson" 2 tipo dėklas*. Nustatymo pavadinimas gali šiek tiek skirtis, priklausomai nuo programos.

### **Susijusi informacija**

- $\blacktriangleright$  ["Epson Print CD" puslapyje 76](#page-75-0)
- & ["Atsargumo priemonės dėl CD / DVD naudojimo" puslapyje 30](#page-29-0)
- ◆ ["CD / DVD įdėjimas" puslapyje 31](#page-30-0)
- & ["Spausdinimo sritis" puslapyje 92](#page-91-0)

# **Spausdinimas iš skaitmeninio fotoaparato**

- ❏ Jūs galite spausdinti nuotraukas tiesiogiai iš su "PictBridge" suderinamo skaitmeninio fotoaparato. Norėdami gauti daugiau informacijos, kaip fotoaparate atlikti tam tikrus veiksmus, žr. kartu su fotoaparatu gautus dokumentus.
- ❏ Įprastai skaitmeninio fotoaparato nustatymams yra teikiama pirmenybė; tačiau šiais atvejais parodyti spausdintuvo nustatymai.
	- $□$  Kai fotoaparato spausdinimo nustatymai yra nustatyti kaip "naudoti spausdintuvo nustatymus"
	- ❏ Kai parinktis *Sepia* arba *B&W* yra nustatyta spausdintuvo spausdinimo nustatymuose.
	- ❏ Jums gali nepavykti sujungti tam tikrų popieriaus tipo, dydžio ar išdėstymo nustatymų priklausančių nuo fotoaparato ir spausdintuvo nustatymų. Skaitmeninio fotoaparato nustatymai išvestyje gali neatsispindėti.
- ❏ Kai spausdinate ant CD / DVD (tik spausdintuvuose, palaikančiuose CD / DVD spausdinimą), pirmiausia spausdintuve parinkite spausdinimo nustatymus, tada galite pasirinkti nuotraukas skaitmeniniame fotoaparate ir pradėti spausdinti. Tačiau, atsižvelgiant į jūsų skaitmeninį fotoaparatą, jums gali nepavykti spausdinti nuotraukų CD / DVD parinkus DPOF nustatymus.
- ❏ Jūs galite spausdinti nuotraukas, parinkę DPOF nustatymus, tiesiogiai iš skaitmeninio fotoaparato.

### **Spausdinimas iš skaitmeninio fotoaparato, prijungto USB laidu**

Jūs galite spausdinti nuotraukas tiesiogiai iš skaitmeninio fotoaparato, prijungto USB laidu.

- 1. Išimkite atminties kortelę iš spausdintuvo.
- 2. Į spausdintuvą įdėkite popieriaus.
- 3. Pradžios ekrane įjunkite Setup mygtuku < arba , tada paspauskite mygtuką OK. Pasirinkite **External Device Setup** mygtuku ▲ arba ▼, tada paspauskite mygtuką OK.
- 4. Pasirinkite **Print Settings** arba **Photo Adjustments**, paspauskite mygtuką OK, jei reikia, pakeiskite nustatymus. Mygtuku  $\blacktriangle$  arba  $\nabla$  pasirinkite punktus, tada paspauskite mygtuka OK. Mygtuku  $\blacktriangle$  arba  $\nabla$ pakeiskite nustatymus, tada paspauskite mygtuką OK.
- 5. Įjunkite skaitmeninį fotoaparatą, tada USB laidu prijunkite spausdintuvą.

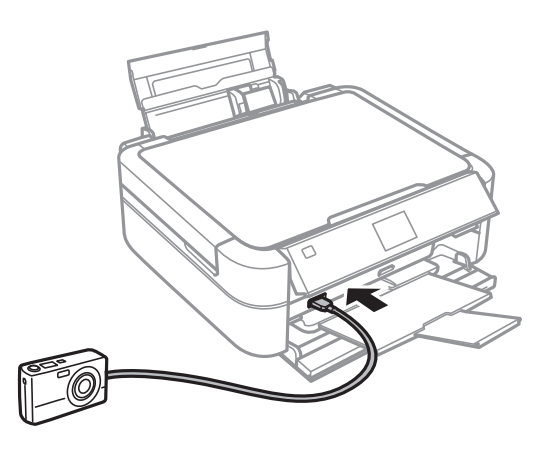

#### *Pastaba:*

Naudokite trumpesnį nei dviejų metrų USB laidą.

6. Skaitmeniniame fotoaparate pasirinkite norimas spausdinti nuotraukas, parinkite nustatymus, tokius kaip kopijų skaičius, tada pradėkite spausdinti.

### **Susijusi informacija**

 $\rightarrow$  ["Popieriaus įdėjimas į Gal. popier. tiektuvas" puslapyje 25](#page-24-0)

# **Spausdinimo atšaukimas**

- ❏ Sistemoje "Windows,"negalite atšaukti spausdinimo užduoties naudodami kompiuterį, kai ji visiškai buvo nusiųsta į spausdintuvą. Tokiu atveju spausdinimo užduotį atšaukite spausdintuvo valdymo skydelyje.
- ❏ Jei spausdinate keletą puslapių ir naudojate Mac OS X, naudodami valdymo skydelį visų užduočių atšaukti negalėsite. Tokiu atveju spausdinimo užduotį reikia atšaukti naudojant kompiuterį.

### **Spausdinimo atšaukimas – spausdintuvo mygtukas**

Norėdami atšaukti vykdomą spausdinimo užduotį, paspauskite mygtuką  $\bigotimes$ .

### **Spausdinimo atšaukimas – Windows**

- 1. Atidarykite spausdintuvo tvarkyklės langą.
- 2. Pasirinkite skirtuką **Tech. priežiūra**.
- 3. Spustelėkite **Spausdinimo eilė**.
- 4. Dešiniuoju pelės klavišu spustelėkite norimą atšaukti užduotį ir pasirinkite **Cancel**.

### **Susijusi informacija**

 $\rightarrow$  ["Windows spausdintuvo tvarkyklė" puslapyje 70](#page-69-0)

### **Spausdinimo atšaukimas - "Mac OS X"**

- 1. Dalyje **Dock** spustelėkite spausdintuvo piktogramą.
- 2. Pasirinkite norimą atšaukti užduotį.
- 3. Atšaukite užduotį.
	- $\Box$  "Mac OS X v10.8.x" arba naujesnė versija iki "Mac OS X v10.9.x"

Spustelėkite $\qquad \qquad$ šalia eigos matuoklio.

 $\Box$  "Mac OS X v10.6.x" arba naujesnė versija iki v10.7.x Spustelėkite **Delete**.

# **Rašalo lygio papildymas**

# **Rašalo lygio tikrinimas**

Norėdami sužinoti, kiek faktiškai liko rašalo, pažiūrėkite, koks rašalo lygis visose spausdintuvo talpyklose.

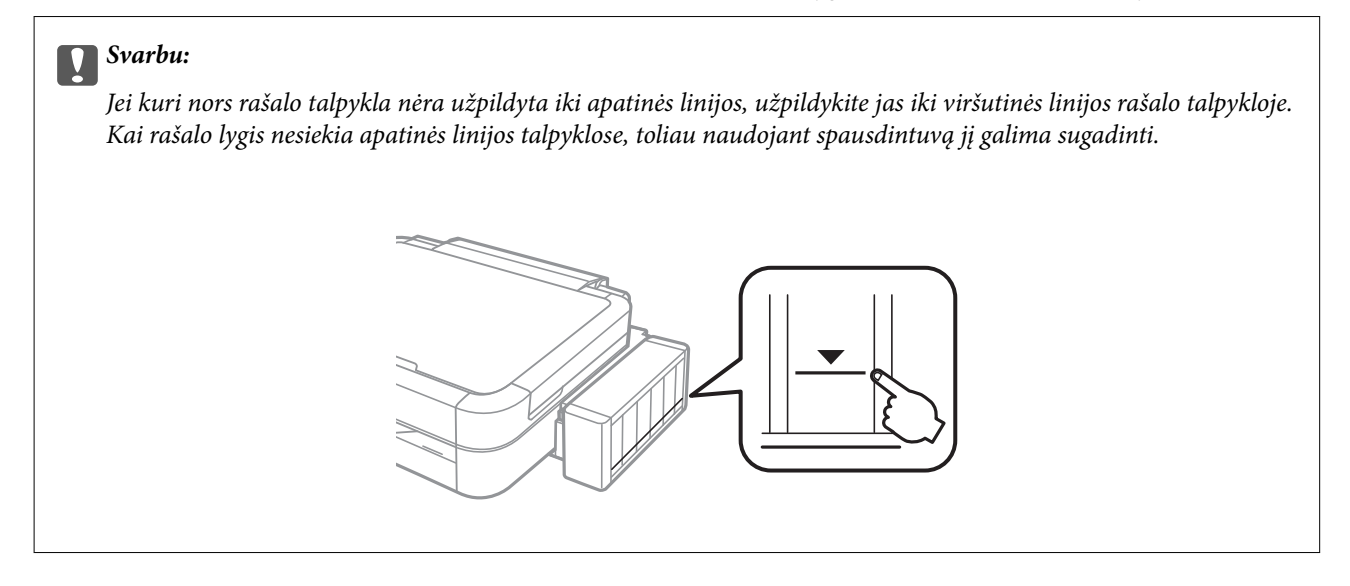

Apytikslį rašalo lygį galite pamatyti naudodami kompiuterį.

### **Rašalo lygio tikrinimas - "Windows"**

- 1. Atidarykite spausdintuvo tvarkyklės langą.
- 2. Skirtuke **EPSON Status Monitor 3** spustelėkite **Tech. priežiūra**.

#### *Pastaba:*

Jei *EPSON Status Monitor 3* išjungta, skirtuke *Išplėstinės nuostatos* spustelėkite *Tech. priežiūra* ir pasirinkite *Įgalinti ""EPSON Status Monitor 3""*.

#### **Susijusi informacija**

 $\blacktriangleright$  ["Windows spausdintuvo tvarkyklė" puslapyje 70](#page-69-0)

### **Rašalo lygio tikrinimas - "Mac OS X"**

- 1. Pasirinkite **System Preferences**, pasirinkę meniu > **Printers & Scanners** (arba **Print & Scan**, **Print & Fax**), tada pasirinkite spausdintuvą.
- 2. Spustelėkite **Options & Supplies** > **Utility** > **Open Printer Utility**.
- 3. Spustelėkite **EPSON Status Monitor**.

# <span id="page-58-0"></span>**Rašalo buteliukų kodai**

"Epson" rekomenduoja naudoti autentiškus "Epson" rašalo buteliukus. "Epson" negarantuoja neautentiško rašalo kokybės ir patikimumo. Naudojant neautentišką rašalą galima patirti žalos, kuriai nėra taikomos "Epson" garantijos. Tam tikromis aplinkybėmis spausdintuvas gali pradėti veikti su klaidomis.

Naudojant kitus ne "Epson" pagamintus gaminius galima patirti žalos, kuriai nėra taikomos "Epson" garantijos. Tam tikromis aplinkybėmis spausdintuvas gali pradėti veikti su klaidomis.

Toliau pateikti autentiškų "Epson" rašalo buteliukų kodai.

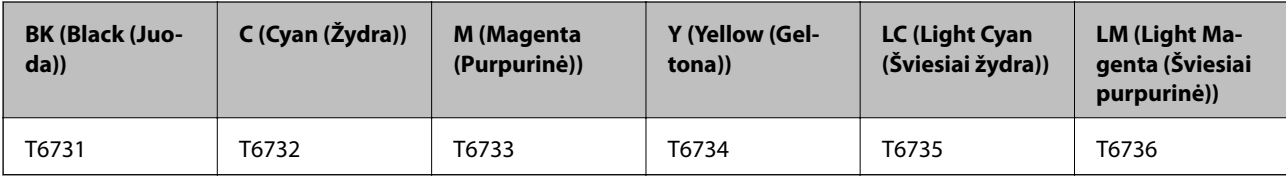

### c*Svarbu:*

Naudojant neautentišką "Epson" rašalą (kitą nei nurodyta) galima patirti žalos, kuriai "Epson" garantijos nėra taikomos.

#### *Pastaba:*

Naudotojams Europoje: apsilankykite šioje svetainėje, norėdami gauti informacijos apie "Epson" rašalo buteliukų kiekį.

<http://www.epson.eu/pageyield>

# **Atsargumo priemonės dėl rašalo buteliukų naudojimo**

Prieš papildydami rašalo lygį, perskaitykite šias instrukcijas.

#### **Atsargumo priemonės**

- ❏ Šiam spausdintuvui naudokite rašalo buteliukus su tinkamu dalies kodu.
- ❏ Naudojant šį spausdintuvą, su rašalu reikia elgtis atsargiai. Kai rašalo talpyklos yra užpildomos ar pakartotinai papildomos rašalu, rašalas gali taškytis. Jei ant jūsų drabužių arba daiktų patektų rašalo, gali nepavykti jo pašalinti.
- ❏ Rašalo buteliukus laikykite įprastoje kambario temperatūroje, atokiai nuo tiesioginės saulės šviesos.
- $\Box$ , Epson" rekomenduoja sunaudoti rašalo buteliuką iki ant pakuotės įspaustos datos.
- ❏ Rašalo buteliukus laikykite toje pačioje vietoje, kaip ir spausdintuvą.
- ❏ Norėdami sandėliuoti arba gabenti rašalo buteliuką su nuimtu sandarikliu, nepakreipkite buteliuko ir saugokite jį nuo smūgių bei temperatūros pokyčių. Nesilaikant nurodymo, net ir tvirtai uždėjus rašalo buteliuko dangtelį gali pratekėti rašalas. Uždėdami dangtelį buteliuką laikykite vertikalioje padėtyje, taip pat apsaugokite jį, kad gabenant nepratekėtų rašalas.
- ❏ Atnešę rašalo buteliuką iš šaltos laikymo vietos, prieš naudodami, leiskite jam sušilti iki kambario temperatūros bent tris valandas.
- ❏ Kol nebūsite pasiruošę užpildyti rašalo talpyklą, neatidarykite rašalo buteliuko pakuotės. Siekiant užtikrinti rašalo buteliuko patikimumą, jis supakuotas naudojant vakuumą. Jei prieš naudodami rašalo buteliuką paliksite išpakuotą ilgą laiką, gali nepavykti spausdinti įprastai.
- ❏ Kai rašalo lygis nesiekia apatinės linijos rašalo talpykloje, netęskite spausdinimo. Kai rašalo lygis nesiekia apatinės linijos, toliau naudojant spausdintuvą jį galima sugadinti. Norint nustatyti rašalo lygį iš naujo, kai spausdintuvas neveikia, "Epson" rekomenduoja užpildyti visas rašalo talpyklas iki viršutinės linijos.
- ❏ Kad spaudiniai būtų aukščiausios kokybės, o spausdinimo galvutė apsaugota, užpildyti talpyklą nurodoma tada, kai joje dar yra tam tikras saugus rašalo kiekis. Į nurodytą kiekį šis kiekis neįeina.
- ❏ Nors rašalo buteliukuose gali būti perdirbtų medžiagų, tačiau tai neturi poveikio spausdintuvo veikimui ar rezultatams.
- ❏ Rašalo buteliuko techniniai duomenys ir išvaizda gali būti keičiami tobulinant, iš anksto nepranešus.
- ❏ Įvertinta išeiga gali skirtis, priklausomai nuo spausdinamų vaizdų, naudojamo popieriaus rūšies, spausdinimo dažnumo ir aplinkos sąlygų, pvz., temperatūros.

#### **Rašalo sąnaudos**

- ❏ Siekiant užtikrinti optimalų spausdinimo galvutės veikimą, šiek tiek rašalo iš visų galvučių yra sunaudojama ne tik spausdinant, bet ir atliekant techninę priežiūrą, pvz., valant spausdinimo galvutę.
- ❏ Spausdinant monochrominius ar pilkų tonų spaudinius, vietoje juodo rašalo gali būti naudojami spalvoti rašalai priklausomai nuo popieriaus tipo ar spausdinimo kokybės nustatymų. Taip yra dėl to, kad maišant spalvotus rašalus sukuriama juoda spalva.
- ❏ Pradinio nustatymo metu rašalas iš kartu su spausdintuvu gautų rašalo buteliukų yra dalinai sunaudojamas. Siekiant gauti aukštos kokybės spaudinius, spausdintuvo spausdinimo galvutė bus pilnai užpildyta rašalu. Šio vieną kartą atliekamo proceso metu sunaudojama rašalo, todėl naudojant tokius buteliukus bus išspausdinama mažiau puslapių (lyginant su vėlesniais rašalo buteliukais).

# **Rašalo talpyklų papildymas**

- 1. Pradžios ekrane įjunkite **Setup** mygtuku **d**arba , tada paspauskite mygtuką OK.
- 2. Pasirinkite Maintenance mygtuku **A** arba **V**, tada paspauskite mygtuką OK.
- 3. Pasirinkite **Reset Ink Levels** mygtuku ▲ arba ▼, tada paspauskite mygtuką OK.
- 4. Paspauskite mygtuką  $\hat{\Phi}$ .
- 5. Atkabinkite rašalo talpyklos bloką nuo spausdintuvo ir padėkite ant paviršiaus.

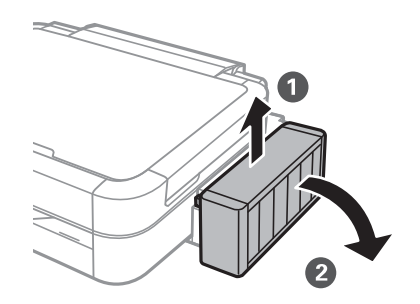

## c*Svarbu:*

Netraukite už vamzdelių.

6. Atidarykite rašalo talpyklos bloko gaubtą, tada nuimkite rašalo talpyklos dangtelį.

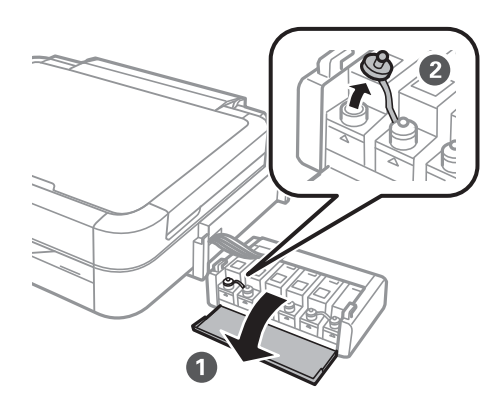

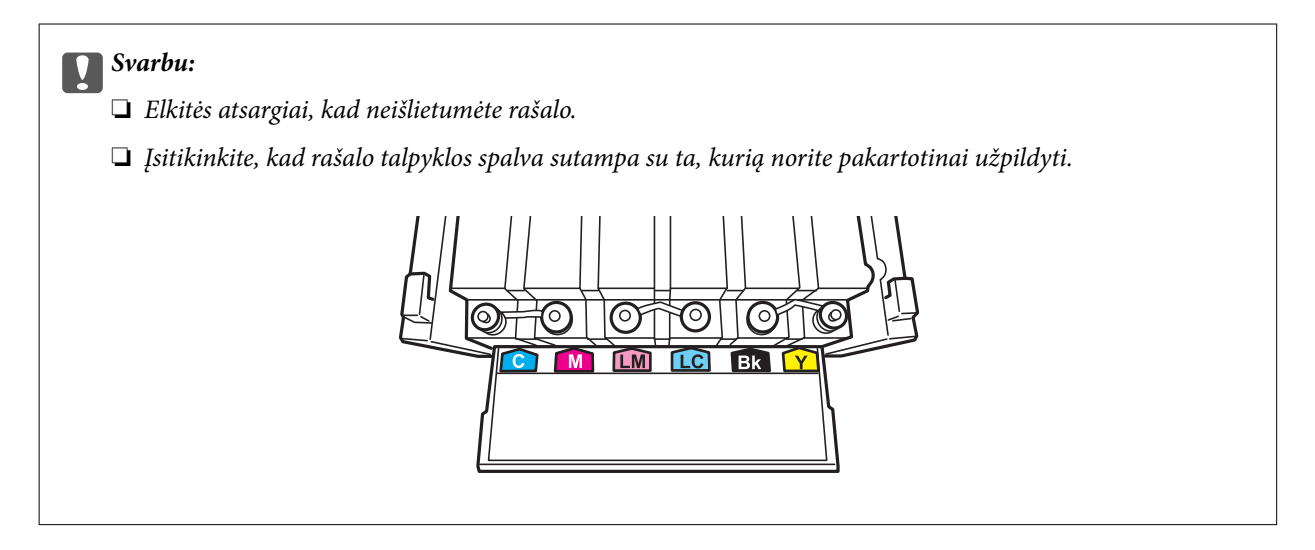

7. Nusukite dangtelio viršutinę dalį, nuimkite rašalo buteliuko dangtelį, nuimkite buteliuko sandariklį, tada uždėkite dangtelį.

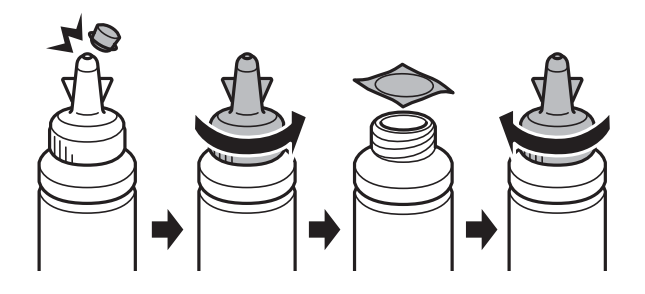

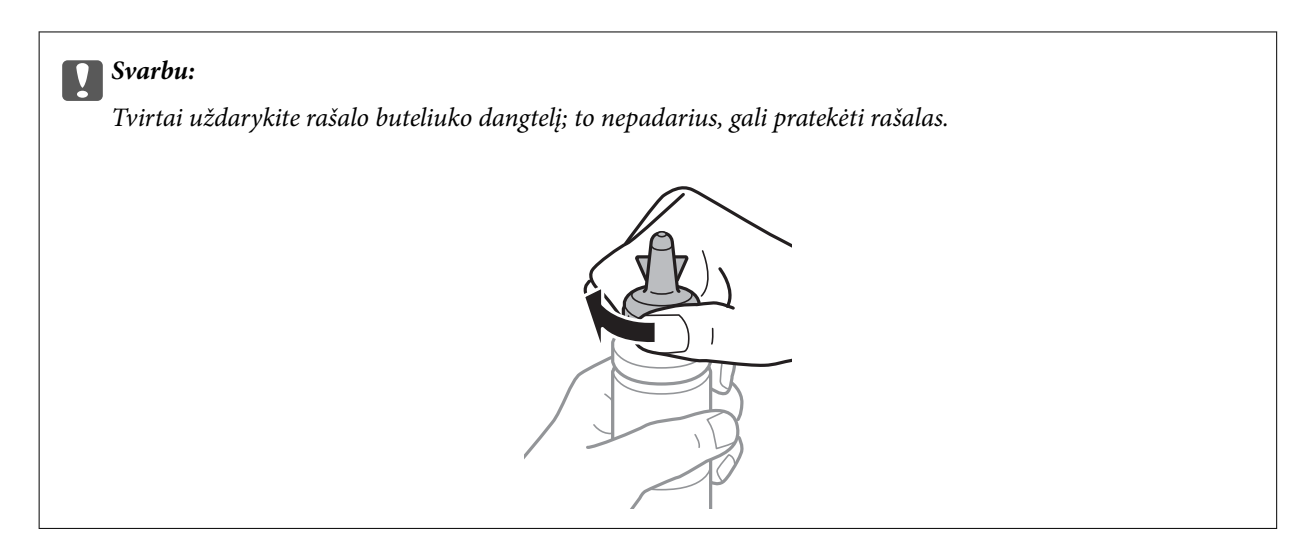

#### *Pastaba:*

Neišmeskite dangtelio viršutinės dalies. Jei papildžius rašalo lygį buteliuke lieka rašalo, dangtelio viršutine dalimi užsandarinkite rašalo buteliuko dangtelį.

8. Papildykite rašalo talpyklą tinkamu spalvotu rašalu iki viršutinės linijos ant rašalo talpyklos.

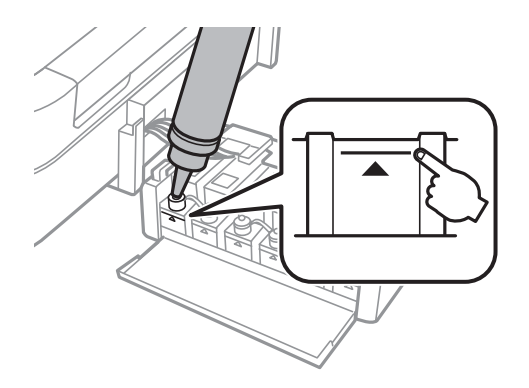

#### *Pastaba:*

Jei papildžius rašalo lygį iki viršutinės linijos buteliuke lieka rašalo, tvirtai uždėkite dangtelį ir rašalo buteliuką laikykite vertikalioje padėtyje vėlesniam laikui.

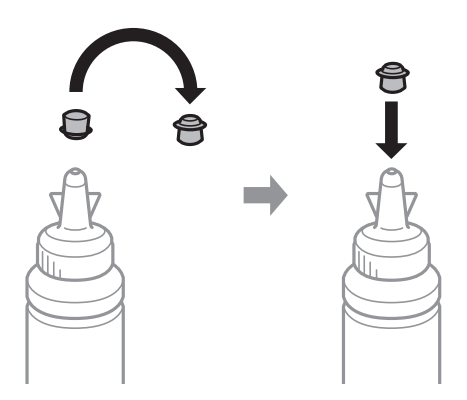

Vartotojo vadovas

9. Sandariai uždarykite rašalo talpyklos dangtelį.

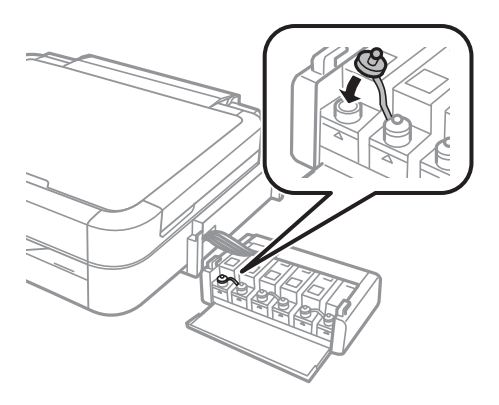

10. Uždarykite rašalo talpyklos bloko gaubtą.

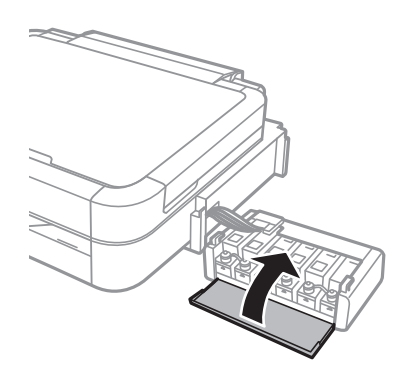

11. Prikabinkite rašalo talpyklos bloką prie spausdintuvo.

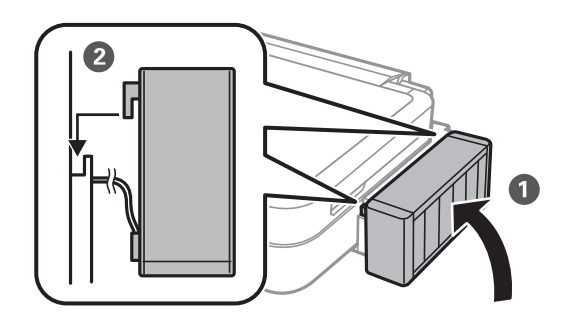

- 12. Paspauskite mygtuką OK.
- 13. Patikrinkite spalvą, kurią užpildėte iki viršutinės linijos, tada ją pasirinkite ir vykdykite skystųjų kristalų ekrane pateiktas instrukcijas, kad rašalo lygį nustatytumėte iš naujo.

#### *Pastaba:*

Rašalo lygį galite nustatyti iš naujo, net jei neužpildėte rašalu iki viršutinės linijos. Tačiau šis spausdintuvas nepateikia pranešimų ir nesustabdo veiklos, jei rašalo lygis nesumažėjo žemiau apatinės linijos.

### **Susijusi informacija**

- $\rightarrow$  ["Rašalo buteliukų kodai" puslapyje 59](#page-58-0)
- & ["Atsargumo priemonės dėl rašalo buteliukų naudojimo" puslapyje 59](#page-58-0)

# **Spausdinimo kokybės gerinimas**

# **Spausdinimo galvutės patikra ir valymas**

Jei purkštukai užsikimšę, spaudiniai tampa blankūs, juose matyti juostos arba pastebimos nepageidaujamos spalvos. Pablogėjus spausdinimo kokybei, pasitelkite purkštukų patikros funkciją ir patikrinkite, ar neužsikimšę purkštukai. Jei purkštukai užsikimšę, išvalykite spausdinimo galvutę.

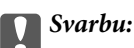

Neatidarykite spausdintuvo dangčio ar neišjunkite spausdintuvo, kol vyksta galvutės valymas. Kai galvutės valymas nėra baigtas, gali nepavykti spausdinti.

### *Pastaba:*

- ❏ Kadangi valant spausdinimo galvutę sunaudojama šiek tiek rašalo, valykite spausdinimo galvutę tik, tada jei suprastėja kokybė.
- ❏ Kai rašalo lygis yra žemas, gali nepavykti išvalyti spausdinimo galvutės. Paruoškite naują rašalo buteliuką.
- ❏ Jei po maždaug trijų purkštukų patikrų ir galvutės valymo procesų spausdinimo kokybė nepagerėja, bent 12 valandų nespausdinkite, o tada vėl atlikite purkštukų patikrą ir, jei reikia, išvalykite galvutę. Jei spausdintuvas spausdina laukimo laikotarpiu, pailginkite laukimo laiką. Rekomenduojame išjungti spausdintuvą. Jei spaudos kokybė vis tiek nepagerėjo, kreipkitės į "Epson" techninės priežiūros skyrių.
- ❏ Kad spausdinimo galvutė neuždžiūtų, visada išjunkite spausdintuvą paspausdami mygtuką P.
- ❏ Kad spausdinimo galvutė užtikrintų geriausius rezultatus, rekomenduojame reguliariai išspausdinti kelis puslapius.

### **Spausdinimo galvutės patikra ir valymas – valdymo skydelis**

- 1. Įsitikinkite, kad į spausdintuvą neįdėtas CD / DVD dėklas ir kad dėklo svirtelė nėra pakelta į viršų.
- 2. Į spausdintuvą įdėkite A4 formato paprastojo popieriaus.
- 3. Pradžios ekrane įjunkite Setup mygtuku **d**arba , tada paspauskite mygtuką OK.
- 4. Pasirinkite Maintenance mygtuku **A** arba **V**, tada paspauskite mygtuką OK.
- 5. Pasirinkite **Nozzle Check** mygtuku ▲ arba ▼, tada paspauskite mygtuką OK.
- 6. Vykdydami ekrane pateiktas instrukcijas išspausdinkite purkštukų patikros šabloną.
- 7. Išspausdintą patikros šabloną palyginkite su toliau pateiktu pavyzdžiu.
	- ❏ Visos linijos išspausdintos: spausdinimo galvutės purkštukai neužsikimšę. Pasirinkite **Finish Nozzle Check** mygtuku  $\blacktriangle$  arba  $\nabla$ , tada paspauskite mygtuką OK.

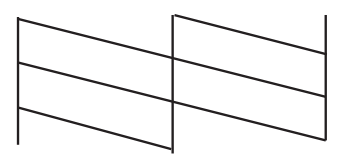

❏ Linijos sutrūkinėjusios arba trūksta kai kurių dalių: greičiausiai užsikimšę spausdinimo galvutės purkštukai. Pereikite prie kito veiksmo.

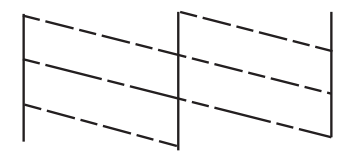

#### *Pastaba:*

Skirtingais modeliais gali būti spausdinami skirtingi testų šablonai.

- 8. Pasirinkite **Head Cleaning** mygtuku **A** arba **V**, tada paspauskite mygtuką OK.
- 9. Vykdydami ekrane pateiktas instrukcijas išvalykite spausdinimo galvutę.
- 10. Pasibaigus valymui, mygtuku **A** arba  $\nabla$  pasirinkite **Nozzle Check**, tada vykdykite ekrane pateiktas instrukcijas ir vėl išspausdinkite purkštukų patikros šabloną. Valykite ir spausdinkite šabloną tol, kol išspausdintos linijos bus be pertrūkių.

### **Susijusi informacija**

 $\blacktriangleright$  ["Popieriaus įdėjimas į Gal. popier. tiektuvas" puslapyje 25](#page-24-0)

### **Spausdinimo galvutės patikra ir valymas – Windows**

- 1. Įsitikinkite, kad į spausdintuvą neįdėtas CD / DVD dėklas ir kad dėklo svirtelė nėra pakelta į viršų.
- 2. Į spausdintuvą įdėkite A4 formato paprastojo popieriaus.
- 3. Atidarykite spausdintuvo tvarkyklės langą.
- 4. Skirtuke **Purkštukų patikrinimas** spustelėkite **Tech. priežiūra**.
- 5. Vykdykite ekrane pateiktas instrukcijas.

### **Susijusi informacija**

& ["Popieriaus įdėjimas į Gal. popier. tiektuvas" puslapyje 25](#page-24-0)

 $\blacktriangleright$  ["Windows spausdintuvo tvarkyklė" puslapyje 70](#page-69-0)

### **Spausdinimo galvutės patikra ir valymas – Mac OS X**

- 1. Įsitikinkite, kad į spausdintuvą neįdėtas CD / DVD dėklas ir kad dėklo svirtelė nėra pakelta į viršų.
- 2. Į spausdintuvą įdėkite A4 formato paprastojo popieriaus.
- 3. Pasirinkite **System Preferences**, pasirinkę meniu > **Printers & Scanners** (arba **Print & Scan**, **Print & Fax**), tada pasirinkite spausdintuvą.
- 4. Spustelėkite **Options & Supplies** > **Utility** > **Open Printer Utility**.
- 5. Spustelėkite **Purkštukų patikrinimas**.
- 6. Vykdykite ekrane pateiktas instrukcijas.

#### **Susijusi informacija**

 $\blacktriangleright$  ["Popieriaus įdėjimas į Gal. popier. tiektuvas" puslapyje 25](#page-24-0)

## **Rašalo keitimas vamzdeliuose**

Jeigu spausdintuvu nesinaudojote ilgą laiką ir pastebėsite, jog spaudiniuose yra juostų ar trūksta spalvų, norint išspręsti problemą, gali tekti pakeisti rašalą vamzdeliuose. Priemonė **Stiprus rašalo plovimas** suteikia galimybę pakeisti visą rašalo vamzdeliuose esantį rašalą.

#### c*Svarbu:*

Naudojant šią funkciją, sunaudojama daug rašalo. Prieš naudodami šią funkciją įsitikinkite, kad spausdintuvo rašalo talpyklose pakankamai rašalo. Jeigu nepakanka rašalo, papildykite visas rašalo talpyklas.

### !*Perspėjimas:*

- ❏ Ši funkcija turi poveikio rašalo pagalvėlės naudojimo trukmei. Naudojant šią funkciją, rašalo pagalvėlės naudojimo trukmė yra trumpesnė. Dėl pakeitimo dar nesibaigus jos naudojimo trukmei kreipkitės į "Epson" arba įgaliotąjį "Epson" techninės priežiūros skyrių. Už šios dalies priežiūrą nėra atsakingas naudotojas.
- ❏ Pasinaudoję priemone "Stiprus rašalo plovimas", išjunkite spausdintuvą ir palaukite bent 12 valandų. Naudojant šią funkciją, po 12 valandų pagerėja spausdinimo kokybė, tačiau neprabėgus 12 valandų nuo pastarojo jos naudojimo, nebebus galima ją vėl naudoti. Jeigu išmėginus visus prieš tai nurodytus būdus nepavyko pašalinti problemos, susisiekite su "Epson" pagalbos tarnyba.

### **Rašalo vamzdeliuose keitimas – "Windows"**

- 1. Įsitikinkite, kad į spausdintuvą neįdėtas CD / DVD dėklas ir kad dėklo svirtelė nėra pakelta į viršų.
- 2. Atidarykite spausdintuvo tvarkyklės langą.
- 3. Skirtuke **Stiprus rašalo plovimas** spustelėkite **Tech. priežiūra**.

4. Vykdykite ekrane pateiktas instrukcijas.

### **Susijusi informacija**

 $\blacktriangleright$  ["Windows spausdintuvo tvarkyklė" puslapyje 70](#page-69-0)

### **Rašalo vamzdeliuose keitimas – "Mac OS X"**

- 1. Įsitikinkite, kad į spausdintuvą neįdėtas CD / DVD dėklas ir kad dėklo svirtelė nėra pakelta į viršų.
- 2. Pasirinkite **System Preferences**, pasirinkę meniu > **Printers & Scanners** (arba **Print & Scan**, **Print & Fax**), tada pasirinkite spausdintuvą.
- 3. Spustelėkite **Options & Supplies** > **Utility** > **Open Printer Utility**.
- 4. Spustelėkite **Stiprus rašalo plovimas**.
- 5. Vykdykite ekrane pateiktas instrukcijas.

# **Spausdinimo galvutės lygiavimas**

Jei pastebėsite nelygiuojančias vertikalias linijas arba susiliejusius vaizdus, išlygiuokite spausdinimo galvutę.

### **Spausdinimo galvutės išlygiavimas – valdymo skydelis**

- 1. Įsitikinkite, kad į spausdintuvą neįdėtas CD / DVD dėklas ir kad dėklo svirtelė nėra pakelta į viršų.
- 2. Į spausdintuvą įdėkite A4 formato paprastojo popieriaus.
- 3. Pradžios ekrane įjunkite Setup mygtuku **<a**rba , tada paspauskite mygtuką OK.
- 4. Pasirinkite Maintenance mygtuku ▲ arba ▼, tada paspauskite mygtuką OK.
- 5. Pasirinkite **Head Alignment** mygtuku ▲ arba ▼, tada paspauskite mygtuką OK.
- 6. Norėdami išspausdinti išlygiavimo šabloną, vykdykite ekrane pateiktas instrukcijas.
- 7. Vykdydami ekrane pateiktas instrukcijas sulygiuokite spausdinimo galvutę. Mygtuku  $\blacktriangle$  arba  $\nabla$  suraskite ir pasirinkite vientisiausią šabloną kiekvienoje grupėje, tada paspauskite mygtuką OK.

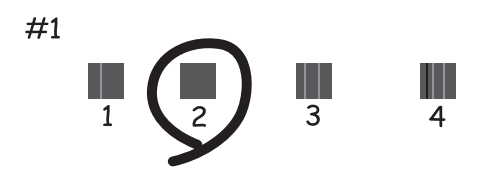

#### *Pastaba:*

- ❏ Skirtingais modeliais gali būti spausdinami skirtingi testų šablonai.
- ❏ Jei spausdinimo kokybė nepagerėjo, spausdinimo galvutę išlygiuokite iš kompiuterio.

### **Susijusi informacija**

& ["Popieriaus įdėjimas į Gal. popier. tiektuvas" puslapyje 25](#page-24-0)

### **Spausdinimo galvutės lygiavimas – Windows**

- 1. Įsitikinkite, kad į spausdintuvą neįdėtas CD / DVD dėklas ir kad dėklo svirtelė nėra pakelta į viršų.
- 2. Į spausdintuvą įdėkite A4 formato paprastojo popieriaus.
- 3. Atidarykite spausdintuvo tvarkyklės langą.
- 4. Skirtuke **Spausdinimo galvučių išlygiavimas** spustelėkite **Tech. priežiūra**.
- 5. Vykdykite ekrane pateiktas instrukcijas.

### **Susijusi informacija**

 $\rightarrow$  ["Popieriaus įdėjimas į Gal. popier. tiektuvas" puslapyje 25](#page-24-0)

### **Spausdinimo galvutės lygiavimas – Mac OS X**

- 1. Įsitikinkite, kad į spausdintuvą neįdėtas CD / DVD dėklas ir kad dėklo svirtelė nėra pakelta į viršų.
- 2. Į spausdintuvą įdėkite A4 formato paprastojo popieriaus.
- 3. Pasirinkite **System Preferences**, pasirinkę meniu > **Printers & Scanners** (arba **Print & Scan**, **Print & Fax**), tada pasirinkite spausdintuvą.
- 4. Spustelėkite **Options & Supplies** > **Utility** > **Open Printer Utility**.
- 5. Spustelėkite **Print Head Alignment**.
- 6. Vykdykite ekrane pateiktas instrukcijas.

### **Susijusi informacija**

 $\rightarrow$  ["Popieriaus įdėjimas į Gal. popier. tiektuvas" puslapyje 25](#page-24-0)

# **Popieriaus kelio valymas**

Kai spaudiniuose yra dėmių, jie nusitrynę arba popierius tiekiamas netinkamai, iš vidaus išvalykite velenėlį.

### c*Svarbu:*

Spausdintuvo vidaus negalima valyti popierine servetėle. Nuo pūkelių gali užsikimšti spausdinimo galvutės purkštukai.

- 1. Įsitikinkite, kad į spausdintuvą neįdėtas CD / DVD dėklas ir kad dėklo svirtelė nėra pakelta į viršų.
- 2. Į spausdintuvą įdėkite popieriaus valymui.
	- ❏ Įdėkite A4 formato paprastojo popieriaus, kad pašalintumėte tepimo ar nusitrynimo problemą.
	- ❏ Įdėkite kartu su "Epson" popieriumi gautą valymo lapą, kad galėtumėte pašalinti popieriaus tiekimo problemą. Jeigu neturite valymo lapo, vietoj jo naudokite paprastąjį popierių.
- 3. Pradžios ekrane įjunkite **Setup** mygtuku **d**arba , tada paspauskite mygtuką OK.
- 4. Pasirinkite **Maintenance** mygtuku **A** arba **V**, tada paspauskite mygtuką OK.
- 5. Pasirinkite **Paper Guide Cleaning** mygtuku ▲ arba ▼, tada paspauskite mygtuką OK.
- 6. Vykdydami ekrane pateiktas instrukcijas išvalykite velenėlio vidų.

### *Pastaba:*

❏ Kartokite šiuos veiksmus, kol popierius nebus tepamas rašalu.

- ❏ Norėdami pašalinti popieriaus tiekimo problemą, kartokite šią procedūrą du arba tris kartus.
- ❏ Valymo popierius praranda savo poveikį, kai yra naudojamas tris ar daugiau kartų.

### **Susijusi informacija**

& ["Popieriaus įdėjimas į Gal. popier. tiektuvas" puslapyje 25](#page-24-0)

# <span id="page-69-0"></span>**Programos informacija**

# **Būtinosios programos**

### **Windows spausdintuvo tvarkyklė**

Spausdintuvo tvarkyklė yra programa, kuri valdo spausdintuvą pagal iš kitų programų siunčiamas spausdinimo komandas. Atlikus nustatymus spausdintuvo tvarkyklėje pasiekiama geriausių spausdinimo rezultatų. Be to, naudodami spausdintuvo tvarkyklės priemonę, jūs galite patikrinti spausdintuvo būseną arba ją matyti veikimo būsenoje.

### *Pastaba:*

Jūs galite keisti spausdintuvo tvarkyklės kalbą. Nustatyme *Kalba*, kurį rasite skirtuke *Tech. priežiūra*, pasirinkite norimą naudoti kalbą.

### **Prisijungimas prie spausdintuvo tvarkyklės iš programų**

Norėdami parinkti nustatymus, taikytinus tik naudojamai programai, įjunkite tą programą.

Meniu **Failas** pasirinkite **Spausdinti** arba **Spausdinimo nustatymas**. Pasirinkite spausdintuvą ir paspauskite **Nuostatos** arba **Ypatybės**.

### *Pastaba:*

Veiksmai skiriasi priklausomai nuo programos. Išsamios informacijos žr. programos žinyne.

### **Prisijungimas prie spausdintuvo tvarkyklės iš valdymo skydelio**

Norėdami parinkti visoms programoms taikytinus nustatymus, prisijunkite iš valdymo skydelio.

❏ Windows 8.1/Windows 8

Dalyje **Aparatūra ir garsas** pasirinkite **Darbalaukis** > **Parametrai** > **Valdymo skydas** > **Peržiūrėti įrenginius ir spausdintuvus**. Dešiniuoju pelės mygtuku spustelėkite naudojamą spausdintuvą arba paspauskite ir neatleisdami pasirinkite **Spausdinimo nuostatos**.

❏ Windows 7

Spustelėkite pradžios mygtuką ir dalyje **Aparatūra ir garsas** pasirinkite **Valdymo skydas** > **Peržiūrėti įrenginius ir spausdintuvus**. Dešiniuoju pelės mygtuku spustelėkite naudojamą spausdintuvą ir pasirinkite **Spausdinimo nuostatos**.

❏ Windows Vista

Spustelėkite pradžios mygtuką ir dalyje **Aparatūra ir garsas** pasirinkite **Valdymo skydas** > **Spausdintuvai**. Dešiniuoju pelės mygtuku spustelėkite naudojamą spausdintuvą ir pasirinkite **Spausdinimo nuostatos**.

❏ Windows XP

Spustelėkite pradžios mygtuką ir pasirinkite **Valdymo skydas** > **Spausdintuvai ir kita aparatūra** > **Spausdintuvai ir faksai**. Dešiniuoju pelės mygtuku spustelėkite naudojamą spausdintuvą ir pasirinkite **Spausdinimo nuostatos**.

### **Prisijungimas prie spausdintuvo tvarkyklės naudojant spausdintuvo piktogramą užduočių juostoje ("Windows")**

Darbalaukio užduočių juostoje esanti spausdintuvo piktograma yra nuorodos piktograma, kuri suteikia galimybę greitai pasiekti spausdintuvo tvarkyklę.

<span id="page-70-0"></span>Paspaudus spausdintuvo piktogramą ir pasirinkus **Spausdintuvo nustatymai**, galima įjungti tą patį spausdintuvo nustatymų langą, kuris yra rodomas pasirinkus iš valdymo skydelio. Dukart paspaudus šią piktogramą, galima patikrinti spausdintuvo būseną.

#### *Pastaba:*

Jei spausdintuvo piktograma užduočių juostoje nėra rodoma, įjunkite spausdintuvo tvarkyklės langą, spustelėkite *Stebėjimo pasirinktys* skirtuke *Tech. priežiūra* ir pasirinkite *Registruoti sparčiosios nuorodos piktogramą užduočių juostoje*.

### **"Windows" spausdintuvo tvarkyklės vadovas**

Žinyną rasite "Windows" spausdintuvo tvarkyklėje. Norėdami peržiūrėti nustatymo punktų paaiškinimus, dešiniu pelės klavišu paspauskite kiekvieną punktą, tada spustelėkite **Žinynas**.

### **Skirtukas Pagrindinis**

Jūs galite parinkti pagrindinius spausdinimo nustatymus, pvz., popieriaus tipą ar formatą.

Be to, spausdindami abiejose popieriaus pusėse arba kelis puslapius viename lape, taip pat galite parinkti nustatymus.

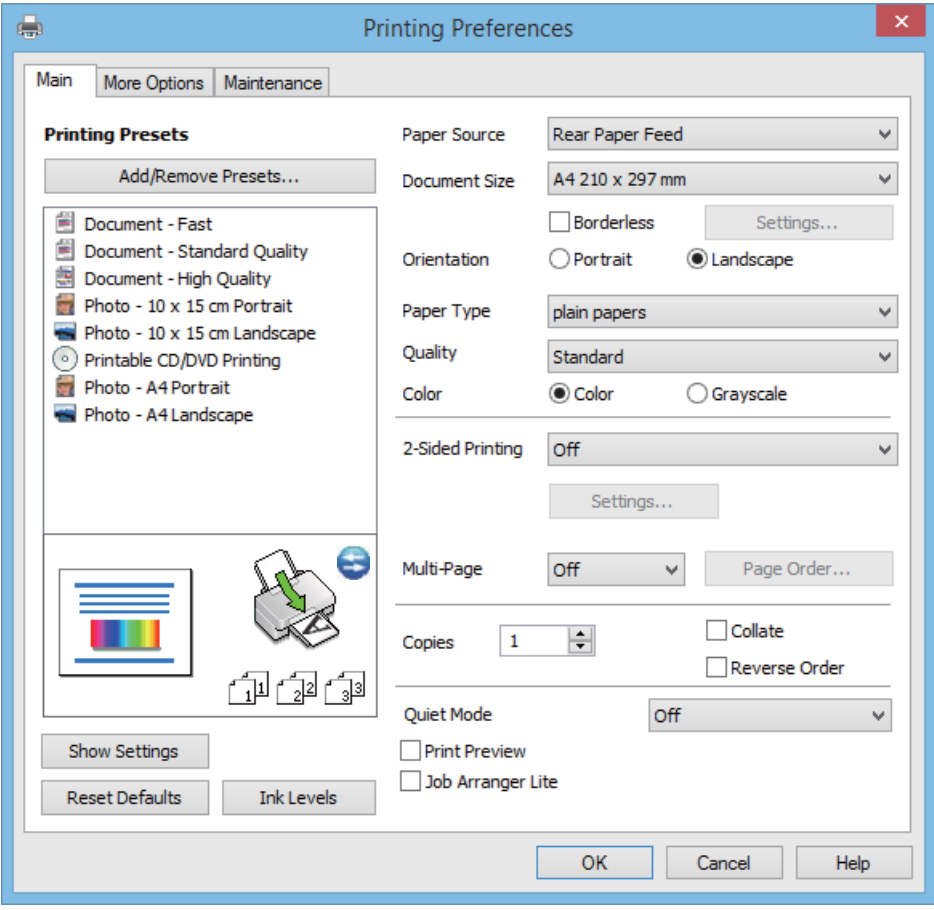

Vartotojo vadovas

### **Skirtukas Daugiau pasirinkčių**

Jūs galite pasirinkti papildomą išdėstymą ir spausdinimo parinktis, pvz., pakeisti spaudinio formatą ar atlikti spalvų ištaisymus.

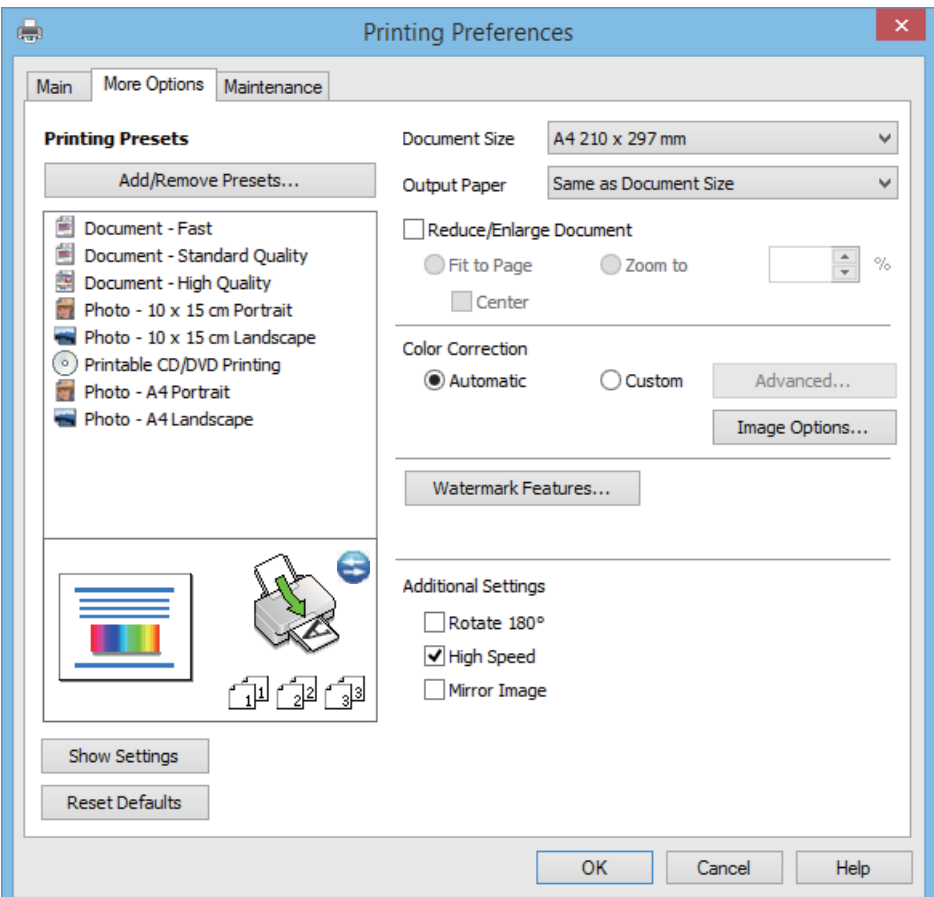
### **Skirtukas Tech. priežiūra**

Jūs galite peržiūrėti apytikslį rašalo lygį ir klaidų informaciją, taip pat atlikti spausdintuvo priežiūrą, pvz., purkštukų patikrą arba spausdinimo galvutės valymą.

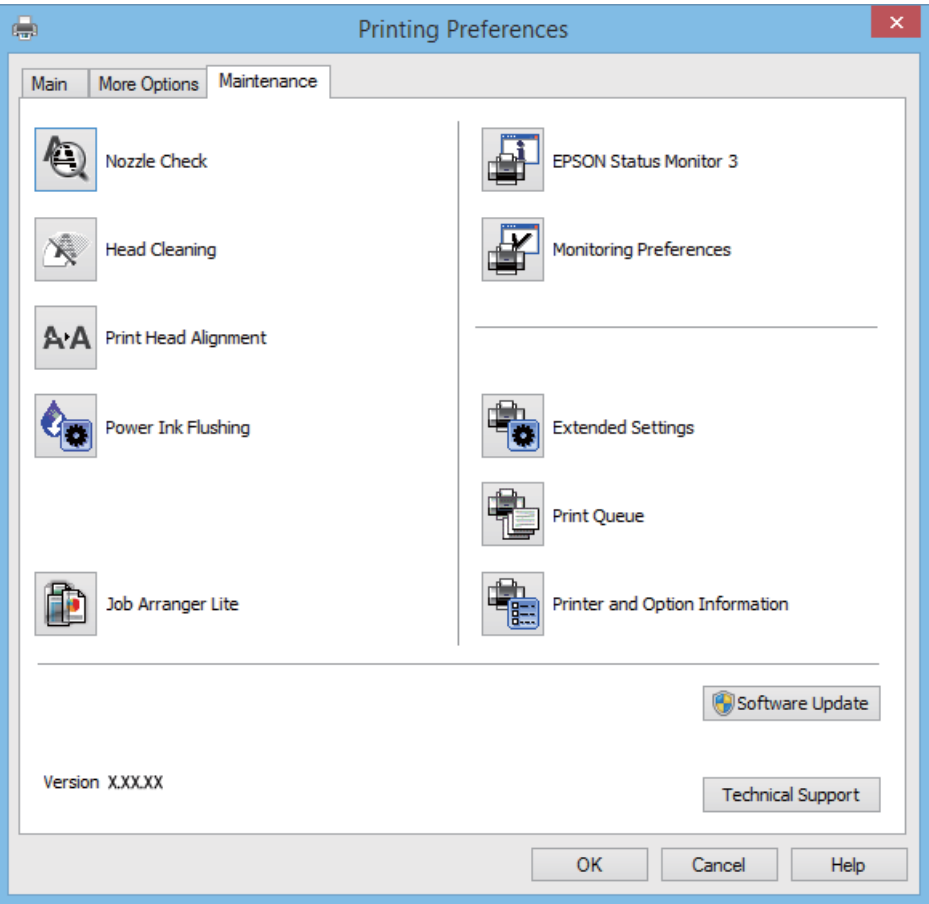

### **"Windows" spausdintuvo tvarkyklės naudojimo nustatymų parinkimas**

Nustatymus galite parinkti įgalinę "**EPSON Status Monitor 3**".

- 1. Atidarykite spausdintuvo tvarkyklės langą.
- 2. Skirtuke **Išplėstinės nuostatos** spustelėkite **Tech. priežiūra**.
- 3. Nustatykite reikiamus nustatymus ir spustelėkite **Gerai**. Paaiškinimo, kaip nustatyti elementus, žr. internetiniame žinyne.

### **Susijusi informacija**

 $\blacktriangleright$  ["Windows spausdintuvo tvarkyklė" puslapyje 70](#page-69-0)

## **Mac OS X spausdintuvo tvarkyklė**

Spausdintuvo tvarkyklė yra programa, valdanti spausdintuvą iš kitų programų perduodamomis spausdinimo komandomis. Renkantis nustatymus spausdintuvo tvarkyklėje užtikrinami geriausi rezultatai. Naudojant spausdintuvo tvarkyklės paslaugų programą taip pat galima išsiaiškinti spausdintuvo būseną arba užtikrinti aukščiausią jo veikimo kokybę.

### **Prisijungimas prie spausdintuvo tvarkyklės iš programos**

Meniu **Failas** pasirinkite **Spausdinti**. Jei reikia, spustelėkite **Show Details** (arba d), kad būtų išplėstas spausdinimo langas.

#### *Pastaba:*

Atsižvelgiant į programą, veiksmai gali skirtis. Išsamios informacijos žr. programos žinyne.

### **Paslaugų programos paleidimas**

Pasirinkite **System Preferences**, pasirinkę meniu > **Printers & Scanners** (arba **Print & Scan**, **Print & Fax**), o tada pasirinkite spausdintuvą. Spustelėkite **Options & Supplies** > **Utility** > **Open Printer Utility**.

### **"Mac OS X" spausdintuvo tvarkyklės vadovas**

### **Spausdintuvo tvarkyklės ekranas**

Norėdami pamatyti daugiau punktų, įjunkite iškylantįjį meniu ekrano viduryje.

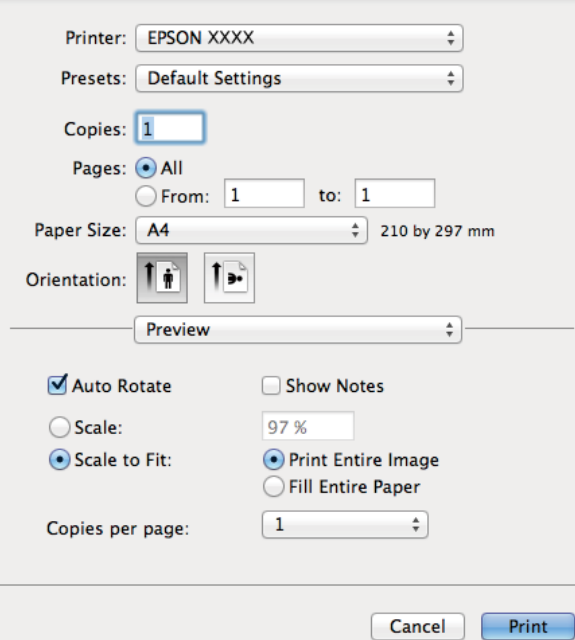

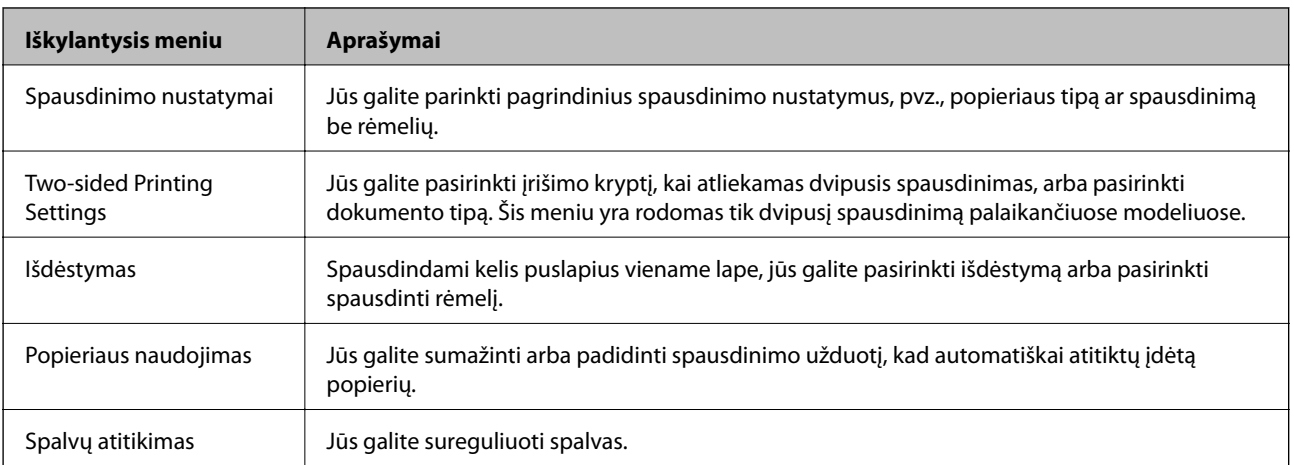

#### *Pastaba:*

"Mac OS X v10.8.x" ar naujesnėje versijoje, jei nerodomas meniu *Spausdinimo nustatymai*, "Epson" spausdintuvo tvarkyklė įdiegta netinkamai.

Pasirinkite *System Preferences*, kurią rasite meniu > *Printers & Scanners* (arba *Print & Scan*, *Print & Fax*), pašalinkite spausdintuvą, tada vėl jį pridėkite. Kaip pridėti spausdintuvą, žr. toliau.

[http://epson.sn](http://epson.sn/?q=2)

### **Epson Printer Utility**

Jūs galite peržiūrėti apytikslį rašalo lygį ir klaidų informaciją, taip pat atlikti spausdintuvo priežiūrą, pvz., purkštukų patikrą arba spausdinimo galvutės valymą.

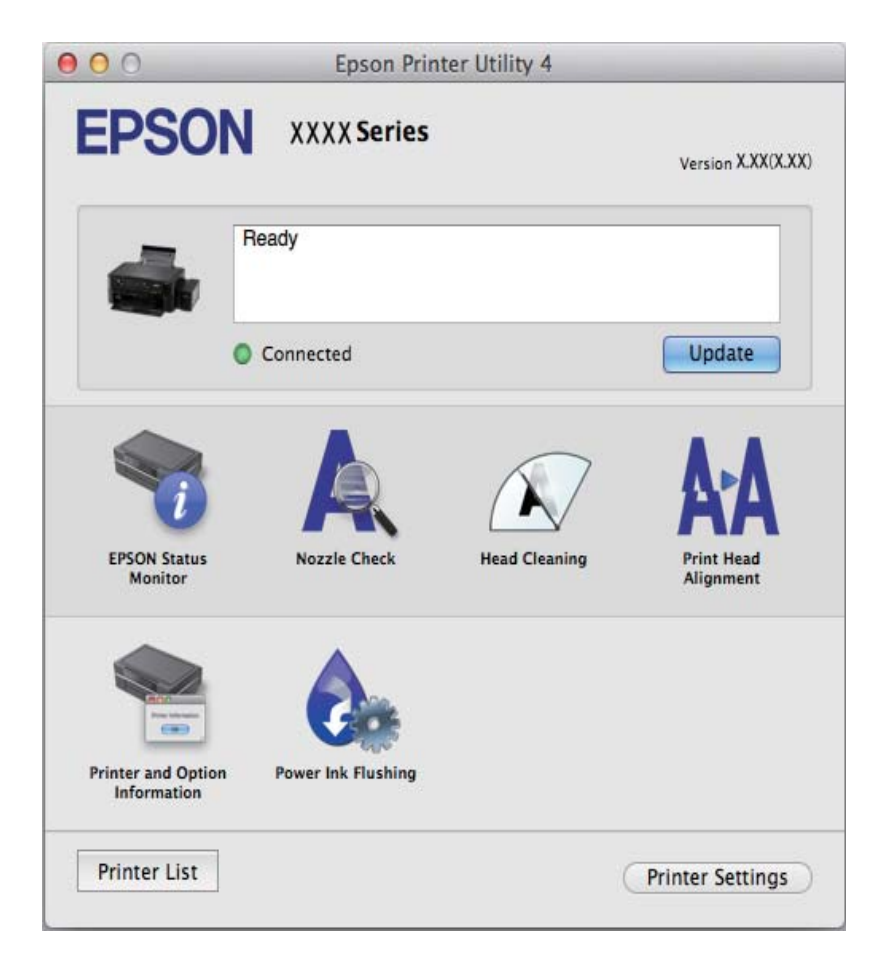

### **"Mac OS X" spausdintuvo tvarkyklės naudojimo nustatymų parinkimas**

Galima nustatyti įvairius nustatymus, pvz., tuščių puslapių praleidimo ir spausdinimo dideliu greičiu įjungimo / išjungimo.

- 1. Pasirinkite **System Preferences**, pasirinkę meniu > **Printers & Scanners** (arba **Print & Scan**, **Print & Fax**), o tada pasirinkite spausdintuvą. Spustelėkite **Options & Supplies** > **Options** (arba **Driver**).
- 2. Nustatykite reikiamus nustatymus ir spustelėkite **Gerai**.
	- ❏ Storas popierius ir vokai: spausdinant ant storo popieriaus, nesutepama rašalu. Tačiau gali būti lėčiau spausdinama.
	- ❏ Praleisti tuščią puslapį: nespausdinami tušti puslapiai.
- <span id="page-75-0"></span>❏ Tylusis režimas: spausdinama tyliai. Tačiau gali būti lėčiau spausdinama.
- ❏ Permit temporary black printing: laikinai spausdinama naudojant tik juodą rašalą.
- ❏ High Speed Printing: spausdinama spausdinimo galvutei judant abiem kryptimis. Spausdinama greičiau, bet kokybė blogesnė.
- ❏ Pašalinti baltas paraštes: spausdinant be paraščių pašalinamos nereikalingos paraštės.
- ❏ Warning Notifications: spausdintuvo tvarkyklei leidžiama rodyti įspėjamuosius pranešimus.
- ❏ Establish bidirectional communication: paprastai reikia pasirinkti **On**. Jei gauti spausdintuvo informaciją neįmanoma, nes spausdintuvas bendrinamas prie tinklo prijungtais Windows kompiuteriais arba dėl kokios nors kitos priežasties, pasirinkite **Off**.
- ❏ Lower Cassette: popieriaus šaltiniui priskirkite papildomų popieriaus kasečių įrenginių.

#### *Pastaba:*

Ne visuose modeliuose yra visi nustatymai.

## **Epson Easy Photo Print**

"Epson Easy Photo Print" yra programa, suteikianti galimybę paprastai spausdinti nuotraukas parinkus įvairius išdėstymus. Jūs galite peržiūrėti nuotraukos vaizdą ir pakoreguoti vaizdus arba vietą. Be to, jūs galite spausdinti nuotraukas su rėmeliu. Išsamios informacijos žr. programos žinyne.

### *Pastaba:*

Norint naudoti šią programą, turi būti įdiegta spausdintuvo tvarkyklė.

### **Paleidimas sistemoje "Windows"**

❏ Windows 8.1/Windows 8

Pagrindinio ieškos mygtuko lauke įveskite programos pavadinimą ir pasirinkite rodomą piktogramą.

 $\Box$  Išskyrus "Windows 8.1/Windows 8"

Spustelėkite pradžios mygtuką, tada pasirinkite **Visos programos** arba **Programos** > **Epson Software** > **Epson Easy Photo Print**E-Photo.

### **Paleidimas sistemoje "Mac OS X"**

Pasirinkite **Go** > **Applications** > **Epson Software** > **Epson Easy Photo Print**.

## **Epson Print CD**

Epson Print CD yra programa, leidžianti projektuoti CD / DVD etiketė, kurią galima tiesiogiai išspausdinti ant CD / DVD. Be to, jūs galite išspausdinti CD / DVD dėklo voko. Išsamios informacijos žr. programos žinyne.

### *Pastaba:*

Norint naudoti šią programą, turi būti įdiegta spausdintuvo tvarkyklė.

### **Paleidimas sistemoje "Windows"**

❏ Windows 8/Windows 8.1

Pagrindinio ieškos mygtuko lauke įveskite programos pavadinimą ir pasirinkite rodomą piktogramą.

 $\Box$  Išskyrus "Windows 8/Windows 8.1"

Spustelėkite pradžios mygtuką, tada pasirinkite **Visos programos** arba **Programos** > **Epson Software** > **Print CD**.

### <span id="page-76-0"></span>**Paleidimas sistemoje "Mac OS X"**

Pasirinkite**Go**–**Applications** > **Epson Software** > **Print CD** > **Print CD**.

## **"E-Web Print" (tik "Windows")**

"E-Web Print" yra programa, suteikianti galimybę paprastai spausdinti žiniatinklio puslapius, parinkus įvairius išdėstymus. Išsamios informacijos žr. programos žinyne. Žinyną galite pasiekti per meniu "**E-Web Print**", esantį įrankių juostoje "**E-Web Print**".

### **Paleidimas**

Įdiegus "E-Web Print", ji rodoma naršyklėje. Spustelėkite **Print** arba **Clip**.

## **EPSON Software Updater**

"EPSON Software Updater" yra programa, tikrinanti, ar internete nesiūloma naujos arba atnaujintos programinės įrangos, ir ją įdiegianti. Galima atnaujinti ir spausdintuvo programinę aparatinę įrangą bei vadovą.

### **Paleidimas sistemoje "Windows"**

❏ Windows 8.1/Windows 8

Pagrindinio ieškos mygtuko lauke įveskite programos pavadinimą ir pasirinkite rodomą piktogramą.

 $\Box$  Išskyrus "Windows 8.1/Windows 8"

Spustelėkite pradžios mygtuką ir pasirinkite **Visos programos** (arba **Programos**) > **Epson Software** > **EPSON Software Updater**.

### *Pastaba:*

Be to, EPSON Software Updater galite paleisti paspausdami spausdintuvo piktogramą darbalaukio užduočių juostoje ir pasirinkdami *Programinės įrangos naujinimas*.

### **Paleidimas sistemoje "Mac OS X"**

Pasirinkite **Go** > **Applications** > **Epson Software** > **EPSON Software Updater**.

## **Programų šalinimas**

### *Pastaba:*

Prisijunkite prie kompiuterio administratoriaus teisėmis. Kompiuteriui paraginus įveskite administratoriaus slaptažodį.

## **Programų šalinimas – Windows**

- 1. Paspausdami mygtuką  $\bigcup$  išjunkite spausdintuvą.
- 2. Uždarykite visas atidarytas programas.
- 3. Atidarykite **Valdymo skydas**:
	- ❏ Windows 8.1/Windows 8

Pasirinkite **Darbalaukis** > **Parametrai** > **Valdymo skydas**.

 $\Box$  Išskyrus "Windows 8.1/Windows 8" Spustelėkite pradžios mygtuką ir pasirinkite **Valdymo skydas**.

4. Atidarykite **Pašalinti programą** (arba **Įtraukti arba pašalinti programas**):

❏ Windows 8.1/Windows 8/Windows 7/Windows Vista Dalyje **Programos** pasirinkite **Pašalinti programą**.

❏ Windows XP

Spustelėkite **Įtraukti arba pašalinti programas**.

- 5. Pasirinkite norimą pašalinti programą.
- 6. Pašalinkite programas:
	- ❏ Windows 8.1/Windows 8/Windows 7/Windows Vista Spustelėkite **Pašalinti / keisti** arba **Pašalinti**.
	- ❏ Windows XP Spustelėkite **Keisti / pašalinti** arba **Pašalinti**.

*Pastaba:* Jei bus atidarytas langas *Vartotojo abonemento valdymas*, spustelėkite *Tęsti*.

7. Vykdykite ekrane pateiktas instrukcijas.

## **Programų šalinimas - "Mac OS X"**

1. Naudodami Uninstaller atsisiųskite EPSON Software Updater.

Kartą atsisiuntus šalinimo programą "Uninstaller", jos nebereikės siųstis kaskart norint pašalinti programą.

- 2. Išjunkite spausdintuvą paspausdami mygtuką  $\mathcal{O}$ .
- 3. Norėdami pašalinti spausdintuvo tvarkyklę, pasirinkite **System Preferences**, esančią meniu > **Printers & Scanners** (arba **Print & Scan**, **Print & Fax**), tada pašalinkite spausdintuvą iš įgalintų spausdintuvų sąrašo.
- 4. Išjunkite visas veikiančias programas.
- 5. Pasirinkite **Go** > **Applications** > **Epson Software** > **Uninstaller**.
- 6. Pasirinkite norimą pašalinti programą ir spustelėkite **Uninstall**.

### c*Svarbu:*

Uninstaller pašalins visas kompiuteryje įdiegtas "Epson" rašalinių spausdintuvų tvarkykles. Jei naudojate kelis "Epson" rašalinius spausdintuvus ir norite panaikinti tik kai kurias tvarkykles, pirmiausia panaikinkite visas, o tada vėl įdiekite būtinąją spausdintuvo tvarkyklę.

### *Pastaba:*

Jei programų sąraše norimos pašalinti programos nėra, naudodami Uninstaller jos pašalinti negalėsite. Tokiu atveju pasirinkite *Go* > *Applications* > *Epson Software*, pasirinkite norimą pašalinti programą ir nuvilkite ją ant šiukšlinės piktogramos.

### <span id="page-78-0"></span>**Susijusi informacija**

◆ ["EPSON Software Updater" puslapyje 77](#page-76-0)

## **Programų įdiegimas**

Jeigu kompiuteris yra prijungtas prie tinklo, įdiekite naujausias žiniatinklio svetainėje prieinamas programas. Jeigu nepavyksta atsisiųsti programų iš žiniatinklio svetainės, jas įdiekite iš programinės įrangos disko, kurį gavote kartu su spausdintuvu.

### *Pastaba:*

- ❏ Prisijunkite prie kompiuterio administratoriaus teisėmis. Kompiuteriui paraginus įveskite administratoriaus slaptažodį.
- ❏ Įdiegdami programą iš naujo, ją pirmiausia turite pašalinti.
- 1. Išjunkite visas veikiančias programas.
- 2. Diegdami spausdintuvo tvarkyklę, laikinai atjunkite spausdintuvą nuo kompiuterio.

### *Pastaba:*

Spausdintuvo prie kompiuterio nejunkite tol, kol būsite paprašyti tai padaryti.

3. Įdiekite programas vykdydami toliau nurodytoje svetainėje pateiktas instrukcijas.

[http://epson.sn](http://epson.sn/?q=2)

### **Susijusi informacija**

& ["Programų šalinimas" puslapyje 77](#page-76-0)

## **Programų ir programinės aparatinės įrangos naujinimas**

Atnaujinant programas ir programinę aparatinę įrangą gali pavykti išspręsti kai kurias problemas ir pagerinti veikimą arba pridėti funkcijų. Įsitikinkite, kad naudojamos programos ir programinė aparatinė įranga yra naujausios versijos.

- 1. Įsitikinkite, kad spausdintuvas yra prijungtas prie kompiuterio, o kompiuteris prijungtas prie interneto.
- 2. Paleiskite EPSON Software Updater ir atnaujinkite programas arba programinę aparatinę įrangą.

### c*Svarbu:*

Kol naujinama, kompiuterio arba spausdintuvo neišjunkite.

### *Pastaba:*

Jei sąraše norimos atnaujinti programos nėra, naudodami EPSON Software Updater jos atnaujinti negalėsite. Vietinėje "Epson" svetainėje patikrinkite, ar nesiūlomos naujausios programų versijos.

<http://www.epson.com>

### **Susijusi informacija**

◆ ["EPSON Software Updater" puslapyje 77](#page-76-0)

# **Problemų sprendimas**

## **Spausdintuvo būsenos tikrinimas**

## **Skystųjų kristalų ekrane rodomų pranešimų peržiūra**

Jei klaidos pranešimas rodomas skystųjų kristalų ekrane, norėdami išspręsti problemą vykdykite ekrane pateiktas instrukcijas arba taikykite toliau pateiktus sprendimus.

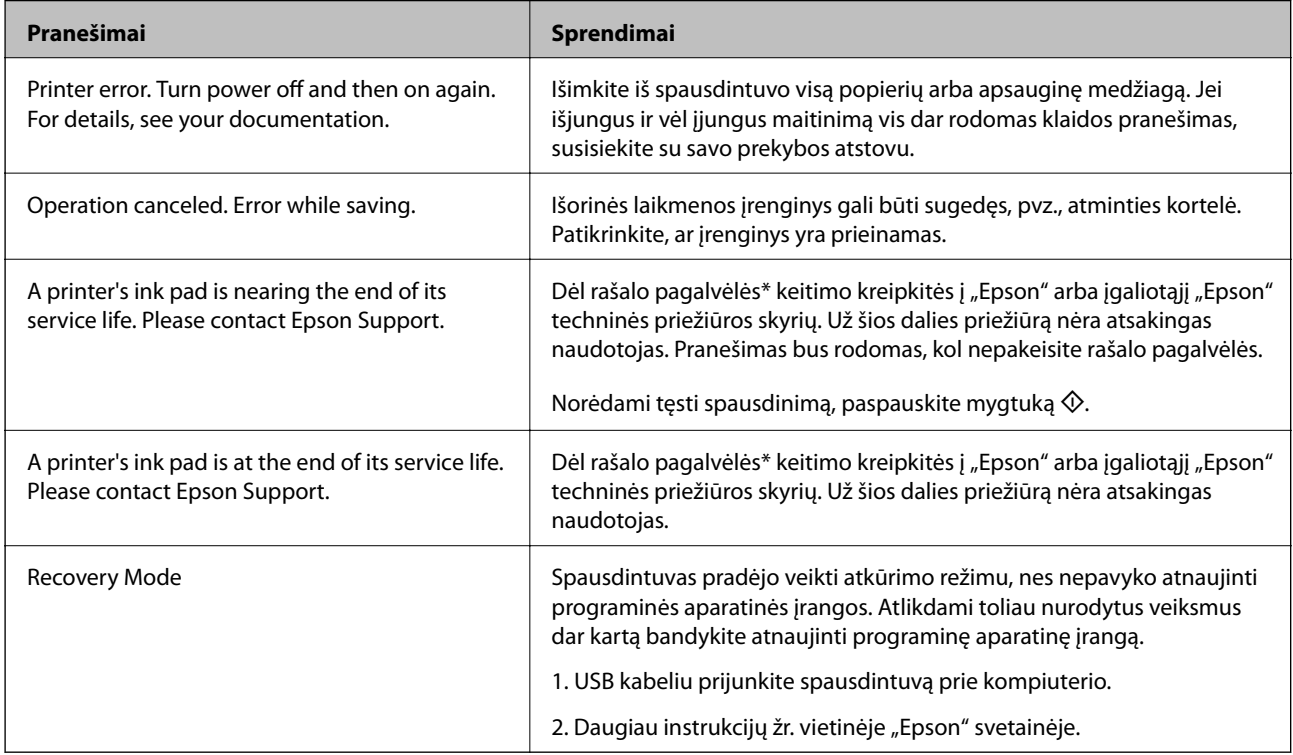

\* Vykdant kai kuriuos spausdinimo ciklus, rašalo pagalvėlėje gali susikaupti nedidelis rašalo perteklius. Kad rašalas nepradėtų tekėti iš pagalvėlės, pasiekus pagalvėlės sugerties ribą spausdintuvas nustoja spausdinti. Keitimo būtinybę ir dažnį lemia išspausdintų puslapių skaičius, spausdinama medžiaga ir spausdintuvo vykdomi valymo ciklai. Tai, kad reikia pakeisti pagalvėlę nereiškia, kad spausdintuvo veikimas nebeatitinka techninių duomenų. Prireikus pakeisti pagalvėlę, spausdintuvas pateks apie tai informuojantį pranešimą. Tai atlikti gali tik įgaliotasis "Epson" techninės priežiūros skyriaus atstovas. Šio pakeitimo išlaidos pagal "Epson" garantiją nepadengiamos.

### **Susijusi informacija**

- $\blacktriangleright$  ["Kreipimasis į "Epson" klientų aptarnavimo skyrių" puslapyje 101](#page-100-0)
- $\rightarrow$  ["Palaikomos atminties kortelės techniniai duomenys" puslapyje 93](#page-92-0)
- $\rightarrow$  ["Palaikomos išorinės laikmenos techniniai duomenys" puslapyje 94](#page-93-0)
- $\rightarrow$  ["Programų įdiegimas" puslapyje 79](#page-78-0)
- $\rightarrow$   $\pi$ Programų ir programinės aparatinės įrangos naujinimas" puslapyje 79

## **Spausdintuvo būsenos patikra – "Windows"**

- 1. Atidarykite spausdintuvo tvarkyklės langą.
- 2. Skirtuke **EPSON Status Monitor 3** spustelėkite **Tech. priežiūra**.

#### *Pastaba:*

- ❏ Be to, spausdintuvo būseną galite patikrinti dukart paspausdami spausdintuvo piktogramą užduočių juostoje. Jei spausdintuvo piktograma nėra pridėta į užduočių juostą, spustelėkite *Stebėjimo pasirinktys* skirtuke *Tech. priežiūra* ir pasirinkite *Registruoti sparčiosios nuorodos piktogramą užduočių juostoje*.
- ❏ Jei *EPSON Status Monitor 3* išjungta, skirtuke *Išplėstinės nuostatos* spustelėkite *Tech. priežiūra* ir pasirinkite *Įgalinti ""EPSON Status Monitor 3""*.

### **Susijusi informacija**

 $\blacktriangleright$  ["Windows spausdintuvo tvarkyklė" puslapyje 70](#page-69-0)

## **Spausdintuvo būsenos patikra – Mac OS X**

- 1. Pasirinkite **System Preferences**, pasirinkę meniu > **Printers & Scanners** (arba **Print & Scan**, **Print & Fax**), tada pasirinkite spausdintuvą.
- 2. Spustelėkite **Options & Supplies** > **Utility** > **Open Printer Utility**.
- 3. Spustelėkite **EPSON Status Monitor**.

## **Įstrigusio popieriaus išėmimas**

Peržiūrėkite valdymo skydelyje rodomą klaidą ir vykdykite instrukcijas, kad pašalintumėte įstrigusį popierių, įskaitant suplyšusias dalis. Tada pašalinkite klaidą.

### c*Svarbu:*

Atsargiai išimkite įstrigusį popierių. Mėginant išimti popierių jėga galima pakenkti spausdintuvui.

## **Įstrigusio popieriaus išėmimas iš Gal. popier. tiektuvas**

Išimkite įstrigusį popierių.

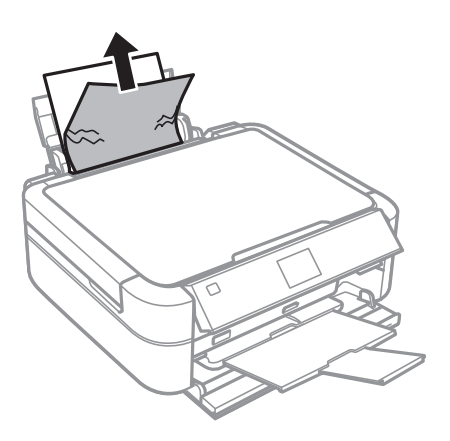

## **Įstrigusio popieriaus išėmimas iš spausdintuvo**

## !*Perspėjimas:*

- ❏ Elkitės atsargiai: atidarydami ir uždarydami spausdintuvo dangtį stenkitės neprisispausti rankos arba pirštų. Taip galite susižeisti.
- ❏ Kol ranka yra spausdintuvo viduje, niekada nelieskite valdymo skydelio mygtukų. Jei spausdintuvas pradės veikti, galite susižaloti. Elkitės atsargiai, kad nepaliestumėte kyšančių dalių ir nesusižeistumėte.
- 1. Atidarykite spausdintuvo dangtį.

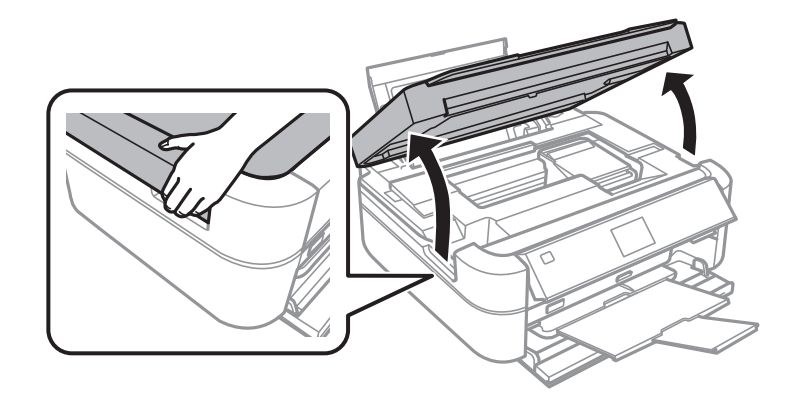

2. Išimkite įstrigusį popierių.

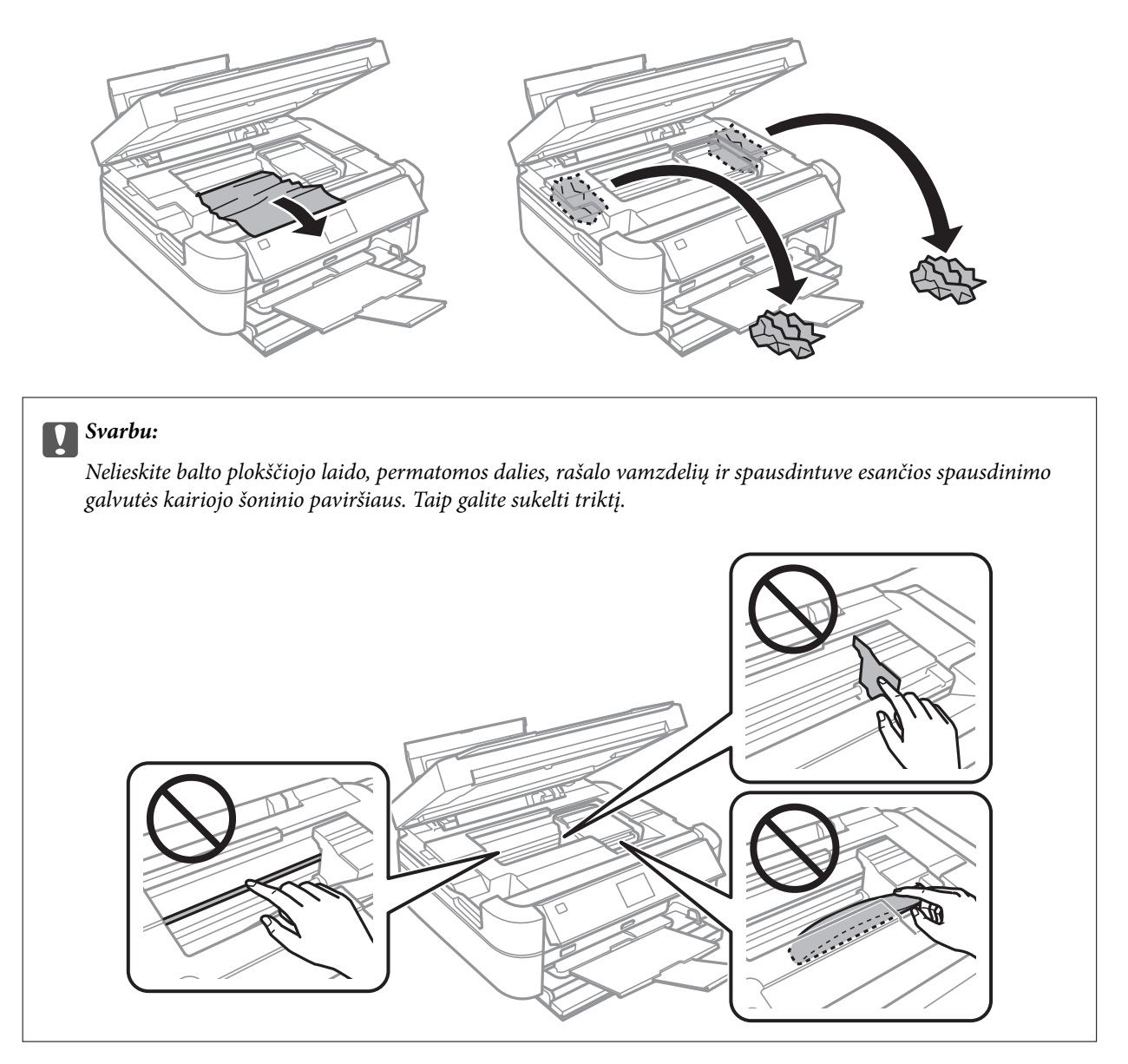

3. Uždarykite spausdintuvo dangtį.

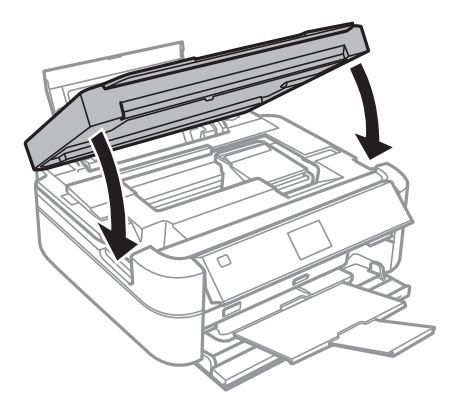

## **Popierius tiekiamas netinkamai**

Jei popierius stringa, yra tiekiamas ne tiesiai, po kelis popieriaus lapus, popierius netiekiamas arba išstumiamas, įsitikinkite, kad laikotės šių nuorodų.

- ❏ Padėkite spausdintuvą ant lygaus paviršiaus ir naudokite esant rekomenduojamoms aplinkos sąlygoms.
- ❏ Naudokite šio spausdintuvo palaikomą popierių.
- ❏ Laikykitės atsargumo priemonių dėl popieriaus naudojimo.
- ❏ Įdėkite popieriaus tinkama kryptimi ir priekinio krašto kreiptuvą pristumkite prie popieriaus krašto.
- ❏ Daugiau nei nurodyta konkretaus popieriaus lapų dėti negalima. Jei naudojate paprastąjį popierių, jo šūsnis neturi būti aukščiau už liniją, kuri pažymėta trikampio simboliu ant kraštinio kreiptuvo.
- ❏ Kai reikia įdėti kelis popieriaus lapus, juos dėkite po vieną.
- ❏ Jei vykdant dvipusį spausdinimą rankiniu būdu tiekiama po kelis popieriaus lapus, išimkite visą popieriaus šaltinyje esantį popierių ir įdėkite jį iš naujo.
- ❏ Norėdami išvalyti popieriaus kelią, įdėkite ir išstumkite popierių nespausdindami.
- ❏ Jeigu spausdinimo metu atidarėte spausdintuvo dangtį, jį nedelsiant uždarykite. Jei spausdinimas yra pristabdomas, popierius išstumiamas.

### **Susijusi informacija**

- $\blacktriangleright$  ["Su aplinka susiję techniniai duomenys" puslapyje 96](#page-95-0)
- $\blacktriangleright$  ["Atsargumo priemonės dėl popieriaus naudojimo" puslapyje 22](#page-21-0)
- $\blacktriangleright$  ["Galimas popierius ir talpa" puslapyje 23](#page-22-0)
- & ["Popieriaus įdėjimas į Gal. popier. tiektuvas" puslapyje 25](#page-24-0)
- $\rightarrow$  ["Popieriaus kelio valymas" puslapyje 68](#page-67-0)

## **Su maitinimu ir valdymo skydeliu susijusios problemos**

## **Nepavyksta įjungti maitinimo**

- **□** Šiek tiek ilgiau palaikykite nuspausta mygtuka  $\Phi$ .
- ❏ Įsitikinkite, kad maitinimo laidas tinkamai prijungtas.

## **Lemputės užsidegė ir užgeso**

Galbūt spausdintuvo įtampa neatitinka lizdo vardinės įtampos. Išjunkite spausdintuvą ir nedelsdami atjunkite jį nuo lizdo. Tada perskaitykite spausdintuvo etiketę.

### !*Perspėjimas:*

Jei įtampa neatitinka, SPAUSDINTUVO PRIE LIZDO JUNGTI NEGALIMA. Kreipkitės į pardavėją.

## **Nepavyksta išjungti maitinimo**

Šiek tiek ilgiau palaikykite nuspaustą mygtuką  $\mathcal O$ . Jei vis tiek nepavyksta išjungti spausdintuvo, atjunkite maitinimo laidą. Kad neuždžiūtų spausdinimo galvutė, vėl įjunkite spausdintuvą ir išjunkite jį paspausdami  $m$ vgtuka $\mathcal{O}$ .

## **Užgęsta skystųjų kristalų ekranas**

Spausdintuvas veikia miego režimu. Norėdami grąžinti ankstesnę skystųjų kristalų ekrano būseną, paspauskite bet kurį valdymo skydelio mygtuką.

## **Spausdintuvas nespausdina**

Jei spausdintuvas neveikia arba nieko neišspausdina, patikrinkite šiuos dalykus.

- ❏ Įdiekite spausdintuvo tvarkyklę.
- ❏ Norėdami išspausdinti disko etiketę, įdiekite Epson Print CD.
- ❏ Norėdami paprastai spausdinti nuotraukas, įdiekite Epson Easy Photo Print.
- ❏ Patikimai prijunkite sąsajos kabelį prie spausdintuvo ir kompiuterio.
- ❏ Jei naudojate USB šakotuvą, spausdintuvą pabadykite prijungti tiesiai prie kompiuterio.
- ❏ Jei spausdinate didelį vaizdą, kompiuteryje gali būti nepakankamai atminties. Išspausdinkite mažesnės skiriamosios gebos ar formato vaizdą.
- ❏ Sistemoje "Windows" spausdintuvo tvarkyklės skirtuke **Tech. priežiūra** spustelėkite **Spausdinimo eilė**, tada patikrinkite šiuos dalykus.
	- ❏ Patikrinkite, ar nėra pristabdytų spausdinimo užduočių.
		- Jei reikia, atšaukite spausdinimą.
	- ❏ Įsitikinkite, kad spausdintuvas neveikia atjungties arba laukimo režimu.

Jei spausdintuvas veikia atjungties arba laukimo režimu, pereikite į meniu **Spausdintuvas** ir atšaukite atjungties arba laukimo režimo nustatymus.

- ❏ Atidarykite meniu **Spausdintuvas** ir įsitikinkite, kad spausdintuvas pasirinktas kaip numatytasis (meniu elementas turi būti pažymėtas varnele).
	- Jei spausdintuvas nėra pasirinktas kaip numatytasis, nustatykite jį kaip numatytąjį spausdintuvą.
- ❏ Jei naudojate "Mac OS X", įsitikinkite, kad spausdintuvo būsena nėra **Pause**.

Pasirinkite **System Preferences**, pasirinkę meniu > **Printers & Scanners** (arba **Print & Scan**, **Print & Fax**), tada dukart spustelėkite spausdintuvą. Jei spausdintuvas pristabdytas, spustelėkite **Resume** (arba **Resume Printer**).

❏ Paleiskite purkštukų patikrą, jei kuris nors spausdinimo galvutės purkštukas yra užsikimšęs, išvalykite spausdinimo galvutę.

### **Susijusi informacija**

- $\rightarrow$  ["Programų įdiegimas" puslapyje 79](#page-78-0)
- $\blacktriangleright$  ["Epson Easy Photo Print" puslapyje 76](#page-75-0)
- $\rightarrow$  ["Epson Print CD" puslapyje 76](#page-75-0)
- <span id="page-85-0"></span>& ["Spausdinimo atšaukimas" puslapyje 56](#page-55-0)
- $\blacktriangleright$  ["Spausdinimo galvutės patikra ir valymas" puslapyje 64](#page-63-0)

## **Su spaudiniais susijusios problemos**

## **Prasta spausdinimo kokybė**

Jei spausdinimo kokybė yra prasta dėl neryškių spaudinių, juostų, trūkstamų, išblukusių spalvų, nelygiavimo ir į mozaiką panašių šablonų, patikrinkite šiuos dalykus.

- ❏ Įsitikinkite, kad atliktas pradinis užpildymas rašalu.
- ❏ Patikrinkite rašalo talpyklą. Jei rašalo talpykla yra tuščia, nedelsiant užpildykite rašalu ir išvalykite spausdinimo galvutę.
- ❏ Paleiskite purkštukų patikrą, jei kuris nors spausdinimo galvutės purkštukas yra užsikimšęs, išvalykite spausdinimo galvutę.
- ❏ Jeigu nenaudojote spausdintuvo ilgą laiką, naudokite spausdintuvo tvarkyklės priemonę "Stiprus rašalo plovimas".
- ❏ Išlygiuokite spausdinimo galvutę.
- ❏ Jei juostos matomos 2.5 cm intervalais, išlygiuokite spausdinimo galvutę.
- ❏ Naudokite šio spausdintuvo palaikomą popierių.
- ❏ Nespausdinkite ant drėgno, sugadinto ar per daug seno popieriaus.
- ❏ Jei popierius yra susiraitęs arba vokas išsipūtęs, išlyginkite.
- ❏ Spausdindami vaizdus arba nuotraukas, naudokite aukštos skiriamosios gebos duomenis. Nors ekrane atrodo pakankamai gerai, įprastai vaizdai žiniatinklio svetainėse yra žemos skiriamosios gebos, todėl gali suprastėti spausdinimo kokybė.
- ❏ Atsižvelgdami į spausdintuvą įdėtą popieriaus tipą, valdymo skydelyje arba spausdintuvo tvarkyklėje pasirinkite tinkamą popieriaus tipo nustatymą.
- ❏ Valdymo skydelyje arba spausdintuvo tvarkyklėje pasirinkite tinkamą aukščiausios kokybės nustatymą.
- ❏ Kai spausdinate ant disko, tankio lygį pakoreguokite valdymo skydelyje arba Epson Print CD.
- ❏ Kai vaizdai arba nuotraukos išspausdinamos netikėtų spalvų, pakoreguokite spalvas ir spausdinkite iš naujo. Automatinė spalvų ištaisymo funkcija naudoja standartinį ištaisymo režimą, pasirinktą **PhotoEnhance**. Nustatydami kitą **PhotoEnhance** parinktį, išskyrus **Autom. koregavimas** (arba **Automatic**), kaip nustatymą **Vaizdo koregavimas** (arba **Scene Detection**), išmėginkite kitą ištaisymo režimą. Jei problema išlieka, naudokite bet kurią kitą spalvų ištaisymo funkciją, išskyrus **PhotoEnhance**.
- ❏ Išjunkite dvikrypčio (arba ypač spartaus) spausdinimo nustatymą. Kai šis nustatymas įjungtas, spausdinimo galvutės spausdina judėdama abiem kryptimis, todėl gali būti netinkamai sulygiuotos vertikalios linijos. Išjungus šią funkcija gali būti lėčiau spausdinama.
	- ❏ Valdymo skydelis

Režimo **Print Photos** spausdinimo nustatymuose išjunkite **Bidirectional**.

❏ Windows

Spausdintuvo tvarkyklės skirtuke **Daugiau pasirinkčių** atžymėkite **Dideliu greičiu**.

❏ Mac OS X

Pasirinkite **System Preferences**, pasirinkę meniu > **Printers & Scanners** (arba **Print & Scan**, **Print & Fax**), tada pasirinkite spausdintuvą. Spustelėkite **Options & Supplies** > **Options** (arba **Driver**). Pasirinkite **Off** nustatymą **High Speed Printing**.

- ❏ Iš karto po spausdinimo nesukraukite popieriaus į krūvą.
- ❏ Prieš pildydami arba peržiūrėdami spaudinius, juos visiškai išdžiovinkite. Džiovindami spaudinius, saugokite juos nuo tiesioginių saulės spindulių, nenaudokite džiovintuvo ir nelieskite išspausdintos popieriaus pusės.
- ❏ Pamėginkite naudoti autentiškus "Epson" rašalo buteliukus. Šis gaminys yra sukurtas pritaikyti spalvas, kai naudojami autentiški "Epson" rašalo buteliukai. Naudojant neautentiškus rašalo buteliukus, spausdinimo kokybė gali suprastėti.
- ❏ Šiam spausdintuvui naudokite rašalo buteliukus su tinkamu dalies kodu.
- $\Box$ , Epson" rekomenduoja sunaudoti rašalo buteliuką iki ant pakuotės įspaustos datos.
- ❏ Spausdinant vaizdus arba nuotraukas, vietoj paprastojo popieriaus "Epson" rekomenduoja naudoti autentišką "Epson" popierių. Spausdinkite ant autentiško "Epson" popieriaus spausdinamosios pusės.

### **Susijusi informacija**

- & ["Rašalo talpyklų papildymas" puslapyje 60](#page-59-0)
- $\blacktriangleright$  . Spausdinimo galvutės patikra ir valymas" puslapyje 64
- $\blacktriangleright$  ["Rašalo keitimas vamzdeliuose" puslapyje 66](#page-65-0)
- $\blacktriangleright$  ["Spausdinimo galvutės lygiavimas" puslapyje 67](#page-66-0)
- $\blacktriangleright$  ["Atsargumo priemonės dėl popieriaus naudojimo" puslapyje 22](#page-21-0)
- $\blacktriangleright$  ["Galimas popierius ir talpa" puslapyje 23](#page-22-0)
- $\rightarrow$  ["Popieriaus rūšių sąrašas" puslapyje 24](#page-23-0)
- & ["Epson Print CD" puslapyje 76](#page-75-0)
- $\blacktriangleright$  ["Spausdinimo spalvų nustatymas" puslapyje 53](#page-52-0)
- & ["Režimas Print Photos" puslapyje 16](#page-15-0)

## **Netinkama spaudinio padėtis, dydis arba paraštės**

- ❏ Įdėkite popieriaus tinkama kryptimi ir priekinio krašto kreiptuvus pristumkite prie popieriaus kraštų.
- ❏ Kai spausdinate ant nuotraukų lipdukų, įjunkite **Setup**, pasirinkite **Printer Setup** > **Stickers**, tada pakoreguokite spausdinimo vietą.
- ❏ Kai spausdinate ant disko, įjunkite **Setup**, pasirinkite **Printer Setup** > **CD/DVD**, tada pakoreguokite spausdinimo vietą.
- ❏ Valdymo skydelyje arba spausdintuvo tvarkyklėje pasirinkite tinkamą popieriaus formato nustatymą.
- ❏ Programoje pakoreguokite paraščių nustatymus taip, kad jos patektų į spausdinamą sritį.

❏ Jeigu norite spausdinti be paraščių, parinkite spausdinimo be paraščių nustatymus.

❏ Valdymo skydelis

Režimo **Print Photos** spausdinimo nustatymuose pasirinkite **Borderless**. Jeigu pasirinksite popieriaus tipą, kuris nepalaiko spausdinimo be paraščių, jūs negalėsite pasirinkti **Borderless**. Pasirinkite popierių, palaikantį spausdinimą be paraščių.

❏ Windows

Spausdintuvo tvarkyklės skirtuke **Pagrindinis** pasirinkite **Be rėmelių**. Jeigu pasirinksite popieriaus tipą, kuris nepalaiko spausdinimo be rėmelių, jūs negalėsite pažymėti šio žymimojo langelio. Pasirinkite popierių, palaikantį spausdinimą be paraščių.

❏ Mac OS X

Pasirinkite popieriaus dydį spausdinimui be paraščių, kaip spausdinimo dialogo lango nustatymą **Popier. dydis**.

- ❏ Spausdinant be paraščių, vaizdas kiek padidinamas, o išsikišanti sritis apkarpoma. Pakoreguokite išdidinimo apimtį.
	- ❏ Valdymo skydelis

Režimo **Print Photos** spausdinimo nustatymuose pasirinkite **Expansion**, tada parinkite išdidinimo apimtį.

❏ Windows

Spausdintuvo tvarkyklės skirtuke **Pagrindinis** spustelėkite **Nustatymai**, tada parinkite išdidinimo apimtį.

❏ Mac OS X

Spausdinimo dialogo lange pasirinkite meniu **Spausdinimo nustatymai**, tada nustatyme **Išplėtimas** parinkite išdidinimo apimtį.

### **Susijusi informacija**

- & ["Popieriaus įdėjimas į Gal. popier. tiektuvas" puslapyje 25](#page-24-0)
- $\blacktriangleright$   $\mathsf{Spausdinimo}$  sritis" puslapyje 92
- $\blacktriangleright$  ["Galimas popierius ir talpa" puslapyje 23](#page-22-0)
- & ["Režimas Print Photos" puslapyje 16](#page-15-0)

## **Ant popieriaus yra dėmių arba jis nusitrynęs**

Jei spausdinant ant popieriaus atsiranda dėmių arba jis nusitrina, patikrinkite šiuos dalykus.

- ❏ Išvalykite popieriaus kelią.
- ❏ Popierių įdėkite tinkama kryptimi.
- ❏ Kai vykdote dvipusį spausdinimą, prieš įdėdami popierių iš naujo įsitikinkite, kad rašalas visiškai išdžiuvęs.
- ❏ Įgalinkite apsaugos nuo nusitrynimo funkciją. Šią funkciją įjunkite tik pastebėję nusitrynimo problemą, kadangi ją naudojant gali suprastėti spausdinimo kokybė ir sulėtės spausdinimo greitis.
	- ❏ Valdymo skydelis

Įjunkite **Setup**, pasirinkite **Printer Setup**, tada įgalinkite nustatymą **Thick Paper**.

❏ Windows

Spausdintuvo tvarkyklės skirtuke **Tech. priežiūra** spustelėkite **Išplėstinės nuostatos**, tada pasirinkite **Storas popierius ir vokai**.

❏ Mac OS X

Pasirinkite **System Preferences**, pasirinkę meniu > **Printers & Scanners** (arba **Print & Scan**, **Print & Fax**), tada pasirinkite spausdintuvą. Spustelėkite **Options & Supplies** > **Options** (arba **Driver**). Pasirinkite **On** nustatymą **Storas popierius ir vokai**.

### **Susijusi informacija**

- $\rightarrow$  ["Popieriaus kelio valymas" puslapyje 68](#page-67-0)
- $\blacktriangleright$  ["Popieriaus įdėjimas į Gal. popier. tiektuvas" puslapyje 25](#page-24-0)
- $\rightarrow$  ["Prasta spausdinimo kokybė" puslapyje 86](#page-85-0)

### **Išspausdinti simboliai yra neteisingi arba iškraipyti**

- ❏ Patikimai prijunkite sąsajos kabelį prie spausdintuvo ir kompiuterio.
- ❏ Atšaukite visas pristabdytas spausdinimo užduotis.
- ❏ Kol spausdinama, rankiniu būdu nenustatykite kompiuterio režimo **Hibernate** arba **Sleep**. Kitą kartą paleidus kompiuterį ant puslapių išspausdintas tekstas gali būti iškraipytas.

### **Susijusi informacija**

 $\blacktriangleright$  ["Spausdinimo atšaukimas" puslapyje 56](#page-55-0)

## **Išspausdinamas atvirkštinis vaizdas**

Naudodami spausdintuvo tvarkyklę arba programą atšaukite visus veidrodinio vaizdo nustatymus.

❏ Windows

Spausdintuvo tvarkyklės skirtuke **Veidrodinis atvaizdas** atžymėkite **Daugiau pasirinkčių**.

❏ Mac OS X

Spausdinimo dialogo lango meniu **Spausdinimo nustatymai** panaikinkite **Mirror Image**.

## **Nepavyko pašalinti spausdinimo problemos**

Jei pritaikius visus sprendimus problemos išspręsti nepavyko, pabandykite pašalinti spausdintuvo tvarkyklę ir iš naujo ją įdiegti.

### **Susijusi informacija**

- $\rightarrow$  ["Programų šalinimas" puslapyje 77](#page-76-0)
- & ["Programų įdiegimas" puslapyje 79](#page-78-0)

## **Spausdinama per lėtai**

- ❏ Po maždaug 30 nepertraukiamo spausdinimo minučių, spausdinimas sulėtėja, kad spausdintuvo mechanizmas neperkaistų ir nesutriktų jo veikimas. Tačiau toliau spausdinti galima. Kad vėl būtų spausdinama įprastu greičiu, atšaukite spausdinimą ir bent 30 minučių nespausdinkite, bet spausdintuvo maitinimo neišjunkite. Jei maitinimą išjungsite, spausdintuvas neįvykdys atkūrimo proceso.
- ❏ Uždarykite visas nereikalingas programas.
- ❏ Valdymo skydelyje arba spausdintuvo tvarkyklėje sumažinkite kokybės nustatymą. Dėl aukštos kokybės spausdinama lėčiau.
- ❏ Įjunkite dvikrypčio (arba ypač spartaus) spausdinimo nustatymą. Kai šis nustatymas įjungtas, spausdinimo galvutė spausdina judėdama abiem kryptimis ir padidėja spausdinimo greitis.
	- ❏ Valdymo skydelis
		- Režimo **Print Photos** spausdinimo nustatymuose įgalinkite **Bidirectional**.
	- ❏ Windows

Spausdintuvo tvarkyklės skirtuke **Dideliu greičiu** pasirinkite **Daugiau pasirinkčių**.

❏ Mac OS X

Pasirinkite **System Preferences**, pasirinkę meniu > **Printers & Scanners** (arba **Print & Scan**, **Print & Fax**), tada pasirinkite spausdintuvą. Spustelėkite **Options & Supplies** > **Options** (arba **Driver**). Pasirinkite **On** nustatymą **High Speed Printing**.

- ❏ Išjunkite tylųjį režimą. Veikiant šiai funkcijai spausdinama lėčiau.
	- ❏ Windows

Spausdintuvo tvarkyklės skirtuke **Pagrindinis** išjunkite nustatymą **Tylusis režimas**.

❏ Mac OS X

Pasirinkite **System Preferences**, pasirinkę meniu > **Printers & Scanners** (arba **Print & Scan**, **Print & Fax**), tada pasirinkite spausdintuvą. Spustelėkite **Options & Supplies** > **Options** (arba **Driver**). Pasirinkite **Off** nustatymą **Tylusis režimas**.

## **Kitos problemos**

## **Prilietus spausdintuvą patiriamas silpnas elektros smūgis**

Jei prie kompiuterio prijungta daug išorinių įrenginių, prilietę spausdintuvą glite pajusti silpną elektros smūgį. Įžeminkite kompiuterį, prie kurio prijungtas spausdintuvas.

## **Veikimas sukelia daug triukšmo**

Jei veikimo triukšmas labai didelis, įjunkite tylųjį režimą. Tačiau tada spausdintuvas gali veikti lėčiau.

❏ Windows

Spausdintuvo tvarkyklės skirtuke **Pagrindinis** įgalinkite **Tylusis režimas**.

### ❏ Mac OS X

Pasirinkite **System Preferences**, pasirinkę meniu > **Printers & Scanners** (arba **Print & Scan**, **Print & Fax**), tada pasirinkite spausdintuvą. Spustelėkite **Options & Supplies** > **Options** (arba **Driver**). Pasirinkite **On** nustatymą **Tylusis režimas**.

**Tylusis režimas** veikia tik parinkus spausdinimo dialogo lango meniu, **Spausdinimo nustatymai**, tada – **paprastas popierius** kaip nustatymą **Laikmenos tipas** ir **Normal** kaip nustatymą **Print Quality**.

## **Į atmintinę nepavyksta įrašyti duomenų**

- ❏ Naudokite spausdintuvo palaikomą atmintinę.
- ❏ Patikrinkite, ar į atmintinę nedraudžiama rašyti.
- ❏ Patikrinkite, ar atmintinėje yra pakankamai vietos. Jei vietos likę mažai, duomenų įrašyti nepavyks.

### **Susijusi informacija**

- $\rightarrow$  ["Palaikomos atminties kortelės techniniai duomenys" puslapyje 93](#page-92-0)
- $\rightarrow$  ["Palaikomos išorinės laikmenos techniniai duomenys" puslapyje 94](#page-93-0)

## Programą blokuoja užkarda (tik "Windows")

Pridėkite programą į "Windows" ugniasienės nedraudžiamą programą, nustatytą Valdymo skydelio saugos nustatymuose.

## **"?" yra rodomas nuotraukų pasirinkimo ekrane**

"?" yra rodomas skystųjų kristalų ekrane, kai gaminys nepalaiko vaizdo failo.

### **Susijusi informacija**

& ["Palaikomų duomenų specifikacijos" puslapyje 95](#page-94-0)

## **Rodomas pranešimas, kuriuo raginama nustatyti rašalo lygį iš naujo**

Papildykite visas ar nurodytas rašalo talpyklas, pasirinkite papildytą spalvą skystųjų kristalų ekrane, tada paspauskite mygtuką  $\Diamond$  ir nustatykite rašalo lygį iš naujo.

Atsižvelgiant į naudojimo sąlygas, pranešimas gali būti rodomas, kai talpykloje vis dar yra rašalo.

### **Susijusi informacija**

 $\blacktriangleright$  ["Rašalo talpyklų papildymas" puslapyje 60](#page-59-0)

# <span id="page-91-0"></span>**Priedas**

## **Techniniai duomenys**

## **Spausdintuvo techniniai duomenys**

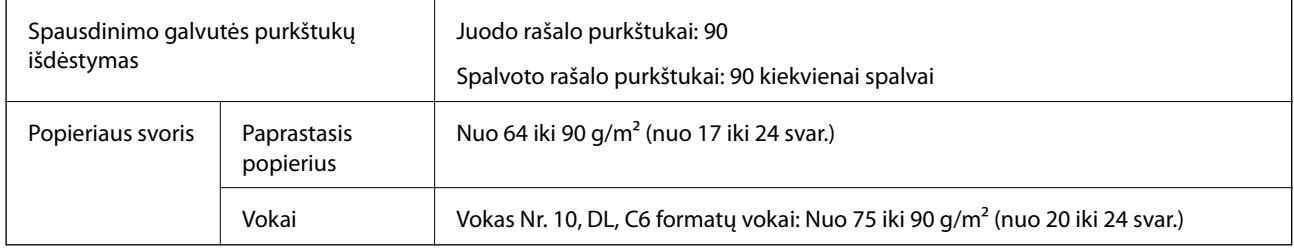

### **Spausdinimo sritis**

Dėl spausdintuvo mechanizmo pritemdytose srityse gali suprastėti spausdinimo kokybė.

### **Pavieniai lapai (įprastas spausdinimas)**

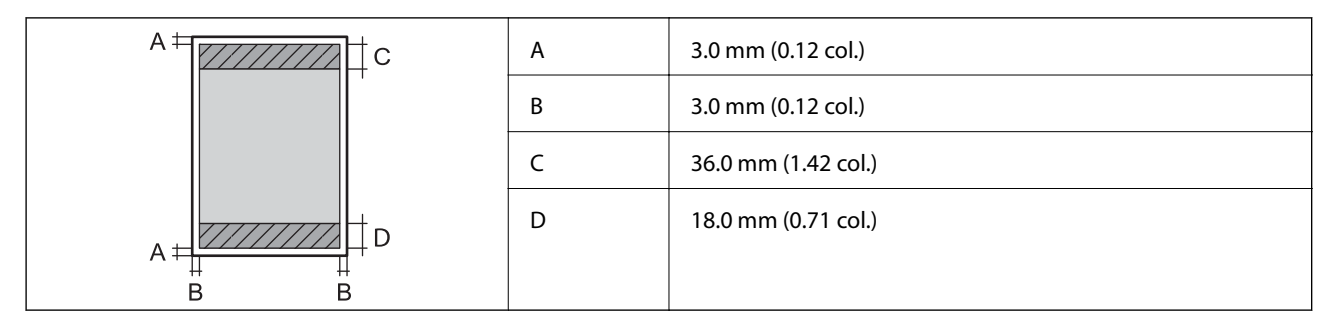

### **Pavieniai lapai (spausdinimas be paraščių)**

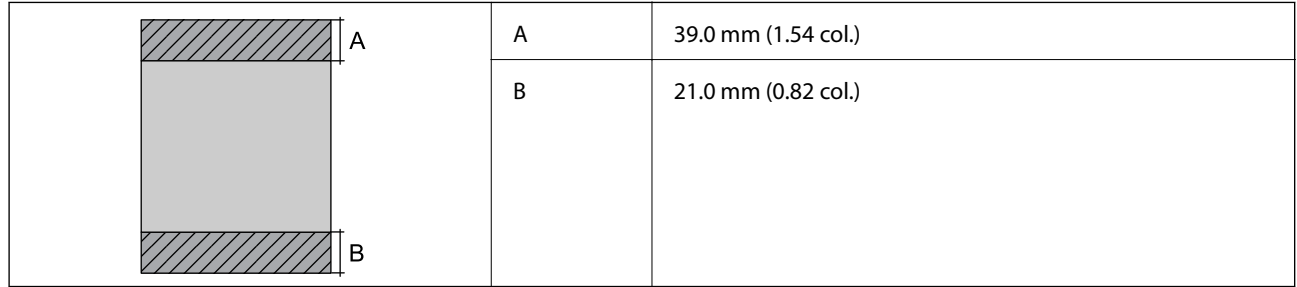

### <span id="page-92-0"></span>**Vokai**

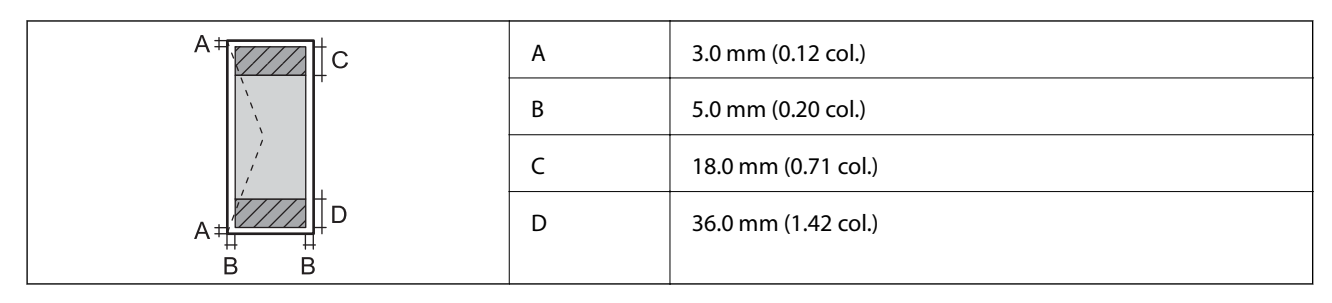

### **CD / DVD**

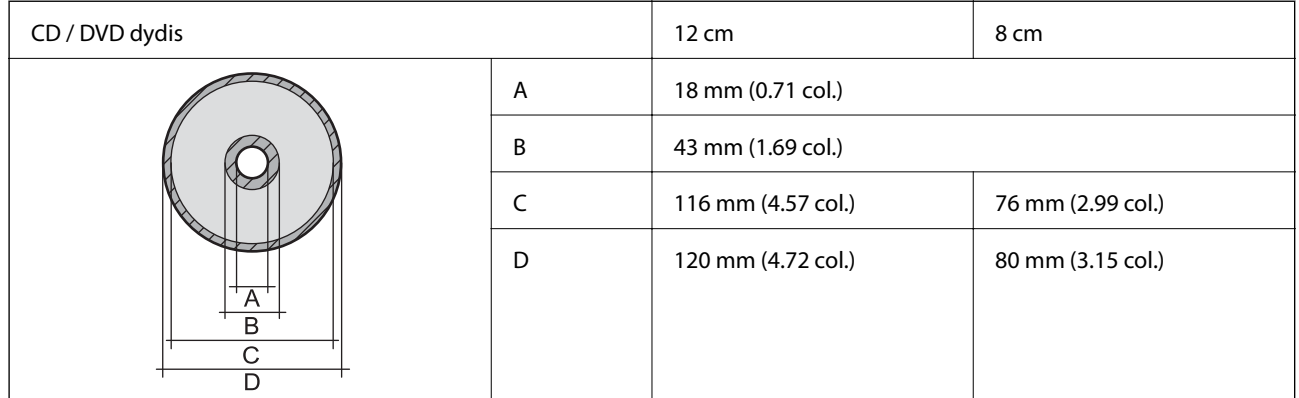

## **Sąsajos techniniai duomenys**

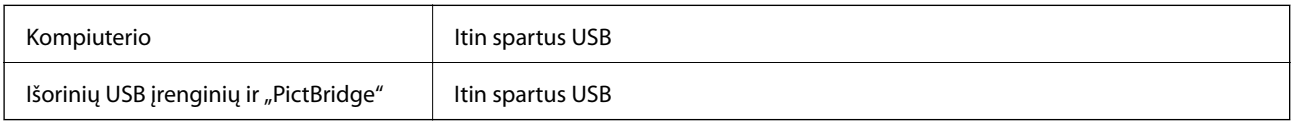

## **Išorinės laikmenos techniniai duomenys**

### **Palaikomos atminties kortelės techniniai duomenys**

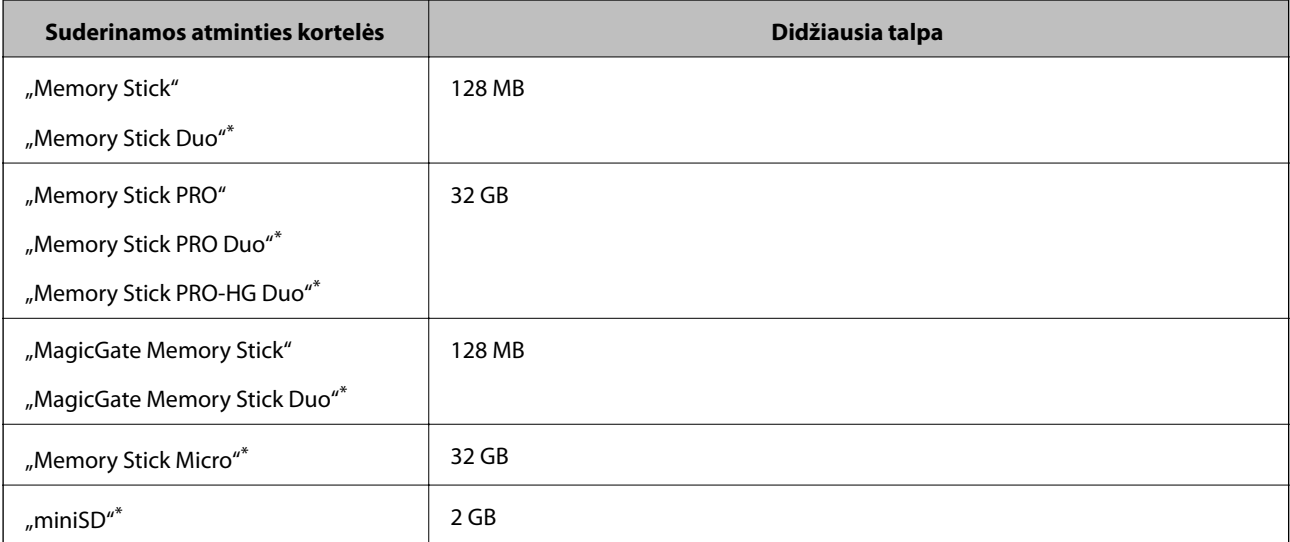

<span id="page-93-0"></span>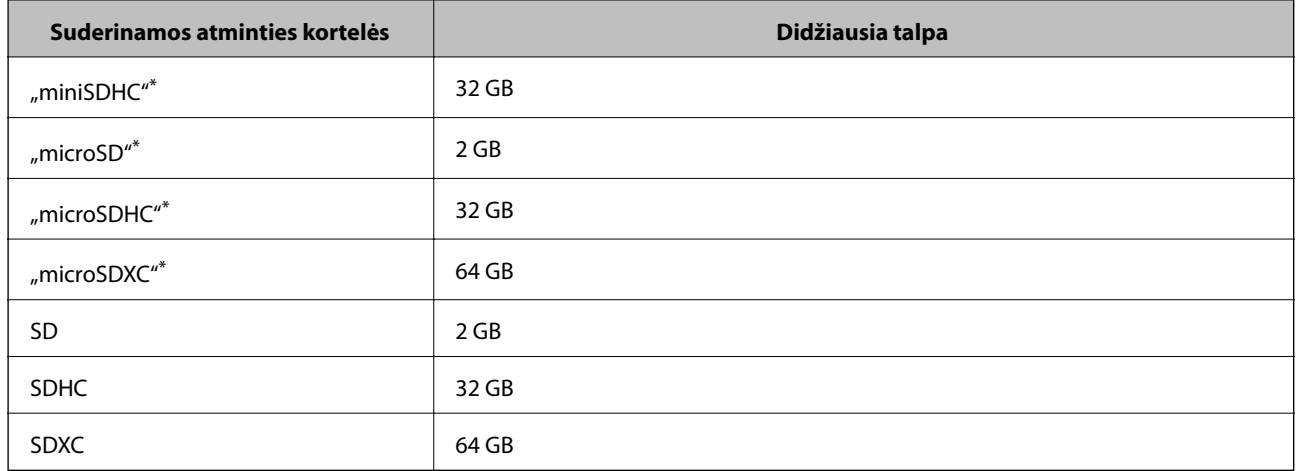

\* Atitinkamai pagal atminties kortelės lizdą, prijunkite adapterį. To nepadarius, kortelė gali įstrigti.

### **Palaikomos atminties kortelės įtampa**

3,3 V tipo, dvejopos įtampos (3,3 ir 5 V) tipo (tiekiama įtampa: 3,3 V)

5 V atminties kortelės nėra palaikomos.

Didžiausia tiekiama srovė

- □ "Memory Stick PRO" 100 mA
- $\Box$  SD: 200 mA

### **Palaikomos išorinės laikmenos techniniai duomenys**

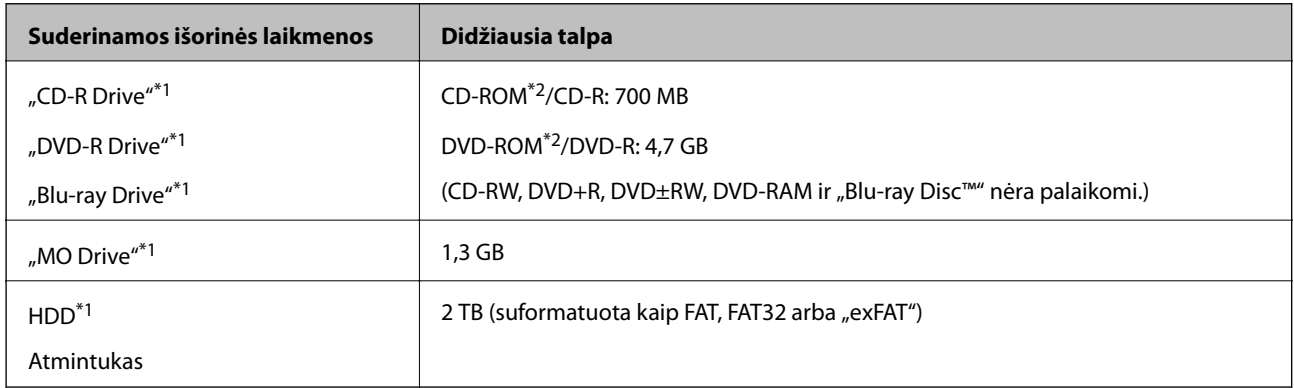

\*1 Per USB maitinamų išorinių USB įrenginių naudoti nerekomenduojame. Naudokite tik iš atskirų kintamosios srovės šaltinių maitinamus išorinius atminties įrenginius.

\*2 Tik skaitymui.

Jūs negalite naudoti šių įrenginių:

- ❏ įrenginio, kuriam reikalinga jam skirta tvarkyklė.
- ❏ įrenginio su saugos nustatymais (slaptažodis, šifravimas ir t. t.).
- ❏ įrenginio su vidiniu USB šakotuvu.

Garantijos dėl visų išorinių prijungtų įrenginių veikimo "Epson" neteikia.

<span id="page-94-0"></span>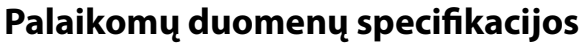

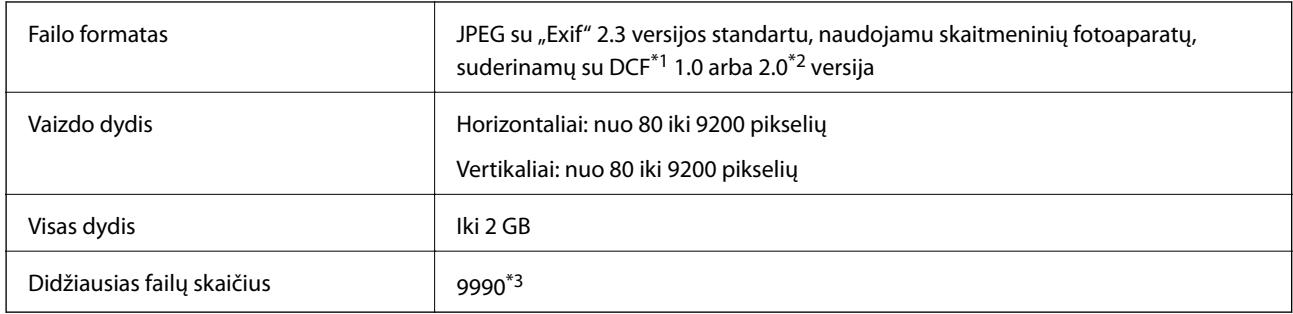

\*1 DCF (Design rule for Camera File system (fotoaparato failų sistemos projektavimo taisyklė))

\*2 Nepalaikomi nuotraukos duomenys, saugomi skaitmeninio fotoaparato vidinėje atmintyje.

\*3 Vienu metu gali būti rodoma iki 999 failų. (Jei failų skaičius viršija 999, jie yra rodomi grupėmis.)

#### *Pastaba:*

"?" yra rodoma skystųjų kristalų ekrane, kai spausdintuvui nepavyksta atpažinti vaizdo failo. Tokiu atveju, pasirinkus kelių vaizdų išdėstymą, gali būti išspausdintos tuščios dalys.

### **Matmenys**

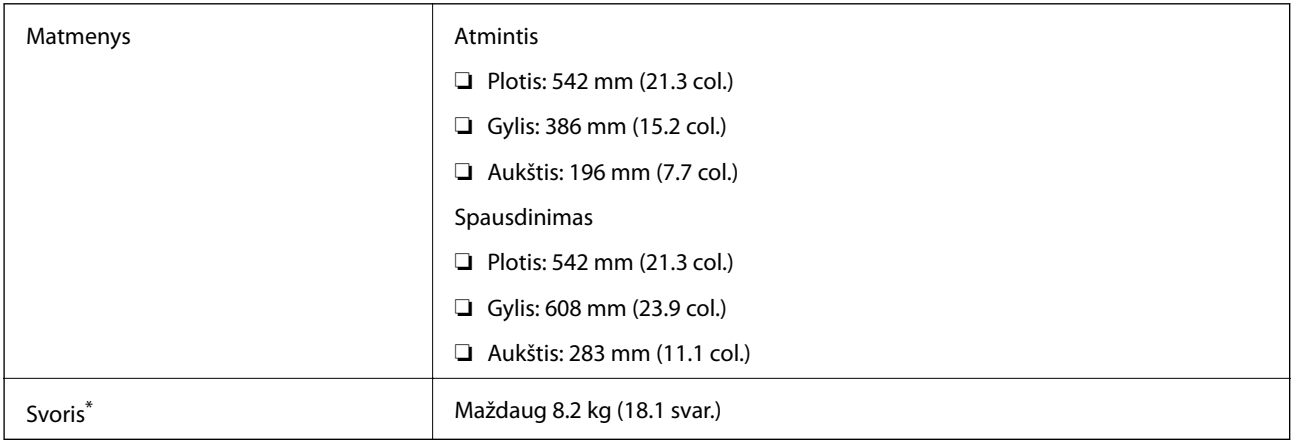

Be rašalo ir maitinimo kabelio.

## **Elektros šaltinio techniniai duomenys**

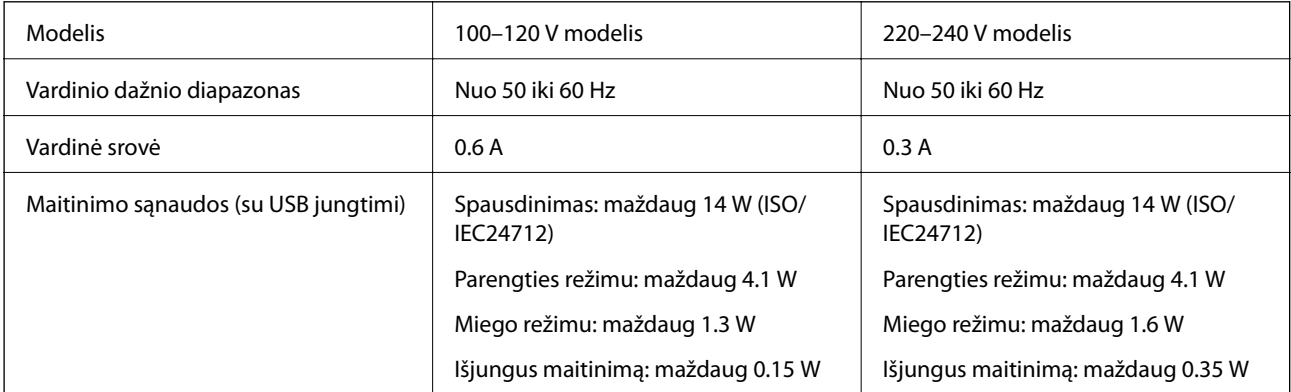

### <span id="page-95-0"></span>*Pastaba:*

Norėdami sužinoti įtampą žr. ant spausdintuvo pritvirtintą etiketę.

## **Su aplinka susiję techniniai duomenys**

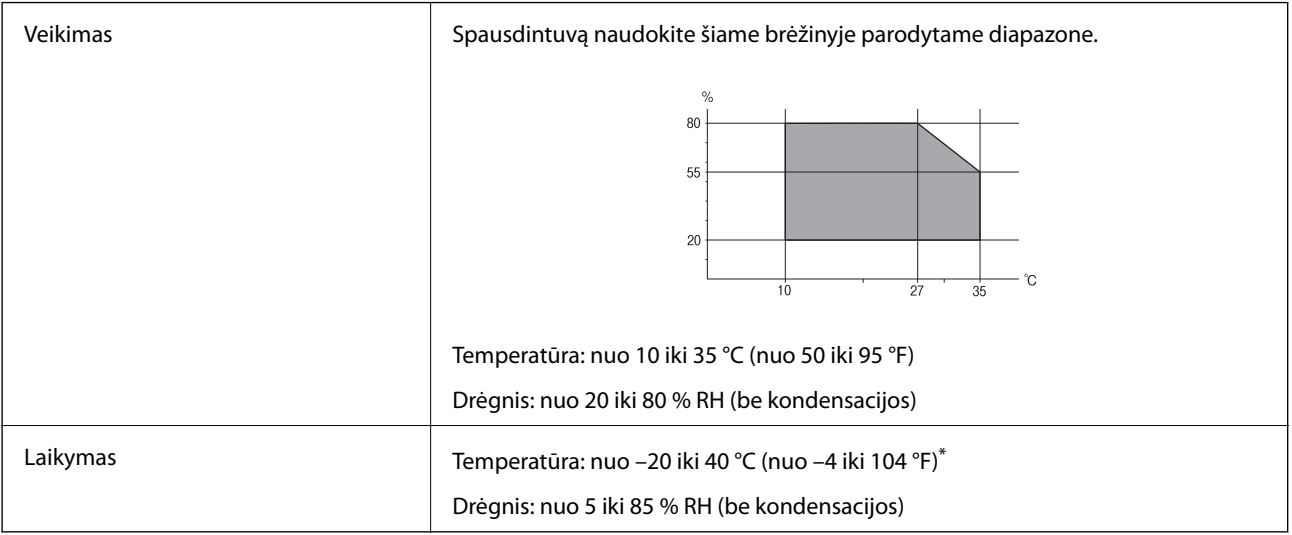

Vieną mėnesį galima laikyti 40 °C (104 °F) temperatūroje.

### **Su aplinka susiję rašalo buteliukų techniniai duomenys**

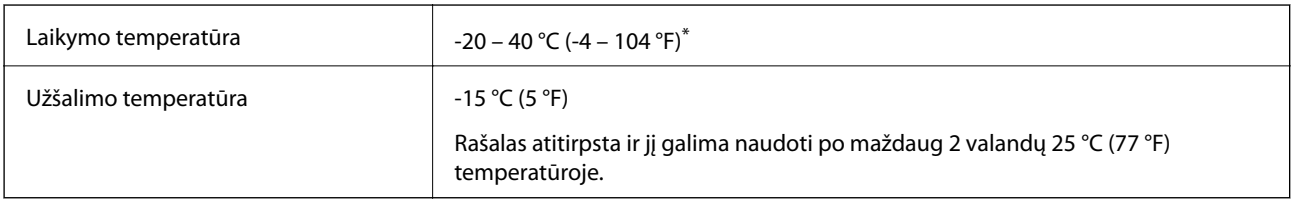

Vieną mėnesį galima laikyti 40 °C (104 °F) temperatūroje.

## **Sistemos reikalavimai**

- ❏ Windows 8.1 (32-bit, 64-bit)/Windows 8 (32-bit, 64-bit)/Windows 7 (32-bit, 64-bit)/Windows Vista (32-bit, 64 bit)/Windows XP Professional x64 Edition/Windows XP (32-bit)
- ❏ Mac OS X v10.9.x/Mac OS X v10.8.x/Mac OS X v10.7.x/Mac OS X v10.6.8

### *Pastaba:*

- $\Box$  "Mac OS X" gali nepalaikyti kai kurių programų ir funkcijų.
- $\Box$  "UNIX File System" (UFS), skirta "Mac OS X", nėra palaikoma.

## **Reguliavimo informacija**

## **Europai skirtam modeliui taikomi standartai ir atitiktys**

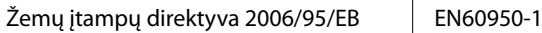

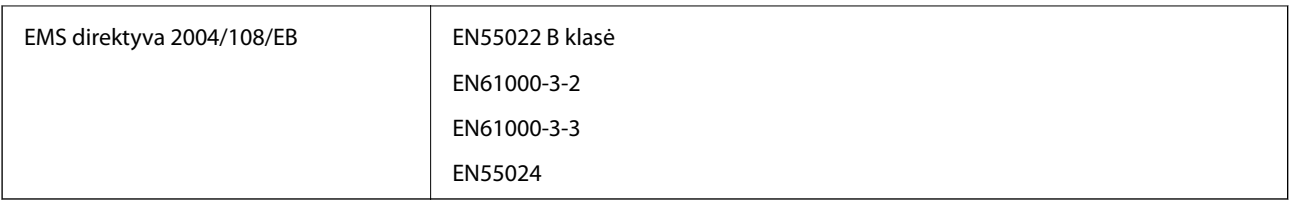

## **Kopijavimo apribojimai**

Siekdami užtikrinti atsakingą ir teisėtą spausdintuvo naudojimą, laikykite toliau išvardytų apribojimų.

Toliau išvardytų elementų kopijavimą draudžia įstatymas.

- ❏ Banknotų, monetų, valstybės leidžiamų vertybinių popierių, vyriausybės ir municipalinių vertybinių popierių.
- ❏ Nenaudojamų pašto antspaudų, iš anksto suantspauduotų atvirukų ir kitų oficialių pašto ženklų, rodančių tinkamą siuntimą paštu.
- ❏ Valstybinių pajamų spaudų ir vertybinių popierių, išduotų laikantis teisinės procedūros.

Kopijuojant toliau išvardytus elementus reikia elgtis ypač apdairai.

- ❏ Privačius komercinius vertybinius popierius (akcijų sertifikatus, perduodamus vekselius, čekius ir kt.), mėnesinius bilietus, nuolaidų korteles ir kt.
- ❏ Pasus, vairuotojo pažymėjimus, atitikties pažymėjimus, mokesčių už kelius bilietus, maisto spaudus, bilietus ir pan.

### *Pastaba:*

Šių elementų kopijavimą taip pat gali drausti įstatymas.

Autorių teisėmis saugomą medžiagą naudokite atsakingai.

Spausdintuvais gali būti piktnaudžiaujama netinkamai kopijuojant medžiagą, kurios autorių teisės yra saugomos. Jei tai darote nepasitarę su kvalifikuotu teisininku, prieš kopijuodami publikuotą medžiagą elkitės garbingai ir būtinai gaukite leidimus iš autorių teisių savininko.

## **Bendrojo puslapių, tiekiamų per spausdintuvą, skaičiaus tikrinimas**

Galite patikrinti bendrąjį puslapių, tiekiamų per spausdintuvą, skaičių (popieriaus lapai ir CD / DVD).

## **Bendrojo puslapių, tiekiamų per spausdintuvą, skaičiaus tikrinimas – valdymo skydelis**

Informacija yra išspausdinama kartu su purkštukų patikros šablonu. Be to, galite peržiūrėti informaciją, tokią kaip spalvotų puslapių skaičius ir CD / DVD spaudinių skaičius.

- 1. Įsitikinkite, kad į spausdintuvą neįdėtas CD / DVD dėklas ir kad dėklo svirtelė nėra pakelta į viršų.
- 2. Į spausdintuvą įdėkite A4 formato paprastojo popieriaus.
- 3. Pradžios ekrane įjunkite Setup mygtuku **d**arba , tada paspauskite mygtuką OK.
- 4. Pasirinkite Maintenance mygtuku **A** arba **V**, tada paspauskite mygtuką OK.
- 5. Pasirinkite **Nozzle Check** mygtuku ▲ arba ▼, tada paspauskite mygtuką OK.
- 6. Vykdydami ekrane pateiktas instrukcijas išspausdinkite purkštukų patikros šabloną.

### **Susijusi informacija**

& ["Popieriaus įdėjimas į Gal. popier. tiektuvas" puslapyje 25](#page-24-0)

## **Bendrojo puslapių, tiekiamų per spausdintuvą, skaičiaus tikrinimas – "Windows"**

- 1. Atidarykite spausdintuvo tvarkyklės langą.
- 2. Skirtuke **Spausdintuvo ir funkcijų informacija** spustelėkite **Tech. priežiūra**.

## **Bendrojo puslapių, tiekiamų per spausdintuvą, skaičiaus tikrinimas – "Mac OS X"**

- 1. Pasirinkite **System Preferences**, pasirinkę meniu > **Printers & Scanners** (arba **Print & Scan**, **Print & Fax**), tada pasirinkite spausdintuvą.
- 2. Spustelėkite **Options & Supplies** > **Utility** > **Open Printer Utility**.
- 3. Spustelėkite **Printer and Option Information**.

## **Spausdintuvo gabenimas**

Kai spausdintuvą turite gabenti į kitą vietą ar remontui, vykdykite toliau nurodytus spausdintuvo supakavimo veiksmus.

### Svarbu:

- ❏ Sandėliuodami arba transportuodami spausdintuvą, jo nepaverskite, nepastatykite vertikaliai ar neapverskite, nes gali ištekėti rašalas.
- ❏ Norėdami sandėliuoti arba gabenti rašalo buteliuką su nuimtu sandarikliu, nepakreipkite buteliuko ir saugokite jį nuo smūgių bei temperatūros pokyčių. Nesilaikant nurodymo, net ir tvirtai uždėjus rašalo buteliuko dangtelį gali pratekėti rašalas. Uždėdami dangtelį buteliuką laikykite vertikalioje padėtyje, taip pat apsaugokite jį, kad gabenant nepratekėtų rašalas.
- ❏ Atidarytų rašalo buteliukų nedėkite į dėžę su spausdintuvu.
- 1. Išjunkite spausdintuvą paspausdami mygtuką  $\mathcal{O}$ .
- 2. Įsitikinkite, kad užgeso maitinimo lemputė, tada atjunkite maitinimo laidą.

### c*Svarbu:*

Užgesus maitinimo lemputei atjunkite maitinimo laidą. Jei taip nėra, spausdinimo galvutė negrįš į pradinę padėtį ir rašalas uždžius, todėl gali tapti neįmanoma spausdinti.

- 3. Atjunkite visus laidus, pvz., maitinimo laidą ir USB laidą.
- 4. Įsitikinkite, kad neįdėta jokia atminties kortelė.
- 5. Išimkite visą popierių iš spausdintuvo.
- 6. Atidarykite spausdintuvo dangtį. Naudodami juostą, pritvirtinkite spausdinimo galvutę prie dėklo.

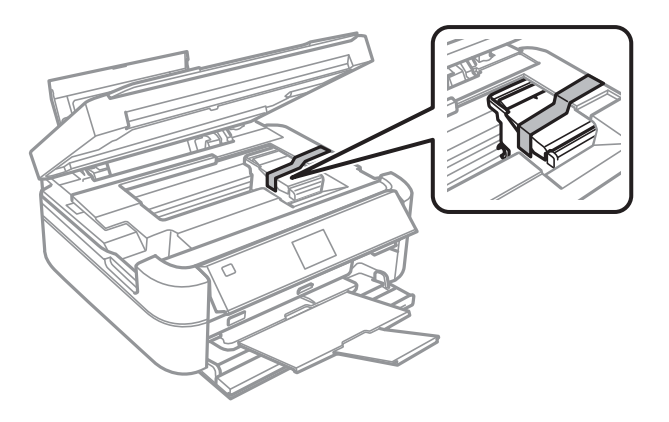

7. Uždarykite spausdintuvo dangtį.

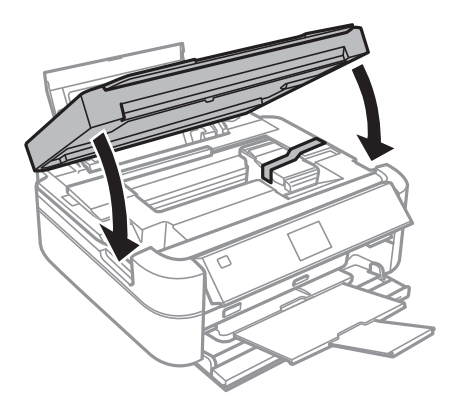

8. Pasiruoškite supakuoti spausdintuvą, kaip parodyta toliau.

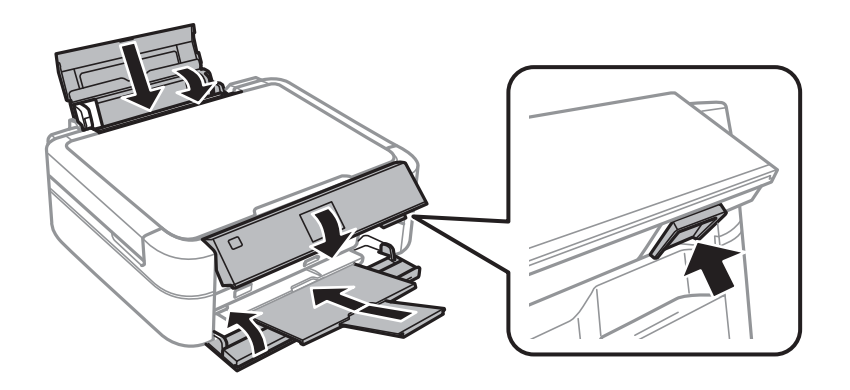

9. Atkabinkite rašalo talpyklos bloką nuo spausdintuvo ir padėkite ant paviršiaus, tada būtinai sandariai uždėkite dangtelį ant rašalo talpyklos.

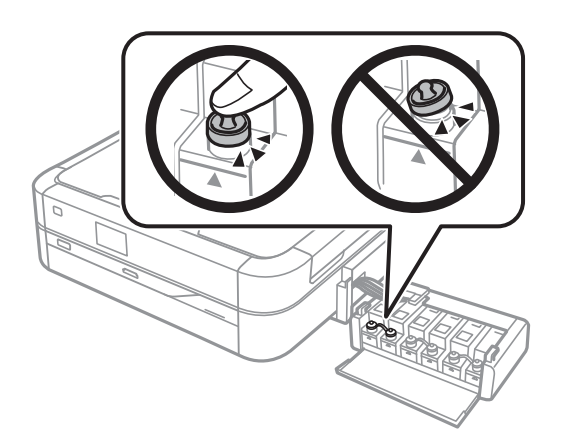

- 10. Prikabinkite rašalo talpyklos bloką prie spausdintuvo.
- 11. Naudodami apsaugines medžiagas, supakuokite spausdintuvą į jo dėžę, tai padės išvengti rašalo talpyklos atsikabinimo.

Kai vėl naudosite spausdintuvą, būtinai nuimkite juostą, kuria pritvirtinta spausdinimo galvutė. Jei kitą kartą spausdinant kokybė suprastėjusi, nuvalykite ir išlygiuokite spausdinimo galvutę.

### **Susijusi informacija**

- $\blacktriangleright$  ["Dalių pavadinimai ir funkcijos" puslapyje 12](#page-11-0)
- & ["Spausdinimo galvutės patikra ir valymas" puslapyje 64](#page-63-0)
- & ["Spausdinimo galvutės lygiavimas" puslapyje 67](#page-66-0)

## **Atminties kortelės naudojimas kompiuteriu**

Jūs galite įrašyti arba perskaityti išorinėje laikmenoje, pvz., atminties kortelėje, kuri buvo įdėta į spausdintuvą iš kompiuterio, duomenis.

### c*Svarbu:*

- ❏ Pašalinę apsaugą nuo įrašymo, įdėkite atminties kortelę.
- ❏ Jei išsaugosite vaizdą į atminties kortelę iš kompiuterio, skystųjų kristalų ekrane vaizdas ir nuotraukų skaičius nebus atnaujinti. Išimkite ir vėl įdėkite atminties kortelę.

#### *Pastaba:*

Prijungus didelę laikmeną, pvz., 2TB HDD, reikės kiek palaukti, kol bus atpažinti duomenys iš kompiuterio.

### **Windows**

Pasirinkite išorinę laikmeną iš **Kompiuteris** arba **Mano kompiuteris**. Rodomi išorinės laikmenos duomenys.

### **Mac OS X**

Pasirinkite atitinkamo įrenginio piktogramą. Rodomi išorinės laikmenos duomenys.

#### <span id="page-100-0"></span>*Pastaba:*

Norėdami išimti išorinę laikmeną, vilkite įrenginio piktogramą ant šiukšliadėžės piktogramos. To nepadarius, įdėjus kitą išorinę tvarkyklę, bendroje tvarkyklėje esantys duomenys bus rodomi netinkamai.

### **Susijusi informacija**

- $\blacktriangleright$  ["Atminties kortelės įdėjimas" puslapyje 28](#page-27-0)
- $\rightarrow$  ["Palaikomos atminties kortelės techniniai duomenys" puslapyje 93](#page-92-0)
- & ["Palaikomos išorinės laikmenos techniniai duomenys" puslapyje 94](#page-93-0)

## **Kur ieškoti pagalbos**

## **Techninio klientų aptarnavimo svetainė**

Jei reikia daugiau pagalbos, apsilankykite toliau nurodytoje "Epson" klientų aptarnavimo svetainėje. Pasirinkite savo šalį arba regioną ir pereikite į klientų aptarnavimo skyrių vietinėje "Epson" svetainėje. Svetainėje taip pat rasit naujausias tvarkyklių versijas, DUK, vadovus ir kitą atsisiųsti siūlomą medžiagą.

<http://support.epson.net/>

<http://www.epson.eu/Support> (Europoje)

Jei "Epson" gaminys veikia netinkamai ir problemos išspręsti nepavyksta, pagalbos kreipkitės į "Epson" klientų aptarnavimo tarnybas.

## Kreipimasis į "Epson" klientų aptarnavimo skyrių

### Prieš susisiekdami su "Epson"

Jei jūsų "Epson" gaminys veikia netinkamai ir jums nepavyksta pašalinti problemos naudojantis gaminių vadovuose pateikta trikčių šalinimo informacija, kad gautumėte pagalbos, susisiekite su "Epson" pagalbos tarnybomis. Jei jūsų vietovėje veikianti "Epson" pagalbos tarnyba nėra nurodyta toliau, susisiekite su prekybos atstovu, iš kurio įsigijote gaminį.

Jei pateiksite toliau nurodytą informaciją, "Epson" pagalbos tarnyba galės jums padėti žymiai greičiau:

❏ gaminio serijos numeris

(įprastai serijos numerio etiketė yra gaminio gale.)

- ❏ gaminio numeris
- ❏ gaminio programinės įrangos versija

(Spustelėkite **Apie**, **Versijos informacija** arba panašų gaminio programinės įrangos mygtuką.)

- ❏ kompiuterio prekės ženklas arba modelis
- ❏ kompiuterio operacinės sistemos pavadinimas ir versija
- ❏ programinės įrangos programų, kurias įprastai naudojate su savo gaminiu, pavadinimai ir versijos

### **Pagalba naudotojams Europoje**

Kaip kreiptis į "Epson" klientų aptarnavimo skyrių, žr. visos Europos garantijos dokumente.

### **Pagalba naudotojams Indijoje**

Kontaktiniai duomenys, norint gauti informacijos, pagalbos ir paslaugų:

### **Tinklalapis**

### [http://www.epson.co.in](http://www.epson.co.in/)

teikiama informacija, susijusi su gaminio techniniais duomenimis, siūlomomis atsisiųsti tvarkyklėmis ir gaminių užklausomis.

### **"Epson India" pagrindinė būstinė Bangalore**

Tel. 080-30515000

Faks. 30515005

### **"Epson India" regioniniai biurai**

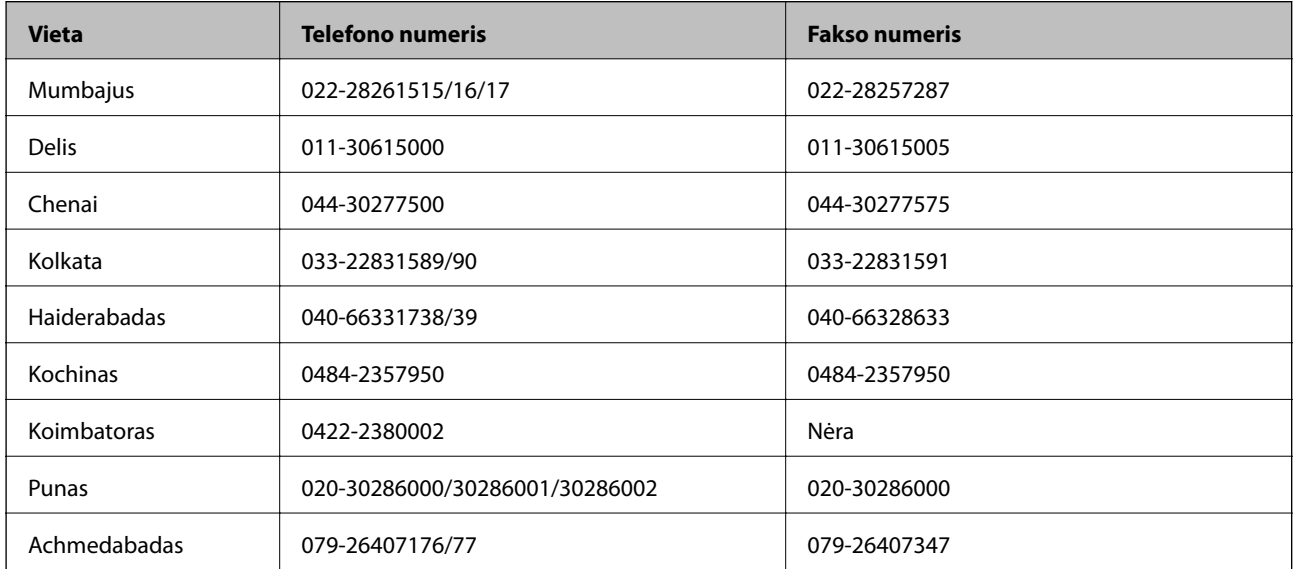

### **Pagalbos linija**

Dėl paslaugų, informacijos apie gaminius arba kasetės užsakymo: 18004250011 (9.00–21.00 val.). Tai nemokamas telefono numeris.

Dėl aptarnavimo (CDMA ir mobilieji naudotojai): 3900 1600 (9.00–18.00 val.). Vietinis prefiksas STD kodas